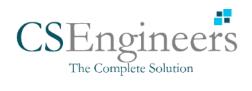

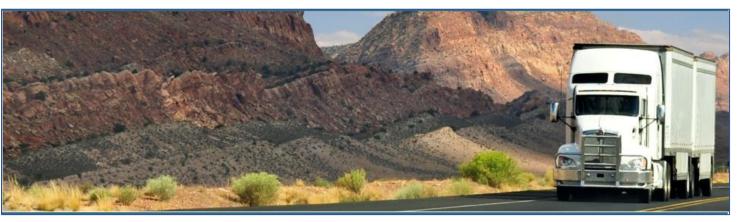

# **Computer Software Engineers – Log n Drive**

August 2019/ V1.0.1906-1911

## **Document Information**

## Version History

| Version   | Date     | Author             | Reviewer                  |
|-----------|----------|--------------------|---------------------------|
| 1709/1710 | 05/31/17 | Editha Dura        | Roel Sinadjan             |
| 1711/1712 | 06/22/17 | Editha Dura        | Mia Ladoroz/Roel Sinadjan |
| 1713/1715 | 07/18/17 | Editha Dura        | Mia Ladoroz/Roel Sinadjan |
| 1716-1717 | 08/23/17 | Editha Dura        | Mia Ladoroz/Roel Sinadjan |
| 1718/1719 | 09/27/17 | Editha Dura        | Roel Sinadjan             |
| 1720/1721 | 10/12/17 | Editha Dura        | Roel Sinadjan             |
| 1722/1723 | 12/05/17 | Precious Mae Cenia | Roel Sinadjan             |
| 1724/1801 | 01/03/18 | Precious Mae Cenia | Roel Sinadjan             |
| 1802/1803 | 02/05/18 | Precious Mae Cenia | Roel Sinadjan             |
| 1804/1805 | 03/05/18 | Precious Mae Cenia | Roel Sinadjan             |
| 1806/1816 | 08/27/18 | Precious Mae Cenia | Roel Sinadjan             |
| 1817/1824 | 01/07/19 | Precious Mae Cenia | Roel Sinadjan             |
| 1825/1905 | 04/15/19 | Precious Mae Cenia | Roel Sinadjan             |
| 1906/1911 | 08/26/19 | Precious Mae Cenia | Roel Sinadjan             |

## Sign Off

#### Computer Software Engineers

| Title | Name | Signature | Date |
|-------|------|-----------|------|
|       |      |           |      |
|       |      |           |      |

#### Partner Name

| Title | Name | Signature | Date |
|-------|------|-----------|------|
|       |      |           |      |
|       |      |           |      |

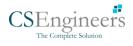

## Change Log

| Page       | Modified Section                                                                                                    |
|------------|----------------------------------------------------------------------------------------------------|
| Page 23-24 | Updated 2.1.4 Driving Rules > Exceptions (Renamed '16 Hours Driving Window Once Per<br>Week – 395.1 (o)' exception to '16 Hours Work Shift Once Per Week – 395.1 (o)') |
| Page 33    | Updated - 2.3 Device Preferences > Language Support (Addition of Serbian language)                                                                                     |
| Page 34    | Updated - 3.1 Time Remaining Tile (Tile display: Less than 3 hours left will be on amber color. Violation occurrence will be on red color)                             |
| Page 36    | Updated 3.2 Changing the Driver's Duty Status (A note is required when changing status to Personal Use or Yard Moves)                                                  |
| Page 40    | Updated 3.5 Start Break (Start Break option is now available within the Change Status dialog in main dashboard)                                                        |
| Page 53    | Updated 5.2.5 Daily Drivers Log Grid (VBUS Connected and VBUS Disconnected grid line changes)                                                                          |
| Page 72-73 | Updated 5.2.10 Edit a Log (Hides VBUS Connected and VBUS Disconnected remarks when enabling Show All option)                                                           |
| Page 83    | Updated - 5.4 DVIR (DVIR feature)                                                                                                    |
| Page 87    | Updated 5.4.6 Completing the First DVIR Area (Severity level changes from High, Medium, Low to Minor and Major)                                                        |
| Page 98    | Updated – 6.4 Roadside Inspection – Data Transfer (Email Logs is available within the inspection screen when in ELD mode)                                              |
| Page 99    | Added - 6.5 Roadside Inspection - Email Logs (Email Logs button is shown to email PDF version of certified logs to inspector when in ELD mode)                         |
| Page 106   | Updated 7.5.3 Manage Vehicles / Trailers – Add (Vehicle name field limited to 20 characters at maximum)                                                                |
| Page 119   | Updated 10 Logon Co-Driver (A new remark will be recorded every time a co-driver logs in or logs out on the app)                                                       |

This section includes the following pages with the modified section details:

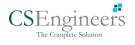

## Copyright

© Computer Software Engineers 2019 All rights reserved.

No part of this publication may be reproduced or transmitted in any form or by any means or stored in any retrieval system of any nature without prior written permission except as expressly permitted by any written contract signed by Computer Software Engineers with the recipient.

The contents of this documentation are the confidential information of Computer Software Engineers and are subject to the provisions of Computer Software Engineers standard Customer Agreement or Non-disclosure Agreement (as relevant) or any similar agreement signed by Computer Software Engineers and entered into with the recipient. The contents of this documentation (or any part or it) must not be used or disclosed to any third party by the recipient except as expressly permitted by the relevant agreement. If you (or your company) have not signed an agreement with Computer Software Engineers you must not use this documentation, must treat it as strictly confidential and must promptly return it to Computer Software Engineers.

## Change History

This section details what changes have been made in order to prompt a new version of this product specification:

| Version | Date | Author(s) | Section Page No. | Change |
|---------|------|-----------|------------------|--------|
|         |      |           |                  |        |
|         |      |           |                  |        |
|         |      |           |                  |        |
|         |      |           |                  |        |
|         |      |           |                  |        |
|         |      |           |                  |        |
|         |      |           |                  |        |
|         |      |           |                  |        |

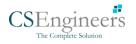

## App Permission Request

Lists of app permission request that you need to allow the app to access are the following:

A dialog is prompted to you after you install the ELD application. Other app permission request is prompted to you when you take photos for your DVIR report, Work Order report, fuel receipts and other documents and also when you use voice-to-text feature instead of typing your inspection notes on a DVIR item.

| Android App Permission Request                                                                                                    | Action                                                                                 |
|----------------------------------------------------------------------------------------------------|----------------------------------------------------------------------------------------|
| Location. (Device's location)  Allow <app name=""> to access this device's location?  1 of 2 DENY ALLOW</app>                                       | Tap <b>Allow</b> button to allow app to access the device's location.                  |
| Storage. (Photos, media and files on your device)  Allow <app name=""> to access photos, media, and files on your device?  2 of 2  DENY ALLOW</app> | Tap <b>Allow</b> button to allow app to access photos, media and files on your device. |
| Camera. (Take pictures and record video)<br>Allow <app name=""> to take pictures and record video?<br/>DENY ALLOW</app>                             | Tap <b>Allow</b> button to allow app to access the camera.                             |
| Microphone. (Record audio)<br>Allow <app name=""> to record audio?<br/>DENY ALLOW</app>                                                             | Tap <b>Allow</b> button to allow app to access the microphone.                         |

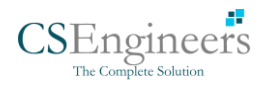

| iOS App Permission Request                                                                                                    | Action                                                                |
|----------------------------------------------------------------------------------------------------|-----------------------------------------------------------------------|
| <b>Location.</b> (Location while you are using the app)                                                                                                    | Tap <b>Allow</b> button to allow app to access the device's location. |
| Allow " <app name=""> " to<br/>access your location while<br/>you are using the app?<br/>Your current location is needed to<br/>ensure compliance with the FMCSA's<br/>ELD regulations regarding location<br/>reporting (Section 395.20 of the ELD<br/>Mandate)</app> |                                                                       |
| Don't Allow Allow                                                                                                    |                                                                       |
| <b>Notifications.</b> (Notifications may include alerts, sounds, and icon badges)                                                                                                    | Tap <b>Allow</b> button to allow app to access notifications.         |
| " <app name=""> " Would<br/>Like to Send You Notifications<br/>Notifications may include alerts,<br/>sounds, and icon badges. These can<br/>be configured in Settings.</app>                                                                                          |                                                                       |
| Don't Allow Allow                                                                                                    |                                                                       |
| <b>Camera</b> . (Camera access is need to take photos of fuel receipts and other documents)                                                                                                    | Tap <b>OK</b> button to allow app to access the camera.               |
| " <app name="">       " Would         Like to Access the Camera         Camera access is needed to take         photos of fuel reciepts and other         documents         Don't Allow</app>                                                                         |                                                                       |
| <b>Speech Recognition.</b> (Speech recognition will be used to determine which words you speak into this device's microphone)                                                                                                    | Tap <b>OK</b> button to allow app to access speech recognition.       |

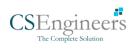

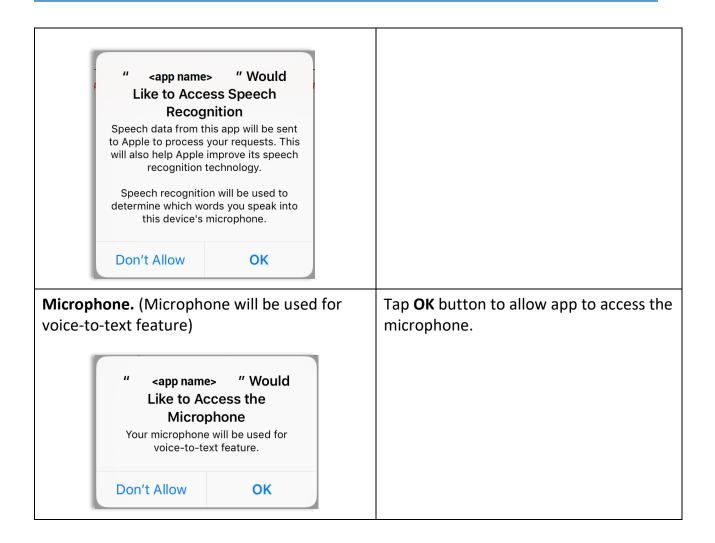

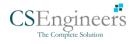

## Contents

| App Permission Request                                       | 5  |
|--------------------------------------------------------------|----|
| 1 Main Screen                                                |    |
| 1.1 Using the HOS Action Bar                                 |    |
| 2 Customizing the HOS App Preferences                        | 12 |
| 2.1 Hours of Service Settings                                | 13 |
| 2.1.1 Set Hours of Service Preferences                       | 13 |
| 2.1.2 Capturing the Driver's Signature                       | 14 |
| 2.1.3 Customizing the Carrier Information                    | 15 |
| 2.1.4 Driving Rules                                          | 16 |
| 2.2 Vehicle Data Settings                                    |    |
| 2.3 Device Preferences                                       |    |
| 3 Familiarizing the Hours of Service Main Screen Tiles       |    |
| 3.1 Time Remaining Tile                                      |    |
| 3.2 Changing the Driver's Duty Status                        | 35 |
| 3.3 Changing the Driver's Ruleset                            |    |
| 3.4 Recap                                                    |    |
| 3.5 Start Break                                              |    |
| 3.6 Data Transfer                                            | 41 |
| 3.7 Options                                                  | 47 |
| 3.8 Logs                                                     | 47 |
| 3.9 DVIR                                                     |    |
| 3.10 Shift/Cycle                                             |    |
| 4 Check Driver Availability                                  |    |
| 5 Driver Logs                                                | 50 |
| 5.1 Using the Driver Logs Bulk/ Multiple Selection Functions | 51 |
| 5.2 The Driver Logs Accordion Header Features                | 51 |
| 5.2.1 Daily Driver's Log Entry Check-box (Uncertified Log)   | 51 |
| 5.2.2 Daily Driver's Log Entry Check-box (Already Certified) | 51 |
| 5.2.3 Daily Driver's Title Log (Recertify Log)               | 52 |
| 5.2.4 Recap                                                  | 52 |
| 5.2.5 Daily Drivers Log Grid                                 | 53 |
| 5.2.6 Edit Daily Drivers Log Form                            | 54 |
|                                                              | 8  |

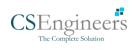

| 5.2.7 DVIR                                        | 56 |
|---------------------------------------------------|----|
| 5.2.8 Certify a Log                               | 56 |
| 5.2.9 Email a Log                                 |    |
| 5.2.10 Edit a Log                                 | 60 |
| 5.3 Malfunction and Data Diagnostic Events        | 76 |
| 5.4 DVIR                                          |    |
| 5.4.1 DVIR Feature – Main Navigation Menu         |    |
| 5.4.2 DVIR Feature – Hours of Service Main Screen |    |
| 5.4.3 Selecting Your DVIR Type                    | 85 |
| 5.4.4 Starting Your DVIR                          |    |
| 5.4.5 Searching a DVIR Item                       |    |
| 5.4.6 Completing the First DVIR Area              |    |
| 5.4.7 Capturing an Image of a DVIR Item           |    |
| 5.4.8 Add a Comment or Remark to a DVIR Item      |    |
| 5.4.9 Finishing / Certifying Your DVIR            |    |
| 5.4.10 Submit or Certify the DVIR                 | 92 |
| 5.4.11 Deleting a DVIR                            | 93 |
| 5.4.12 Emailing a DVIR                            | 93 |
| 5.5 DVIR History                                  | 94 |
| 5.5.1 Viewing DVIR History by Vehicle             | 94 |
| 6 Roadside Inspection                             | 95 |
| 6.1 Roadside Inspection – Main Navigation Menu    | 95 |
| 6.2 Roadside Inspection – Log n Drive Main Menu   |    |
| 6.3 Roadside Inspection Screen – Start Review     |    |
| 6.4 Roadside Inspection Screen – Data Transfer    |    |
| 6.5 Roadside Inspection Screen – Email Logs       |    |
| 7 Switch Equipment                                |    |
| 7.1 Switch Equipment – Main Navigation Menu       |    |
| 7.2 Options Menu                                  |    |
| 7.3 Switch Equipment – DVIR Screen                |    |
| 7.4 Switching Equipment                           |    |
| 7.5 Managing Vehicles / Trailers                  |    |
| 7.5.1 Manage Vehicles / Trailers – Delete         |    |
|                                                   | 9  |

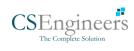

| 7.5.2 Manage Vehicles / Trailers - Edit | 105 |
|-----------------------------------------|-----|
| 7.5.3 Manage Vehicles / Trailers – Add  | 106 |
| 8 Documents                             | 111 |
| 8.1 Documents – Main Navigation Menu    | 111 |
| 8.2 Documents – Options Menu            | 112 |
| 8.3 Adding Documents                    | 113 |
| 8.4 Editing / Deleting a Document       | 114 |
| 9 Add Fuel Receipts                     | 115 |
| 9.1 Main Navigation Menu                | 115 |
| 9.2 Fuel Receipts Screen                | 116 |
| 9.3 Adding Fuel Receipts                | 116 |
| 9.4 Editing or Deleting a Fuel Receipt  | 118 |
| 10 Co-Drivers                           | 119 |
| 10.1 Logon Co-Driver                    | 119 |
| 10.2 Switch Driver                      | 124 |
| 11 Shipping Documents                   | 125 |
| 12 Add Remark                           | 126 |
| 13 Cargo Inspected (Canada only)        | 127 |
| 14 Exempt Driver                        | 129 |
| 15 Logout                               | 130 |
| 16 Unidentified Driving Events          | 131 |
| 17 Warning Features                     | 132 |
| 18 List of Login Errors                 | 135 |

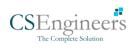

### 1 Main Screen

The Hours of Service main screen is where you log your duty status events and which, in turn, determines your compliance with FMCSA Hours of Service Regulations. This screen also serves as your gateway to the rest of the app's features.

| Hours of Service<br>(ehicle disconnected |              | Connect             |
|------------------------------------------|--------------|---------------------|
|                                          | John Doe Jr. | DATA TRANSFER       |
|                                          | Truck20E     | REMARK              |
| OffDuty >                                | Trailer20    |                     |
| Time Remaining                           |              | OPTIONS             |
|                                          | DVIR         | LOGS                |
| 00:00                                    | STADT RDEAK  |                     |
|                                          | START BREAK  | ROADSIDE INSPECTION |

The main screen also provides essential information about the app's user:

- **Driver Name**: Displays the name of the driver who is logged in and whose logs are displayed
- Vehicle Name: Displays the driver's vehicle name
- Trailer Name: Displays the driver's

**Note**: Can tap Vehicle and Trailer name to display Switch Vehicle Dialog.

### 1.1 Using the HOS Action Bar

The HOS Action Bar is the starting point for navigating to the different pages within the app and is always present in the app's topmost portion:

$$= Hours of Service \qquad D M \not\subseteq C \leftarrow$$

**Action Tool Name Action Tool Icon** Description Main navigation Tap to open the main navigation menu of the hamburger application **Refresh Button** C Tap to manually refresh the data in the app page. Hidden under submenu icon once all icons are present. Logout Button Tap to log out of the app, this will also set your status to Off Duty. Hidden under submenu icon once all icons are present.

The action bar features the following navigational controls of the app:

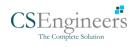

| Malfunction Button             | м            | Tap to see uncleared Malfunctions                                                                                                    |
|--------------------------------|--------------|----------------------------------------------------------------------------------------------------|
| Data Diagnostics<br>Button     | D            | Tap to see uncleared Data Diagnostics. Turns<br>into an accent color (based on the app's<br>theme) if there are new events and turns<br>white when already viewed.                                                 |
| VBUS Connectivity              | <u>((2))</u> | Indicates that the device is connected to a<br>VBUS device and turns to when<br>disconnected. Hence, connection<br>interruptions may occur which will turn into<br>flashing icon while in a reconnecting<br>state. |
| Pending Edit<br>Request Button | ē            | Tap to display the pending edit request dialog,<br>edit request is from Motor Carrier Edit<br>Suggestions, correction of errors with Team<br>Drivers, and Events logged under Unidentified<br>Driver Profile.      |
| Connect Button                 | Connect      | Tap to display a dialog to Connect to Vehicle's VBUS Device. It has the same capabilities as the VBUS icon 2.                                                                                                    |

## 2 Customizing the HOS App Preferences

The app's settings and preferences can be customized in the Hours of Service Preferences screen.

To navigate to this part of the app, select the  $\equiv$  icon or swipe the screen to the right to display the main navigation menu, select the **Settings** option and then select the **Hours of Service** option, this will display the Settings screen.

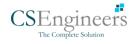

#### 2.1 Hours of Service Settings

#### 2.1.1 Set Hours of Service Preferences

This is where the basic driver, vehicle, carrier and shipping data is entered and stored within the app. The identification data stored here is then used by the app, web portal and in the driver's daily log report.

#### After logging in to the app for the first time

When the app is used for the first time, the driver is taken directly to the Main Dashboard after which a Select Equipment dialog box will be displayed. It will continue to display until the user chooses a specified vehicle and trailer (if needed) to use. Driver can select option 'None' to use the app without selecting a vehicle.

|                   | ice                           |                         |            | 🛱 C 🕄     |
|-------------------|-------------------------------|-------------------------|------------|-----------|
| Vehicle disconnec |                               |                         |            | Connect X |
|                   | Select E                      | quipment                |            | ANSFER    |
| -O-               | Vehicle Name                  |                         | M          | ARK       |
| Olibut            | Trailer Name                  |                         | ADD        |           |
|                   | Attached Trailers             |                         | (TI        | ONS       |
| Time Re           | No Trailers                   | s Attached              |            |           |
|                   | Manage                        | Save                    | 0.         | GS        |
| 00:0              |                               |                         |            |           |
|                   | START                         | BREAK                   | ROADSIDE I | NSPECTION |
|                   | Authorized for Personal Use a | ind Authorized for Yard | Moves      |           |

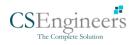

### 2.1.2 Capturing the Driver's Signature

The application can capture the signature of the driver which is then used for digitally certifying a log. To create the driver signature, select the main navigation hamburger  $\equiv$ , select the **Settings** option and then select **Hours of Service**:

| ← Settings 프 C ←                                                                                                    |                                                                                                    |
|----------------------------------------------------------------------------------------------------|----------------------------------------------------------------------------------------------------|
| Driver Information Driver John Doe Jr. COL # & Issuing State 3972511 ND Ernal joindoe j/@gmail.com Bignature Signature John Doe Je. | The Driver Information section of the screen will be displayed along with any signature that has been created for the driver. Tap on the icon to create or change the signature. |
| Carrier Information                                                                                                    |                                                                                                    |
| Carrier Carrier Name2 ~ Center DOT No 220618                                                                                        |                                                                                                    |
| 3379 Dancing Dove Lane Main Office Whitestone New York IRIA 113/2                                                                   |                                                                                                    |
| ← Change Signature<br>Create your signature here                                                                                    |                                                                                                    |
|                                                                                                    | Create or update your signature in the app by using your finger to create your signature.                                                                                        |
|                                                                                                    |                                                                                                    |
|                                                                                                    |                                                                                                    |
| Clear Done                                                                                                    |                                                                                                    |
| ← Change Signature<br>Create your signature here                                                                                    |                                                                                                    |
| John Doe Jr.                                                                                                    | Tap the Done button to save your signature.<br>You can also select the Clear button to clear<br>the captured signature and start again.                                          |
|                                                                                                    |                                                                                                    |
|                                                                                                    |                                                                                                    |
|                                                                                                    |                                                                                                    |
| Clear Done                                                                                                    |                                                                                                    |

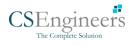

#### 2.1.3 Customizing the Carrier Information

The carrier information can also be set from within the Hours of Service section (*main navigation hamburger > Settings > Hours of Service*). You can scroll the screen down to the *Carrier Information* section:

| ← Settings              |                        |    |       |         | ¥     | С | ÷ |
|-------------------------|------------------------|----|-------|---------|-------|---|---|
| Carrier Information     |                        |    |       |         |       |   |   |
| Carrier                 | Carrier Name2 👻        |    |       |         |       |   |   |
| Carrier DOT No          | 220818                 |    |       |         |       |   |   |
|                         | 3379 Dancing Dove Lane |    |       |         |       |   |   |
| Main Office             | Whitestone             |    | N     | ew York |       |   |   |
|                         | USA                    |    | 11357 |         |       |   |   |
| Phone #                 | 347-633-3795           |    |       |         |       |   |   |
| Home Terminal           | 141 137th Avenue       |    |       |         |       |   |   |
| Home terminar           | Edmonton               | AB |       | T5M     | A 3K3 |   |   |
| Driving Rules           |                        |    |       |         |       |   |   |
| Country                 | USA                    |    |       |         |       |   | Ŧ |
| Cycle USA               | US 70hr8days           |    |       |         |       |   | * |
| Home Terminal Time Zone | Central (CST6CDT)      |    |       |         |       |   | * |
| Start Hour of Day       | 12 am                  |    |       |         |       |   | * |

| Enter details for the following:    |
|-------------------------------------|
| Carrier Name                        |
| Carrier DOT Number                  |
| Main Office Address                 |
| Phone Number                        |
| Home Terminal Details of the driver |

**Note:** The driver is allowed to select a specific Carrier Information if 'Allow driver ability to change carrier in portal->settings->account setting under Portal Controls and 'Allow Carrier Change' in Drivers Management page are enabled.

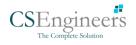

#### 2.1.4 Driving Rules

This is where you change the HOS rules or the Federal Motor Carrier Safety Administration's (FMCSA) regulations that govern the hours that a commercial vehicle driver can legally accumulate driving or being on duty for a motor carrier in a working day and week. This is also where you apply the HOS rules exceptions.

The driving rules can also be set from within the Hours of Service section (*main navigation hamburger > Settings > Hours of Service*). You can scroll the screen down to the *Driving Rules* section:

| ← Settings                               |                          | ¥ | С | ÷ |
|------------------------------------------|--------------------------|---|---|---|
| Driving Rules                            |                          |   |   |   |
| Country                                  | USA                      |   |   | * |
| Cycle USA                                | US 70hr8days             |   |   | * |
| Home Terminal Time Zone                  | Central (CST6CDT)        |   |   | * |
| Start Hour of Day                        | 12 am                    |   |   | • |
| Cargo                                    | Property                 |   |   | * |
| Switch to Intrastate rules when possible |                          |   |   |   |
| Use Cycle Reset                          | •                        |   |   |   |
| Use Canadian Off Duty Deferral           |                          |   |   |   |
| Add or remove exemption                  | Exceptions               |   |   |   |
| Other                                    |                          |   |   |   |
| Lock Screen Style                        | Remaining to violation 👻 |   |   |   |
| Use GridView Editing                     |                          |   |   |   |
| Email Service Provider                   | SERVER -                 |   |   |   |
| PDF Report Email                         | recipient@domain.com     |   |   |   |

Select the appropriate HOS rules that you would like the app to use from the drop down list. You can customize the region, cycle, cargo, exceptions and time zone rules

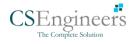

#### <u>Region</u>

This is where you can set the region. The options are USA and Canada. The cycle and exceptions displayed are dependent on which region has been set by the driver.

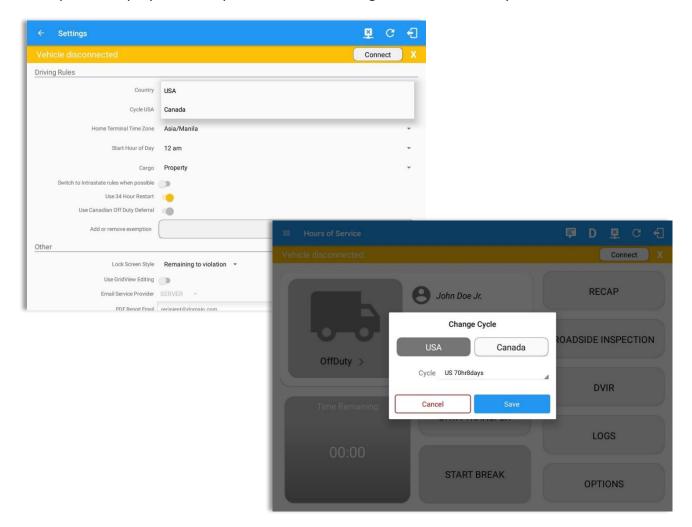

#### Notes:

- If the region selected is Canada, then the condition "Canada Off-Duty Deferral" is enabled. This means that you are allowed to get an extra two hours of driving and on duty in a 24-hour period (day 1) and take the required extra two hours off on the following day (day 2). The Deferral status is shown on the Driver's Daily Logs.
- A remark will be recorded in Edit Logs screen with a note 'Changed to USA ruleset' or 'Change to Canada ruleset' if region is changed via the Setting screen or in Main Dashboard screen>Change Cycle dialog.

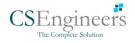

### <u>Cycle</u>

This is where you can set the consecutive multi-day duty period which the driver will follow. Choosing a cycle will take into effect the corresponding legal limitations on the hours that can be used by the driver in a 7 day or 8 day working cycle.

#### Available Cycle Rules Options

|                     | Cycle  | Shift Limit | Drive Limit | Until Break | Break Left |
|---------------------|--------|-------------|-------------|-------------|------------|
| US60hr7days         | 7 days | 14 hours    | 11 hours    | 8 hours     | 30 minutes |
| US70hr8days         | 8 days | 14 hours    | 11 hours    | 8 hours     | 30 minutes |
| Alaska70hr7days     | 7 days | 20 hours    | 15 hours    | 8 hours     | 30 minutes |
| Alaska 80 hr 8 days | 8 days | 20 hours    | 15 hours    | 8 hours     | 30 minutes |
| California80hr8days | 8 days | 16 hours    | 12 hours    | N/A         | N/A        |

#### **Intrastate Cycle Rules**

|                         | Cycle  | Shift Limit | Drive Limit | Break Limit |
|-------------------------|--------|-------------|-------------|-------------|
| Alabama60hr7days        | 7 days | 15 hours    | 10 hours    | N/A         |
| Alabama 70hr8days       | 8 days | 15 hours    | 10 hours    | N/A         |
| Florida 70hr7days       | 7 days | 16 hours    | 12 hours    | N/A         |
| Florida 80hr8days       | 8 days | 16 hours    | 12 hours    | N/A         |
| Illinois 60hr7days      | 7 days | 14 hours    | 11 hours    | N/A         |
| Illinois 70hr8days      | 8 days | 14 hours    | 11 hours    | N/A         |
| Maryland 70hr7days      | 7 days | 16 hours    | 12 hours    | N/A         |
| Maryland 80hr8days      | 8 days | 16 hours    | 12 hours    | N/A         |
| Massachusetts 60hr7days | 8 days | 14 hours    | 11 hours    | N/A         |
| Massachusetts 70hr8days | 8 days | 14 hours    | 11 hours    | N/A         |

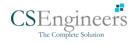

|                          |         |          | 1        |            |  |
|--------------------------|---------|----------|----------|------------|--|
| Michigan 60hr7days       | 7 days  | 14 hours | 11 hours | 30 minutes |  |
| Michigan 70hr8days       | 7 days  | 14 hours | 11 hours | 30 minutes |  |
| New Hampshire 60hr7days  | 7 days  | 14 hours | 11 hours | N/A        |  |
| New Hampshire 70hr8days  | 8 days  | 14 hours | 11 hours | N/A        |  |
| New York 60hr7days       | 7 days  | 14 hours | 11 hours | N/A        |  |
| New York 70hr8days       | 8 days  | 14 hours | 11 hours | N/A        |  |
| North Carolina 70hr7days | 7 days  | 16 hours | 12 hours | N/A        |  |
| North Carolina 80hr8days | 8 days  | 16 hours | 12 hours | N/A        |  |
| North Dakota 70hr7days   | 7 days  | 16 hours | 12 hours | N/A        |  |
| Pennsylvania 60hr7days   | 7 days  | 14 hours | 11 hours | N/A        |  |
| Pennsylvania 70hr8days   | 8 days  | 14 hours | 11 hours | N/A        |  |
| South Carolina 70hr7days | 7 days  | 16 hours | 12 hours | N/A        |  |
| South Carolina 80hr8days | 8 days  | 16 hours | 12 hours | N/A        |  |
| Tennessee 60hr7days      | 7 days  | 14 hours | 11 hours | N/A        |  |
| Tennessee 70hr8days      | 8 days  | 14 hours | 11 hours | N/A        |  |
| Texas 70hr7days          | 7 days  | 15 hours | 12 hours | N/A        |  |
| Wisconsin 70hr7days      | 70 days | 16 hours | 12 hours | 30 minutes |  |
| Wisconsin 80hr8days      | 80 days | 16 hours | 12 hours | 30 minutes |  |
| Vermont 60hr8days        | 7 days  | 14 hours | 11 hours | N/A        |  |
| Vermont 70hrs8days       | 8 days  | 14 hours | 11 hours | N/A        |  |
| Virginia 70hr7days       | 7 days  | 16 hours | 12 hours | N/A        |  |
| Virginia 80hr8days       | 8 days  | 16 hours | 12 hours | N/A        |  |

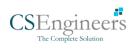

|                          | Cycle  | Shift Limit | Drive Limit | Break Limit |
|--------------------------|--------|-------------|-------------|-------------|
| Canada 70hr7days South   | 7 days | 16 hours    | 13 hours    | N/A         |
| Canada 120hr14days South | 7 days | 16 hours    | 13 hours    | N/A         |
| Canada 80hr7days North   | 7 days | 20 hours    | 15 hours    | N/A         |
| Canada 120hr14days North | 7 days | 20 hours    | 15 hours    | N/A         |
| Alberta Province         | N/A    | 15 hours    | 13 hours    | 30 minutes  |

#### **Canada Cycle Rules**

| ← Settings                                        |                      | 브 | C | 4 |
|---------------------------------------------------|----------------------|---|---|---|
| Driving Rules                                     |                      |   |   |   |
| Country                                           | USA                  |   |   |   |
| Cycle USA                                         | US 70hr8days         |   |   |   |
| Home Terminal Time Zone                           | Alaska 70hr7days     |   |   |   |
| Start Hour of Day                                 | Alaska 80hr8days     |   |   |   |
| Cargo                                             | Alabama 60hr7days    |   |   |   |
| Switch to Intrastate rules when possible          | Alabama 70hr8days    |   |   |   |
| Use Cycle Reset<br>Use Canadian Off Duty Deferral | California 80hr8days |   |   |   |
| Add or remove exemption                           | Florida 70hr7days    |   |   |   |
| Other                                             | Florida 80hr8days    |   |   |   |
| Lock Screen Style                                 | Illinois 60hr7days   |   |   |   |
| Use GridView Editing                              | Illinois 70hr8days   |   |   |   |
| Email Service Provider                            | Maryland 70hr7days   |   |   |   |
| PDF Report Email                                  | Maryland 80hr8days   |   |   |   |

Any of the above cycle rules are depending on the region selected and can be applied given the appropriate rule from the region drop down list

#### • Intrastate to Interstate driving rules

If the driver is operating in intrastate mode and is crossing over a state line then the app automatically switches to federal rules. A dialog will display confirming that the driving rules have changed right after crossing boundaries.

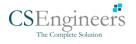

## **Example**: SouthCarolina80hr8days to US70hr8days or SouthCarolina70hr7days to US60hr7days

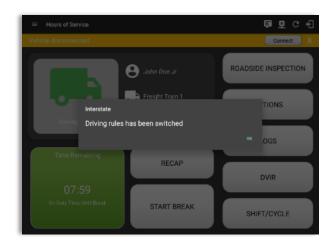

#### • Interstate to Intrastate driving rules

The driver must also follow the Federal HOS regulations for a short period of time while operating in interstate commerce. If the driver were using the 60-hour/7-day schedule, he must follow the Federal HOS regulations for the next 7 days having done operating in interstate commerce. If you were using the 70-hour/8-day schedule, you must follow the Federal hours-of-service regulations for the next 8 days after you finish operating in interstate commerce.

#### Note:

To perform intrastate check, enable the option available in the Settings > HOS Preferences (however this check is optional). The user has the ability to whether or not perform to the checking.

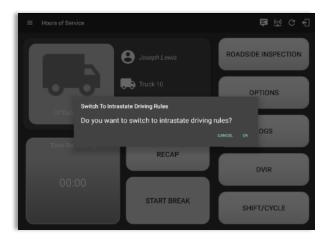

Also, it is important for the driver to monitor the cycle used for the past 7 or 8 days.

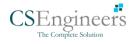

#### <u>Cargo</u>

This will set the applicable Hours of Service rules for property carrying or passenger carrying commercial vehicles.

#### Available Cargo Rules Options

- Property the 11 and 14 hours rule will apply.
- Passenger the 10 and 15 hours rule will apply.

| ← Settings                               |                                        | ¥ | C | Ð |
|------------------------------------------|----------------------------------------|---|---|---|
| Driving Rules                            |                                        |   |   |   |
| Country                                  | USA                                    |   |   | Ŧ |
| Cycle USA                                | US 70hr8days                           |   |   | * |
| Home Terminal Time Zone                  | Central (CST6CDT)                      |   |   | × |
| Start Hour of Day                        | 12 am                                  |   |   | * |
| Cargo                                    | Property                               |   |   | ٦ |
| Switch to Intrastate rules when possible | Passenger                              |   |   |   |
| Use Cycle Reset                          | -                                      |   |   | - |
| Use Canadian Off Duty Deferral           | •                                      |   |   |   |
| Add or remove exemption                  | Exceptions                             |   |   |   |
| Other                                    | ~                                      |   |   |   |
| Lock Screen Style                        | Remaining to violation 👻               |   |   |   |
| Use GridView Editing                     |                                        |   |   |   |
| Email Service Provider                   | SERVER -                               |   |   |   |
| PDF Report Email                         | recipient@domain.com                   |   |   |   |
|                                          | Separate email addresses by comma (, ) |   |   |   |

Either of the above cargo rules can be applied by selecting the appropriate rule from the drop down

#### **Exceptions**

The options that appear when tapping the *Exceptions* button will allow the driver to avail of exceptions from the Hours of Service rules for as long as certain conditions are met as stipulated the Hours of Service section of the Code of Federal Regulations (49 CFR Part 395.1-Hours of Service of Drivers-Scope of rules in this part) and other pertinent FMCSA regulations.

*Note*: A disabled exception on the portal will be removed from the app by the next day.

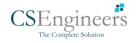

#### Available US Exceptions Options

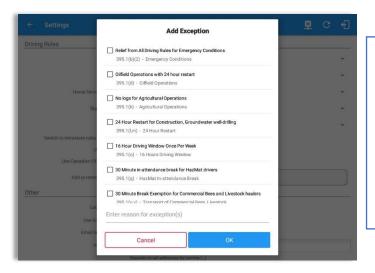

Select the appropriate exception from the list. You must then enter a reason for applying the exception in the Enter reason for exception(s) field. Once complete, select the **OK** option to apply the selected exception.

**Note**: Exceptions are different depending on the Region selected.

- 2 Hour Driving Extension for Adverse Driving Conditions
- Relief from all driving rules for Emergency Conditions
- Oilfield Operations with 24-hour restart
- 30 Minute Break Exemption for Petroleum Tank Drivers
- 30 Minute Break Exemption for Short-Haul Drivers
- 30 Minute OnDuty break for Asphalt Drivers
- No Logs for CDL Short-haul Drivers operating within 100 air miles (12 hour shift) *Note*: A warning dialog is displayed if the short haul driver broken the 100 air miles from the home terminal.

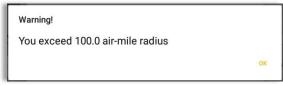

- No Logs for Short-haul Asphalt, Ready-Mixed Concrete Drivers or Non-CDL-Drivers operating within 150 air miles (14 hour shift)
- 24 Hour Restart for Construction, Groundwater well-drilling
- 16 Hour Work Shift Once Per Week

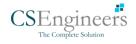

**Note**: '16 Hour Work Shift Once Per Week' exception can only be used once for the last 7 days or in every 70hr cycle, if the driver attempted to enable the exception an error dialog will display stating the following:

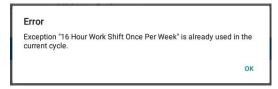

However, it is possible for the driver to add another '16 Hour Driving Window' exception when a cycle reset has occurred. Nevertheless, the driver will need to wait for the current cycle to end to be able to add the exception again.

- Utility Service Vehicle
- 30 Minute Break Exemption for Specialized Carriers & Rigging Association (SC&RA)
- Agricultural Operations *Note:* A confirmation dialog is displayed when using 'Agricultural Operations' exception

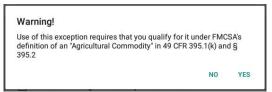

- Transport of Commercial Bees, Livestock
- Hi-rail 2-hour travel exclusion 395.1(w)
- Driver salesperson 395.1(c)
- Relief from Driving rules for State of Emergency 390.23
- California flammable tank drivers may drive 10 hours within a work shift
- No Logs for Non-Commercial Motor Vehicle

**Note**: A warning dialog is displayed upon attempting to add a new event in current time while in Not-CMV exception. Tap Yes button to remove exception or tap No button to cancel.

| Warning!                                           |           |
|----------------------------------------------------|-----------|
| This will remove Not-CMV Exception, Do you wish to | continue? |
|                                                    |           |
| NO                                                 | YES       |

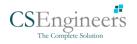

#### Available Canada Exceptions Options

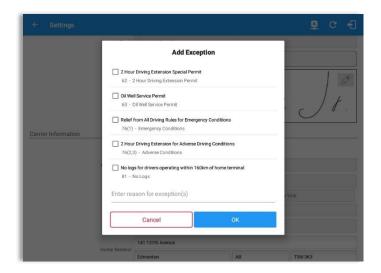

- 2 Hour Driving Extension Special Permit
- Oil Well Service permit
- CanEmergencyConditions
- 2 Hour Driving Extension for Adverse Driving Conditions
- No Logs for drivers operating within 160km of home terminal

#### Available Alberta Province Exceptions Options

| Email khilde ji@gmail.com                                                                                                    |         |
|----------------------------------------------------------------------------------------------------|---------|
|                                                                                                    |         |
| Change Password                                                                                                    |         |
| Carrier Information  Carrier Information  Carrier | Ø<br>t. |
| Cancel OK                                                                                                    |         |
| USA 11357                                                                                                    |         |
| Phone # 347-633-3795                                                                                                    |         |
| Home Terminal 141 137th Avenue                                                                                                    |         |

- CanEmergencyConditions
- 2 Hour Driving Extension for Adverse Driving Conditions

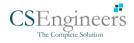

#### <u>Time Zone</u>

| ← Settings                                        | <u>₹</u>            | C f |
|---------------------------------------------------|---------------------|-----|
| Driving Rules                                     |                     |     |
| Country                                           | USA                 | *   |
| Cycle USA                                         | US 70hr8days        | *   |
| Home Terminal Time Zone                           | Hawaii              |     |
| Start Hour of Day                                 | America/Anchorage   |     |
| Cargo                                             | Pacific (PST8PDT)   |     |
| Switch to Intrastate rules when possible          | Arizona             |     |
| Use Cycle Reset<br>Use Canadian Off Duty Deferral | Mountain (MST7MDT)  |     |
| Add or remove exemption                           | Northwest Indiana   |     |
| Other                                             | Saskatchewan        |     |
| Lock Screen Style                                 | Central (CST6CDT)   |     |
| Use GridView Editing                              | Eastern (EST5EDT)   |     |
| Email Service Provider                            | Atlantic            |     |
| PDF Report Email                                  | Canada/Newfoundland |     |

Select the driver's Home Terminal time zone. Time zones available are: Hawaii America/Anchorage Pacific Time (PST8PDT) Mountain Time (MST7MDT) Saskatchewan Central Time (CST6CDT) Eastern Time (EST5EDT) Atlantic Canada/Newfoundland Asia/Manila

#### Lock Screen Style

The user has the ability to control the lock screen display. There are two (2) types available: new 'Remaining to violation' lock screen or the old '4 clocks' lock screen.

| $\leftarrow$ Settings                    |                                        | <u>×</u> | C | Ð |
|------------------------------------------|----------------------------------------|----------|---|---|
| Driving Rules                            |                                        |          |   |   |
| Country                                  | USA                                    |          |   | * |
| Cycle USA                                | US 70hr8days                           |          |   | * |
| Home Terminal Time Zone                  | Central (CST6CDT)                      |          |   | * |
| Start Hour of Day                        | 12 am                                  |          |   | * |
| Cargo                                    | Property                               |          |   | * |
| Switch to Intrastate rules when possible |                                        |          |   |   |
| Use Cycle Reset                          |                                        |          |   |   |
| Use Canadian Off Duty Deferral           |                                        |          |   |   |
| Add or remove exemption                  | Exceptions                             |          |   |   |
| Other                                    |                                        |          |   |   |
| Lock Screen Style                        | Remaining to violation                 |          |   |   |
| Use GridView Editing                     | 4 Clocks                               |          |   |   |
| Email Service Provider                   | SERVER                                 |          |   |   |
| PDF Report Email                         | recipient@domain.com                   |          |   |   |
|                                          | Separate email addresses by comma (, ) |          |   |   |

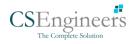

#### Use Grid View Editing

The user has the ability to use grid view editing. Once enabled, user can also set the edit increment time. (See Section 5.2.12 Editing a Log)

| ← Settings                               |                           | ¥ | С | Ð |
|------------------------------------------|---------------------------|---|---|---|
| Driving Rules                            |                           |   |   |   |
| Country                                  | USA                       |   |   |   |
| Cycle USA                                | US 70hr8days              |   |   |   |
| Home Terminal Time Zone                  | Central (CST6CDT)         |   |   | • |
| Start Hour of Day                        | 12 am                     |   |   | ÷ |
| Cargo                                    | Property                  |   |   | ÷ |
| Switch to Intrastate rules when possible | () ·                      |   |   |   |
| Use Cycle Reset                          |                           |   |   |   |
| Use Canadian Off Duty Deferral           |                           |   |   |   |
| Add or remove exemption                  | Exceptions                |   |   |   |
| Other                                    | 1 min                     |   |   |   |
| Lock Screen Style                        | 5 min ning to violation 👻 |   |   |   |
| Use GridView Editing                     | 15 min                    |   |   |   |
| Edit Increment                           | 15 min 👻                  |   |   |   |
| Email Service Provider                   | SERVER -                  |   |   |   |
| PDF Report Email                         | recipient@domain.com      |   |   |   |

#### **Display Street Address**

Display Street address option will allow drivers to select where to get the location if it is the actual location or the nearest City with 5,000 population when in AOBRD mode. The option will only display for drivers that have permission which is set by the personnel in the portal->Account Settings->Carrier Information tab->'Display Street Address for AOBRD mode'.

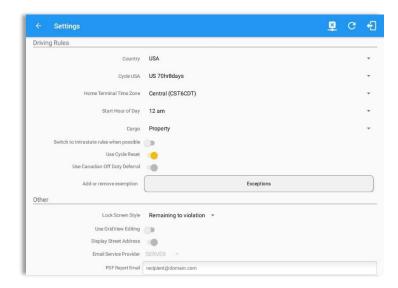

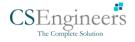

#### <u>Email Sender</u>

There are (2) two email sender options: via Server or Mobile App. Email Sender setting can be change on the portal->account settings under App Controls -> Email Sender.

| ← Settings                               |                          | × | С | ÷ |
|------------------------------------------|--------------------------|---|---|---|
| Driving Rules                            |                          |   |   |   |
| Country                                  | USA                      |   |   | * |
| Cycle USA                                | US 70hr8days             |   |   | • |
| Home Terminal Time Zone                  | Central (CST6CDT)        |   |   | * |
| Start Hour of Day                        | 12 am                    |   |   | * |
| Cargo                                    | Property                 |   |   | * |
| Switch to Intrastate rules when possible | 0                        |   |   |   |
| Use Cycle Reset                          | •                        |   |   |   |
| Use Canadian Off Duty Deferral           |                          |   |   |   |
| Add or remove exemption                  | Exceptions               |   |   |   |
| Other                                    |                          |   |   |   |
| Lock Screen Style                        | Remaining to violation 👻 |   |   |   |
| Use GridView Editing                     |                          |   |   |   |
| Display Street Address                   |                          |   |   |   |
| Email Service Provider                   | SERVER -                 |   |   |   |
| PDF Report Email                         | recipient@domain.com     |   |   |   |

#### **PDF Report Email Recipients**

You can set the default recipients of your Driver Daily Log PDF report in the part of the Settings Menu.

| ← Settings                               |                                        | <u>¥</u> | C | ÷ |
|------------------------------------------|----------------------------------------|----------|---|---|
| Driving Rules                            |                                        |          |   |   |
| Country                                  | USA                                    |          |   | * |
| Cycle USA                                | US 70hr8days                           |          |   | * |
| Home Terminal Time Zone                  | Central (CST6CDT)                      |          |   | * |
| Start Hour of Day                        | 12 am                                  |          |   | * |
| Cargo                                    | Property                               |          |   | * |
| Switch to Intrastate rules when possible |                                        |          |   |   |
| Use Cycle Reset                          |                                        |          |   |   |
| Use Canadian Off Duty Deferral           |                                        |          |   |   |
| Add or remove exemption                  | Exceptions                             |          |   |   |
| Other                                    |                                        |          |   |   |
| Lock Screen Style                        | Remaining to violation 👻               |          |   |   |
| Use GridView Editing                     |                                        |          |   |   |
| Email Service Provider                   | SERVER *                               |          |   |   |
| PDF Report Email                         | recipient@domain.com                   |          |   |   |
|                                          | Separate email addresses by comma (, ) |          |   |   |

Enter the email address or addresses that will become a recipient or recipients of the Log n Drive app's Daily Driver Log PDF report.

The email addresses must be separated by a comma (,)

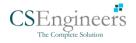

#### PDF Generation Mode (Android only)

There are (2) two PDF Generation Mode options: Legacy or Optimized mode. Optimized mode is an optimized version with a less PDF file size when generating a PDF report.

*Note:* Setting option is only for Android app.

| ← Settings                               |             |                        | × | C |  |  |
|------------------------------------------|-------------|------------------------|---|---|--|--|
| Driving Rules                            |             |                        |   |   |  |  |
| Country                                  | Canada      |                        |   |   |  |  |
| Cycle Canada                             | Canada 70   | Canada 70hr7days South |   |   |  |  |
| Home Terminal Time Zone                  | Central (CS | Central (CST6CDT)      |   |   |  |  |
| Start Hour of Day                        | 12 pm       | 12 pm                  |   |   |  |  |
| Cargo                                    | Property/F  | Property/Passenger     |   |   |  |  |
| Switch to Intrastate rules when possible |             |                        |   |   |  |  |
| Use Canadian Off Duty Deferral           |             |                        |   |   |  |  |
| Add or remove exemption                  |             | Exceptions             |   |   |  |  |
| Other                                    |             |                        |   |   |  |  |
| Lock Screen Style                        | Remaining   | to violation 👻         |   |   |  |  |
| Use GridView Editing                     |             |                        |   |   |  |  |
| Email Service Provider                   | LEGACY      |                        |   |   |  |  |
| PDF Report Email                         | LEGACI      | nain.com               |   |   |  |  |
|                                          | OPTIMIZED   | ddresses by comma (, ) |   |   |  |  |
| PDF Generation Mode                      | LEGACY      | *                      |   |   |  |  |

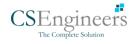

### 2.2 Vehicle Data Settings AOBRD Speed Threshold

For vehicle in AOBRD mode, speed threshold setting is dependent on what is set on the portal->account settings->AOBRD Speed Threshold. The default value is 100 Mph/Kph. (For example: When the set AOBRD Speed Threshold is 100 Mph/Kph, lock screen will be shown and the app will be in driving state once the vehicle speed threshold reached to 100 mi/hour)

The AOBRD speed threshold can also be set from within the Vehicle Data Settings section (*main navigation hamburger > Settings > Vehicle Data Settings > AOBRD Speed Threshold*).

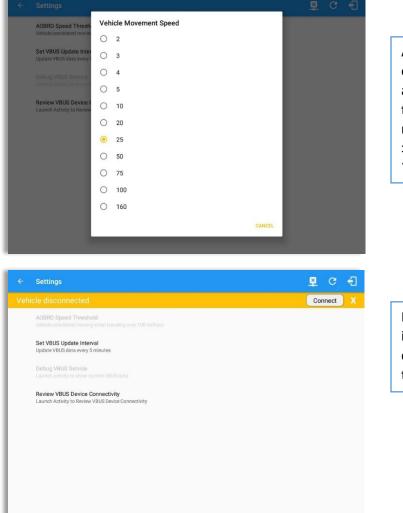

AOBRD Speed Threshold option is only enabled when a specific driver is allowed by the personnel to set speed threshold on app. Go to Drivers management page > Create/Edit dialog > and enable **Set AOBRD Speed Threshold**.

If *Set AOBRD Speed Threshold* option is disabled on driver's settings, then driver is not allowed to set AOBRD threshold on app.

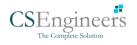

## 2.3 Device Preferences

#### <u>Unit of Distance</u>

Setting the default unit of measures

| Unit | of Distance |  |
|------|-------------|--|
| ۲    | miles       |  |
| 0    | kilometers  |  |
| 0    | kilometers  |  |

#### **Disable Notification Sound**

The application has a Mute button to silence all sounds that could come from the application. Also, the ELD rules state that all application sounds should be muted during Sleeper status. However, the mobile device should not be muted so that sound will be available for phone calls.

| Disable Notification Sound<br>Mutes all notifications sound |  |
|-------------------------------------------------------------|--|
|-------------------------------------------------------------|--|

*Note:* When the current status is Sleeper Berth, it automatically mutes the application sound.

#### Color Theme

Displays option for selecting Color Theme

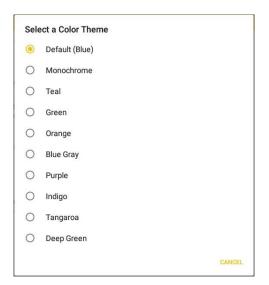

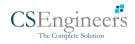

| $\equiv$ Hours of Service |   | G | Ð |
|---------------------------|---|---|---|
| $\equiv$ Hours of Service |   | G | ÷ |
| $\equiv$ Hours of Service |   | G | Ð |
| $\equiv$ Hours of Service |   | G | Ð |
| $\equiv$ Hours of Service |   | G | Ð |
| $\equiv$ Hours of Service |   | С | ÷ |
| $\equiv$ Hours of Service |   | G | Ð |
|                           | × | С | Ð |

#### Night Theme

By default, the application automatically changes to a night theme based on the sunset time calculated from the device's location. If location is not available, the local time of the device is used.

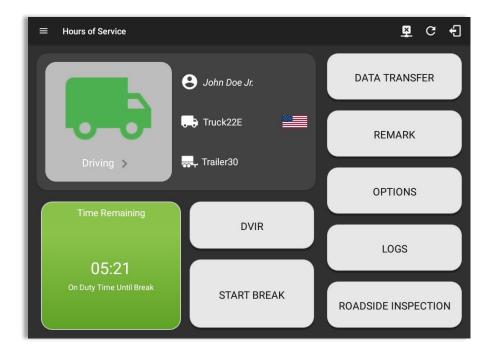

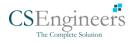

#### Language Support

The application supports language translation for English, French-Canadian (Francais (Canada)), Spanish (Español (Estados Unidos)), and Serbian.

To enable the desired translation, select the supported language located below the Login button and the translation will take effect immediately.

| Computer Software Engineers                                        |                        |                          |                              |                           |                                  |
|--------------------------------------------------------------------|------------------------|--------------------------|------------------------------|---------------------------|----------------------------------|
| ☐ Mostrar contraseña ☐ Gu                                          | le Servicio            |                          |                              | ₽ € €]                    |                                  |
| English Français Toque para agrega<br>¿Se te olvidó tu contraseña? |                        | John Doe Jr.             | REMA                         | ак                        |                                  |
| Sitios de r<br>Q DVIR<br>2 Órdenes                                 |                        | Truck2                   | DVIR                         |                           |                                  |
|                                                                    | in en carretera        | , Trailer1, Trail        | DOCUM                        | ENT                       |                                  |
| Documen<br>Recibos d<br>¢ Ajustes                                  | itos<br>le combustible | DATA TRANSFER            | LOGS                         | ,                         |                                  |
| Ayuda y a     Cerrar see                                           |                        | Opciones                 |                              |                           | <b>₽ D M ⊈</b> :                 |
|                                                                    |                        | hículo desconectado      |                              |                           | Conectar X                       |
|                                                                    |                        | EQUIPO DE<br>INTERRUPTOR | DOCUMENTOS DE<br>ENVÍO       | OBSERVACIÓN               | CONDUCTOR DE<br>INICIO DE SESIÓN |
|                                                                    |                        | GANA TIEMPO              | EXCEPCIÓN                    | TRANSFERENCIA<br>DE DATOS | CO-CONDUCTOR<br>DEL INTERRUPTOR  |
|                                                                    |                        | VOLVER A LA P            | ANTALLA HOS                  | DOCU                      | MENTO                            |
|                                                                    |                        | Adverten                 | cia: el servicio de ubicació | ón está actualmente desl  | nabilitado                       |

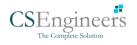

## 3 Familiarizing the Hours of Service Main Screen Tiles

### 3.1 Time Remaining Tile

When the time remaining tile displays a grey color, it indicates that the driver is Off Duty, Sleeper or Waiting at Well Site; when the tile displays a **green** color, it indicates that the driver's status is Driving or On Duty; when the tile displays an **amber** color, it indicates that the driver's status is Driving or On Duty and has less than 3 hours left; when the tile displays a **red** color, it indicates that the driver's status is Driving or On Duty and has already ran out of time or when in violation.

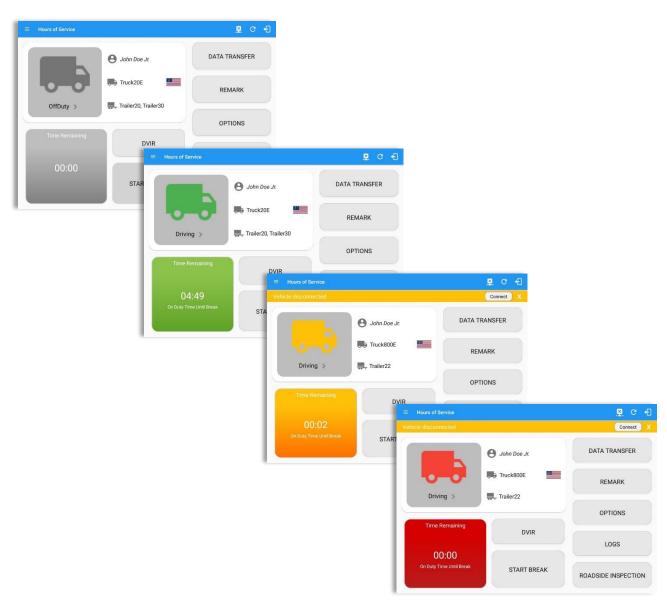

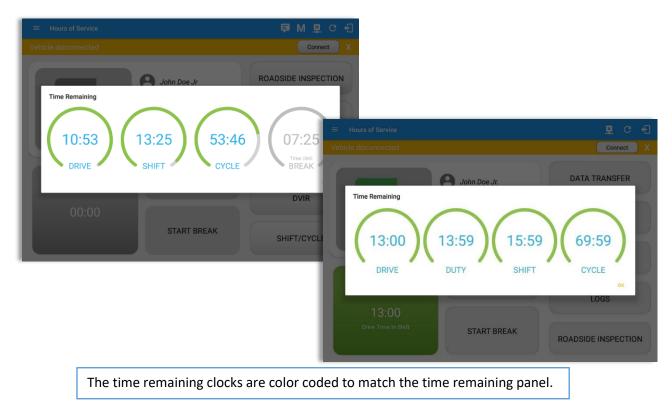

Tap the time remaining panel to view the Time Remaining Clocks.

*Note:* For Canadian Rules, a 14 hour On Duty limit on time remaining clock is shown.

### 3.2 Changing the Driver's Duty Status

To change the duty status of the driver, tap the Duty Status button and select the appropriate driver duty status.

#### Available Duty Status Options

| Duty Status Icon | Duty Status   | Duty Status Icon | Duty Status     |
|------------------|---------------|------------------|-----------------|
| ortbuty >        | Off Duty      | ondury ND >      | On Duty         |
| Steper >         | Sleeper Berth | WellSte >        | Waiting at Site |
| Driving >        | Driving       |                  |                 |

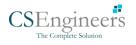

|                |                       |              |       | 1 S 2                                                                    |                 |                                                                     |    |                                                    |                                     |
|----------------|-----------------------|--------------|-------|--------------------------------------------------------------------------|-----------------|---------------------------------------------------------------------|----|----------------------------------------------------|-------------------------------------|
|                | Change Current Status |              |       |                                                                          |                 |                                                                     |    |                                                    |                                     |
|                | OffDuty               | Sleeper      | DAT   | ← View Log                                                               |                 |                                                                     |    | × C                                                | ; •E                                |
|                | Driving               | OnDuty ND    |       | Start Time: 12AM                                                         | ÷               | Mon Jun 24, 2019                                                    |    |                                                    | 70hr8days                           |
| OffDuty >      | Personal Use          | Yard Moves   |       | M 1 2 3 4 5 6<br>OFF<br>SB                                               | Cre             | ate Event for Mon Jun 2                                             | 4  | 6 7 8 9 10 11<br>1 1 1 1 1 1 1 1 1 1 1 1 1 1 1 1 1 | M<br>12:21<br>00:00                 |
| Time Remaining | Codometer (mi)        | 22 / 60      |       | D<br>D<br>Show all events<br>Status Start Durat<br>1 OfDay, 1200AM 12020 | Status:         | <pre>&lt;-15 12:21 PM +1 0 minutes Sleeper  5mi ENE Arvin, CA</pre> | 5> | ни и и и и и и и и и и и и<br>и и и и и и и        | 00:00<br>00:00<br>12:21<br>+<br>ADD |
| 00:00          | Note:                 | 0760<br>Save | ROADS | 2 Romark 12:19 PM<br>3 Remark 12:20 PM<br>*Edited entries                | meter:<br>Note: | 62195 mi<br>Add Note                                                | es | ite<br>USA                                         | 1                                   |
|                |                       |              |       | +inachve:IC-Changed,ICR-Change Requested                                 | Ca              | Incel OK                                                            |    |                                                    |                                     |

Tapping the duty status button will show the *Change Current Status* pop up dialog. While creating event in Edit Logs screen, you can adjust the duration of the duty status event by tapping the Previous 15 minutes Time Interval button to increase the time duration and the Next 15 minutes Time Interval button to decrease the time duration. However, these buttons are disabled prevent time from going before or after the current day. (eg. 12:00AM – 11:59PM).

- If Personal Use is enabled, the status will be set to Off Duty automatically and will disable the other checkboxes. Selection of this option will be recorded within the events history. Events except Off Duty will not be displayed in the grid but is displayed in the event history list. Off duty will always be the display in the grid and when the driver makes an automatic event, lock screen will also be shown.
- If Yard Moves is enabled, the status will be set to On Duty automatically and will disable the other checkboxes. Selection of this option will be recorded within the events history. Events except On Duty will not be displayed in the grid but is displayed in the event history list. On Duty will always be the display in the grid and when the driver makes an automatic event, lock screen will also be shown.

#### Notes:

- A static notification on screen is visible when driver is currently in Personal Use or Yard Moves.
- When changing status to Personal Use or Yard Moves, it is required to fill in the notes field.
- Attempt to create or edit an event such as Off Duty, On Duty, Sleeper Berth in the middle of an automatically Driving event is not allowed, instead an error dialog is displayed stating "Error: shortening of prior driving event is not allowed. Select a time before or after the driving event."

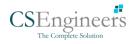

When the app is able to obtain a valid GPS fix, the *Location* field will be automatically populated with the current location information of the user. If there is no GPS fix, the *Location* field will remain blank, in this instance; you must manually input the relevant details. Location is a required field and must contain at least 5 characters upon adding or editing an event.

Location records as street address if driver is in (1) Canadian cycle; or (2) vehicle used is in AOBRD mode and 'Display Street Address for AOBRD Mode' option is enabled in Account Settings > App Controls.

For driver whose (3) vehicle used is in ELD mode, location records the closest city with less than 5,000 population in all driver statuses event except for Personal Use event. Personal Use event records the closest city with more than 5,000 population.

Once all relevant details have been entered and the correct duty status selected, tap the *OK* button to save the new duty status event. You can also select the *Cancel* button to cancel adding the selected duty status.

Changing the status to On Duty or Driving also enables the options for '**Personal Use**' and 'Off Road'. Personal Use is mentioned in the FMCSA's Supplemental Proposal, which was published on March 28, 2014, that mandates ELDs for most drivers of CMVs that currently log. The proposal says that ELDs may be set up to allow drivers to put themselves in a special driving category called "personal use." When a driver selects this option, the ELD will record the time as off duty until the driver de-selects the option. **Off Road**, on the other hand, means that the vehicle is running on rough terrain. Lastly, **Yard Moves**, has been established under a mandate which allows a driver or another personnel to perform duties like moving trucks around the home yard by establishing a single set of thresholds for all ELDs in an On Duty, not Driving status without triggering the device by reaching the thresholds.

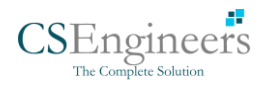

# 3.3 Changing the Driver's Ruleset

The country flag (US so canadian .) indicates the ruleset the driver is currently using. To change the drivers' ruleset, tap the on the country flag and select the appropriate driver country/ruleset from the dialog.

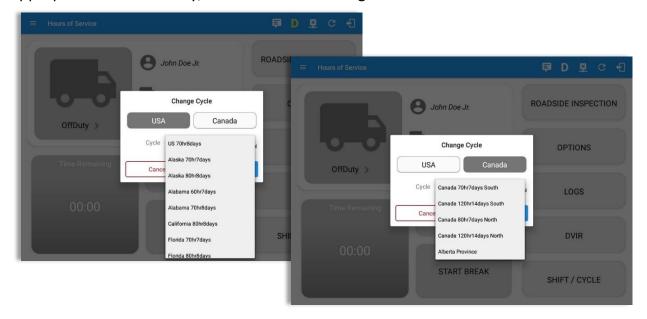

*Note:* For new drivers, the set default country in the driving rules is based on the device's location.

#### 3.4 Recap

| Hours of Service<br>ehicle disconnected |        | _         | Recap       | 루 또 C ~ 원<br>Connect X |         |                      | Tap the Recap button to bring up the<br>recap information for the specified duty<br>day and corresponding cycle data. |            |          |       |       |                  |
|-----------------------------------------|--------|-----------|-------------|------------------------|---------|----------------------|----------------------------------------------------------------------------------------------------|------------|----------|-------|-------|------------------|
|                                         | Day    | Hours     | Last 8      | Avail                  | Gain    |                      | ι                                                                                                    | ay an      |          | spon  | ung c | ycie uata.       |
|                                         | Sun 25 | 04:14     | 06:14       | 63:46                  | 00:00   | TATDANOFED           |                                                                                                    |            |          |       |       |                  |
|                                         | Mon 26 | 09:50     | 16:04       | 54:11                  | 00:00   | TA TRANSFER          |                                                                                                    |            |          |       |       |                  |
|                                         | Tue 27 | 23:42     | 39:46       | 30:30                  | 00:00   | Hours of Service     |                                                                                                    |            | Recap    |       |       | 🖻 🖬 C 📲          |
|                                         | Wed 28 | 00:37     | 40:23       | 29:53                  | 00:00   | Vehicle disconnected |                                                                                                    |            | Recap    |       |       | Connect X        |
|                                         |        | 34 Cycle  | Reset on    | Thursday               |         | REMA                 | Day                                                                                                    | Hours      | Last 8   | Avail | Gain  | Connect          |
| OnDuty ND                               | Thu 29 | 00:00     | 00:00       | 70:00                  | 00:00   |                      | Wed 28                                                                                                    | 00:37      | 40:23    | 29:53 | 00:00 |                  |
| Onbuty ND                               | Fri 30 | 00:00     | 00:00       | 70:00                  | 00:00   |                      |                                                                                                    | ////       | Reset on |       |       | TA TRANSFER      |
|                                         | Sat 01 | 00:00     | 00:00       | 70:00                  | 00:00   | OPTIO                | Thu 29                                                                                                    | 00:00      | 00:00    | 70:00 | 00:00 |                  |
| -                                       | Total  | hours wor | ked since o | cycle reset            | : 00:00 |                      | Fri 30                                                                                                    | 00:00      | 00:00    | 70:00 | 00:00 |                  |
| Time Remain                             | Sun 02 | 05:01     | 05:01       | 64:59                  | 00:00   |                      | Sat 01                                                                                                    | 00:00      | 00:00    | 70:00 | 00:00 | REMARK           |
|                                         | Mon 03 | 00:00     | 05:01       | 64:59                  | 00:00   |                      | a statistication                                                                                                    | hours worl |          |       |       | )                |
|                                         | Tue 04 | 00:00     | 05:01       | 64:59                  | 00:00   | LOGS OnDuty ND       | Sun 02                                                                                                    | 05:01      | 05:01    | 64:59 | 00:00 |                  |
| 00:00                                   | Wed 05 | 00:00     | 05:01       | 64:59                  | 00:00   |                      | Mon 02                                                                                                    | 00:00      | 05:01    | 64:59 | 00:00 |                  |
| Duty Time In S                          | Thu 06 | 00:00     | 05:01       | 64:59                  | 00:00   |                      | Tue 04                                                                                                    | 00:00      | 05:01    | 64:59 | 00:00 | OPTIONS          |
|                                         |        |           | 122.00      |                        |         | SIDE INS Time Remai  | Wed 05                                                                                                    | 00:00      | 05:01    | 64:59 | 00:00 |                  |
|                                         |        |           | ок          |                        |         |                      | Thu 06                                                                                                    | 00:00      | 05:01    | 64:59 | 00:00 |                  |
|                                         |        |           |             |                        |         |                      | Fri 07                                                                                                    | 00:00      | 05:01    | 64:59 | 00:00 | LOGS             |
|                                         |        |           |             |                        |         | 00:00                | Sat 08                                                                                                    | 00:00      | 05:01    | 64:59 | 00:00 |                  |
|                                         |        |           |             |                        |         | Duty Time In :       | Sun 09                                                                                                    | 00:00      | 05:01    | 70:00 | 05:01 | -                |
|                                         |        |           |             |                        |         | buy time in          | Sun 09                                                                                                    | 00.00      | 05.01    | 70.00 | 05.01 | SIDE INSPECTION  |
|                                         |        |           |             |                        |         |                      |                                                                                                    |            |          |       |       | SIDE INCI LOTION |

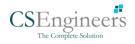

#### 3.5 Start Break

The *Start Break* button will be disabled when the duty status is *Off Duty, Sleeper Berth* or *Waiting at Well Site*.

DATA TRANSFER B John Doe Jr. Start Break REMARK reak Type 30 minutes OffDuty Driving Set Alarm . OPTIONS Cancel LOGS START BREAK ROADSIDE INSPECTION Connect DATA TRANSFER B John Doe Jr. Start Break REMARK Ireak Typ 30 minutes OffDuty et Alarm 2 hours OffDuty OPTIONS 10 hours OffDuty Ca 34 hours OffDuty 2 hours Sleeper 8 hours Sleeper START BREAK ROADSIDE INSPECTION DATA TRANSFER B John Doe Jr. Start Break REMARK 2 hours OffDuty 8 hours OffDuty Set Alarm 10 ho urs OffDuty OPTIONS 24 hours OffDuty 6 hours OffDuty 72 hours OffDuty 2 hours Sleeper B hours Sleeper ROADSIDE INSPECTION 10 hours Sleeper

The *Start Break* button will be enabled when the duty status is *On Duty* or *Driving*.

Once you tap the *Start Break* button, a popup dialog will be displayed with the following options:

*Break Type*: Select from the dropdown list how long you would like your break to be.

Set Alarm: (Enabled by default) Toggle button to disable or enable. If enabled, an audio alarm is played when break is over. If disabled, no audio alarm when break is over.

#### Break Type Options:

- USA Cycle:

- 30 minutes OffDuty
- 2 hours OffDuty
- 10 hours OffDuty
- 34 hours OffDuty
- 2 hours Sleeper
- 8 hours Sleeper
- 10 hours Sleeper
- Canada Cycle:
  - 10 minutes OffDuty
  - 30 minutes OffDuty
  - 2 hours OffDuty
  - 8 hours OffDuty
  - 10 hours OffDuty
  - 24 hours OffDuty
  - 36 hours OffDuty
  - 72 hours OffDuty
  - 2 hours Sleeper
  - 8 hours Sleeper
  - 10 hours Sleeper

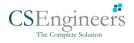

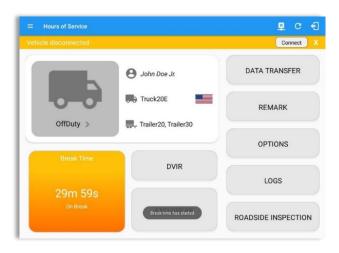

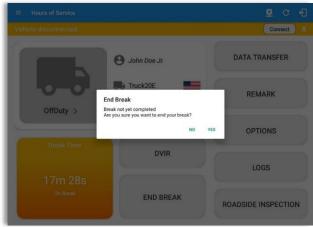

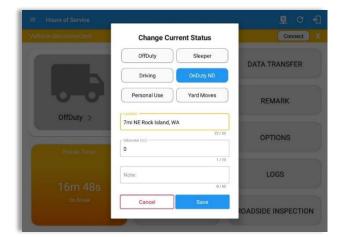

If *Start Break* button is being tapped, then:

- It sets the status to OffDuty/Sleeper (depending on the break type selected)
- The 'Start Break' button turns to 'End Break'.
- The Time Remaining button turns to On Break.

**Note:** Start Break button is also available within the Change Status dialog on main dashboard screen.

If *End Break* button is being tapped, then:

 It set status 'Driving' (if the vehicle is moving) and driver can set status manually (if the vehicle is not moving).

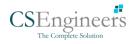

#### 3.6 Data Transfer

Selecting the *Data Transfer* button from the *Options Screen* will display the list of supported data transfer options.

The ELD provides a standardized single-step compilation for the driver's ELD records and initiation of the data transfer to authorized safety officials when requested during a roadside inspection.

| ← Options            |               |               | 🗜 C 🕄                |
|----------------------|---------------|---------------|----------------------|
| Vehicle disconnected |               |               | Connect X            |
| SWITCH<br>EQUIPMENT  | SHIPPING DOCS | REMARK        | LOGON CO-DRIVER      |
| GAIN TIME            | EXCEPTION     | DATA TRANSFER | SWITCH CO-<br>DRIVER |
| DOCI                 | JMENT         | RETURN TO     | HOS SCREEN           |

Tap the **Data Transfer** button to transfer data of the compilation of the driver's ELD records. Once tapped, a selection of the supported data transfer options by the ELD will prompt to the user. The available data transfer options for iOS app are Bluetooth, Email and Web Service only.

| Data Transfer via                                    | Data Transfer via              |
|------------------------------------------------------|--------------------------------|
| Selected Vehicle(s): Truck20E, Truck23E,<br>Truck24E | Select Vehicle: All Vehicles ~ |
| 🛞 Bluetooth                                          | 🛜 Bluetooth                    |
| USB USB                                              | Email                          |
| M Email                                              | 👌 Web Service                  |
| Service Web Service                                  | FMCSA                          |
| Cancel                                               | Cancel                         |
| Android app Data Transfer options                    | iOS app Data Transfer options  |

• Select Vehicle - this option enables the ELD to produce a data file or a series of data files of ELD records for a subset of its vehicles used by the driver.

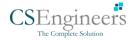

Tap the *Select Vehicle* menu to show the list of vehicles used by the driver.

The 'All Vehicles' option will only display on the list when the driver has already driven multiple vehicles for the day.

For **Android app**, list of vehicle/s are displayed in drop down list which allows to select a specific vehicle or 'All Vehicles' in Data Transfer.

| Sent and the sent set of the set of the set |                  |        |  |  |  |  |  |  |
|----------------------------------------------------------------------------------------------------|------------------|--------|--|--|--|--|--|--|
| Data Transfer via                                                                                                    |                  |        |  |  |  |  |  |  |
| Select Vehicle:                                                                                                    |                  |        |  |  |  |  |  |  |
| 🛞 Bluetooth                                                                                                    | Truck3<br>Truck2 |        |  |  |  |  |  |  |
| USB                                                                                                    | Truck1           |        |  |  |  |  |  |  |
| M Email                                                                                                    |                  |        |  |  |  |  |  |  |
| Reb Servic                                                                                                    | e                |        |  |  |  |  |  |  |
|                                                                                                    |                  | CANCEL |  |  |  |  |  |  |
|                                                                                                    |                  |        |  |  |  |  |  |  |
| S                                                                                                    | elect Vehicle    | ):     |  |  |  |  |  |  |
| M All Vehicle                                                                                                    | es               |        |  |  |  |  |  |  |
| Truck900                                                                                                    |                  |        |  |  |  |  |  |  |
| 🗹 Truck600                                                                                                    |                  |        |  |  |  |  |  |  |
| 🗹 Truck400                                                                                                    |                  |        |  |  |  |  |  |  |
|                                                                                                    |                  |        |  |  |  |  |  |  |
|                                                                                                    |                  |        |  |  |  |  |  |  |
|                                                                                                    |                  |        |  |  |  |  |  |  |
|                                                                                                    |                  |        |  |  |  |  |  |  |
|                                                                                                    |                  | ОК     |  |  |  |  |  |  |

For **iOS app**, list of vehicle/s are displayed in checkboxes. The app allows to select specific vehicle(s) to be included in ELD output file. The list of vehicles displayed are the vehicles that the driver used within the current cycle.

Select or deselect a vehicle by tapping the checkbox button. Tap OK button to save selection.

• **Transfer via Bluetooth Tethering** - this option enables the user to transfer files through Bluetooth tethering. The ELD prompts for an output file comment which the driver may enter (optional). After the input, if Bluetooth is not yet turned on, a prompt will appear asking you to turn it on.

| NO |
|----|
|    |

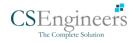

| ← Roadside Inspection |                                                                                                    | 堅                      | C f                                                                                                    |                       |
|-----------------------|----------------------------------------------------------------------------------------------------|------------------------|----------------------------------------------------------------------------------------------------|-----------------------|
|                       |                                                                                                    |                        | ect X                                                                                                    |                       |
| Review loge fr        | nr the current 24-hour nexice and the reavi<br>Data Transfer via<br>Paired Bluetooth Devices<br>AX7_BT40<br>605623-041127<br>Inspector<br>1073-0456-5674<br>OBDII<br>001005190041 |                        |                                                                                                    |                       |
|                       |                                                                                                    |                        | B C €                                                                                                    |                       |
|                       |                                                                                                    |                        | Connect X                                                                                                    |                       |
|                       | Data Transfer vi<br>Paired Bluetooti<br>AX7_BT40                                                                                                    |                        |                                                                                                    |                       |
| _                     |                                                                                                    | ← Roadside Inspection  |                                                                                                    | C                     |
|                       |                                                                                                    | Review logs for the cu | Regulation Mode: ELD 395.20 Irrent 24-hour period and the previous 'Start Review' button and give your device to the DOT Offic | s 14 consecutive days |
|                       |                                                                                                    |                        | Start Review                                                                                                    |                       |
|                       |                                                                                                    |                        | Data Transfer<br>Transfer data of the compilation of the driver's ELD records                                                  |                       |
|                       |                                                                                                    |                        | Tap for instructions.<br>ELD Output File Transferred                                                                           |                       |
|                       |                                                                                                    | English                | Français                                                                                                    | Español               |

You will then be asked to pick the device to which the ELD output file will be transmitted via Bluetooth tethering.

After the data transfer process is successful, a toast message will then display at the bottom stating that the 'ELD Output File Transferred'.

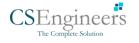

• **Transfer via USB (Android Only)** - this option enables the user to transfer files through USB (external devices).

After selecting a data transfer option, the ELD prompts for an output file comment which the driver may enter (optional). The ELD accommodates the entry of an output file comment up to 60 characters long.

|              | <br>left:6 |
|--------------|------------|
|              |            |
| Comment here |            |

Prior to saving the driver's ELD file to an external storage/device, the ELD must read a verification text file from the USB device provided by the Authorized Safety Officials. This can be done by selecting the path where the verification file is located on the Safety Official's USB device.

| Select verification file |        |                           |
|--------------------------|--------|---------------------------|
| /storage                 |        |                           |
| <b>↑</b>                 |        |                           |
| UsbDriveA                |        | Select ELDUSBTX.TXT file? |
| sdcard0                  |        |                           |
| emulated                 |        |                           |
|                          | CANCEL |                           |

If the verification process is successful, a 'Verification Successful' dialog will display.

| ← Roadside Inspectio | 'n                                                                                                    | C            |
|----------------------|----------------------------------------------------------------------------------------------------|--------------|
| Review logs          | Regulation Mode: ELD 395.20   Data Transfer via   Selected Vehicle(s): Truck23E, Truck20E   Verification Successful   Select output file storage location   Select output file storage location   M   Web Service | ecutive days |
|                      | Cancel                                                                                                    |              |
| ⊑English             | I IFrançais                                                                                                    |              |

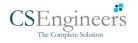

YES

NO

Once 'OK' button is tapped, then the driver can now select on where to save the ELD file.

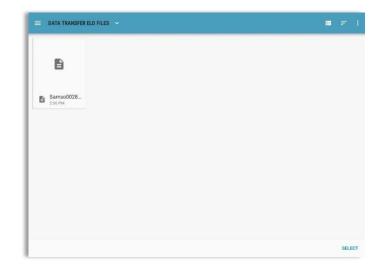

Upon confirmation, the ELD generates the compliant output file and performs the data transfer. A toast message will display at the bottom stating that the 'ELD Output File Transferred'.

**Note:** You cannot transfer a file via USB when the verification file on the device is not the same as the verification file on the inspector's USB drive. If this issue occurs a toast message will display stating 'Invalid verification file'.

• **Transfer via Email** - this option enables the user to transfer files through email. The ELD output file transferred is encrypted using AES-256 in FIPS Publication 197. Before sending, the ELD prompts for an output file comment which the driver may enter (optional).

|         | Email Comment |
|---------|---------------|
| Chars   |               |
| Unars I |               |

After the data transfer process is successful, a toast message will then display at the bottom stating that 'ELD Output File Transferred'.

*Note:* Data transfer via email is sent to <u>fmcsaeldsub@dot.gov</u>.

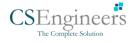

• **Transfer via Web Service** - this option enables the user to submit ELD output files, and verify that the ELD's certificate, ELD Identifier, and Registration ID are still valid.

| ← Roadside Inspection                               |                                                                                      | C                              |                                                                           |                |
|-----------------------------------------------------|--------------------------------------------------------------------------------------|--------------------------------|---------------------------------------------------------------------------|----------------|
| Dat                                                 | n Mode: ELD 395.20<br>a Transfer via<br>Truck20E, Truck23E, cutive davs<br>← Roadsid | e Inspection                   |                                                                           | c              |
| Biuetosth<br>Transferre<br>M Email<br>& Web Service |                                                                                      | view logs for the current 24-I | ation Mode: ELD 395.20 hour period and the previous 14 co                 | nsecutive days |
|                                                     | Cancel                                                                               | тар зайт келем                 | Start Review                                                              |                |
| English                                             | <b>UFrançais</b>                                                                     |                                | Data Transfer Data Transfer ap for instructions. But View File Transfered | Español        |
|                                                     |                                                                                      | English                        | Français                                                                  | Espanoi        |

After the data transfer process is successful, a toast message will then display at the bottom stating that 'ELD Output File Transferred'.

However, if data transfer is not successful, a toast message will then display at the bottom stating that 'ELD Output File Transfer Failed' with corresponding data transfer error messages.

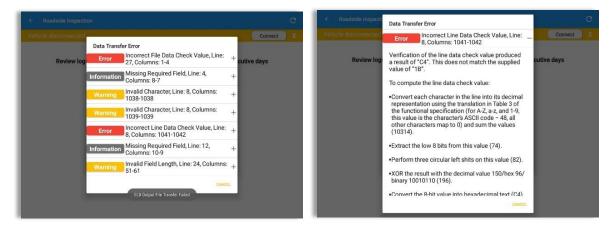

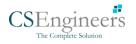

#### 3.7 Options

Selecting the *Options* button from the *HOS Main Screen* will display the *Options* module:

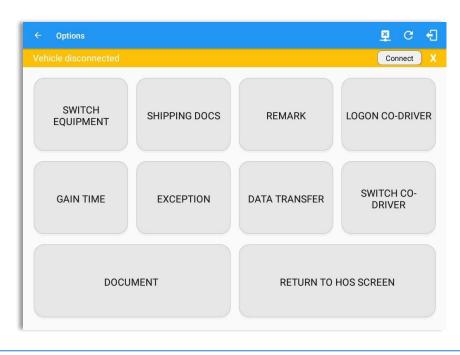

The functions within the Options module will be covered in more detail throughout this document.

#### 3.8 Logs

Selecting the *Logs* button from the *HOS Main Screen* will display the current days log and provide the ability to navigate backwards to view the previous seven logs:

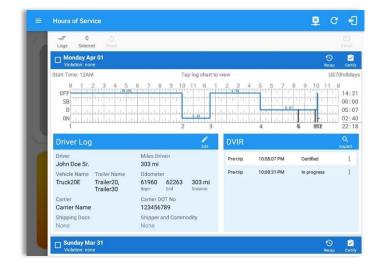

Scroll the screen to view all of the information, or, tap the log grid to view the log events.

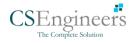

#### 3.9 **DVIR**

Selecting the **DVIR** button from the **HOS Main Screen** will display the Select DVIR screen:

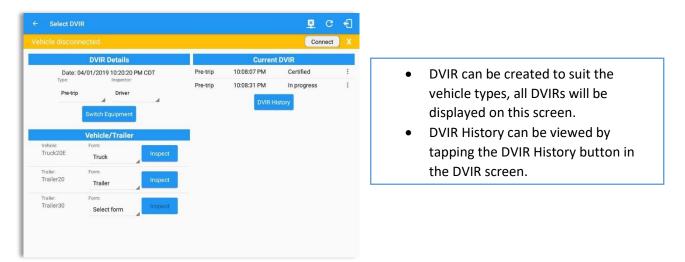

#### Notes:

- When switching the vehicles, the equipment's will be displayed along with their associated forms. Changing the forms used will pop up a message dialog stating "Are you sure you want to use a different form?" with a 'Cancel' or 'Ok' button.
- Inspect button is disabled when no DVIR form is associated to the current equipment used.

#### 3.10 Shift/Cycle

Selecting the Shift/Cycle button from the HOS Main Screen will display the total work hours of the driver's current work shift and the total working hours that the driver can legally accumulate over a certain cycle or a consecutive multi-day period:

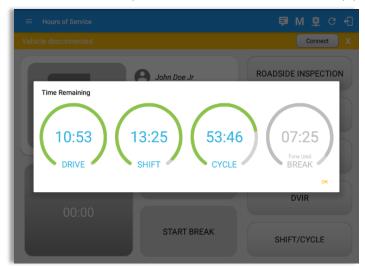

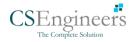

# 4 Check Driver Availability

| ← Options<br>Vehicle disconnected |               |               | P Conne            | C ←]<br>α × |       |                                 |                      |
|-----------------------------------|---------------|---------------|--------------------|-------------|-------|---------------------------------|----------------------|
| SWITCH<br>EQUIPMENT               | SHIPPING DOCS | REMARK        | LOGON CO-DF        | RIVER       |       |                                 |                      |
| GAIN TIME                         | EXCEPTION     | DATA TRANSFER | SWITCH C<br>DRIVER |             |       |                                 |                      |
|                                   |               |               |                    |             |       |                                 | Connect X            |
| DOCU                              | MENT          | RETURN TO     | HOS SCREEN         | SWITCH      | Shift | Time At<br>Reset<br>at 08:21 AM | LOGON CO-DRIVER      |
|                                   |               |               |                    | GAIN TIME   |       | Gained<br>:00                   | SWITCH CO-<br>DRIVER |
|                                   |               |               |                    | DOCU        |       | DK<br>RETURN TO                 | HOS SCREEN           |

From the *Hours of Service Main Screen*, tap the *Options* button and then tap the *Gain Time* button, this will then display a date & time of when the driver will gain his/her maximum hours.

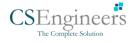

# 5 Driver Logs

The **Driver Logs** allows you to view and update the electronic recording of your duty status events in the Log n Drive app's online driver logs. This is where you also store shipment data, send the certified logs to its intended recipients and manage other driving duty information.

|                                                                                        |                      | ₽         | C fl                                             |                                         |                                              |              |                     |          |             |                                                        |            |
|----------------------------------------------------------------------------------------|----------------------|-----------|--------------------------------------------------|-----------------------------------------|----------------------------------------------|--------------|---------------------|----------|-------------|--------------------------------------------------------|------------|
| 0 5<br>Logs Selected Reset                                                             |                      |           | Email                                            |                                         |                                              |              |                     |          |             |                                                        |            |
| Monday Apr 01<br>Violation: none                                                       |                      |           | Recap Certify                                    |                                         |                                              |              |                     |          |             |                                                        |            |
| Start Time: 12AM Tap log chart                                                         |                      |           | US70hr8days                                      |                                         |                                              |              |                     |          |             |                                                        |            |
| M 1 2 3 4 5 6 7 8 9 10 11 N<br>OFF<br>SB<br>D<br>, , , , , , , , , , , , , , , , , , , |                      |           | 14:31<br>00:00<br>05:07<br>02:40                 |                                         |                                              |              |                     |          |             |                                                        |            |
| Driver Log                                                                             | DVIR                 |           | Q<br>Inspect                                     |                                         |                                              |              |                     |          |             |                                                        |            |
| Driver Miles Driven<br>John Doe Sr. 303 mi                                             | Pre-trip 10:08:07 PM | Certified | :                                                |                                         |                                              |              |                     |          |             |                                                        |            |
| Vehicle Name Trailer Name Odometer<br>Truck20E Trailer20, 61960 62263 303 mi           | Pre-trip 10:08:31 PM | In progre | ss i                                             |                                         |                                              |              |                     |          |             |                                                        |            |
| Trailer30 Begin End Distance<br>Carrier Carrier DOT No<br>Carrier Name 123456789       |                      | =         | Hours of Ser                                     | vice                                    |                                              |              |                     |          |             | ₽                                                      | c          |
| Shipping Docs Shipper and Commodity None None Volation: none                           |                      | ſ         | ULOGS Select                                     |                                         | 6 7 8                                        |              | 11 N 1<br>2230<br>3 | 2 3 4    |             | 8 9 10 1<br>77 1 1 1 1 1<br>77 1 1 1 1 1<br>77 1 1 1 1 | 1 N<br>111 |
|                                                                                        |                      |           | Driver Log                                       | į.                                      |                                              |              | Edit                | DVIR     |             |                                                        |            |
|                                                                                        |                      |           | Driver<br>John Doe Sr.                           |                                         | Miles Driv<br>303 mi                         | en           |                     | Pre-trip | 10:08:07 PM | Certified                                              |            |
|                                                                                        |                      |           | Vehicle Name<br>Truck20E                         | Trailer Name<br>Trailer20,<br>Trailer30 |                                              | 62263<br>End | 303 mi<br>Distance  | Pre-trip | 10:08:31 PM | In progress                                            |            |
|                                                                                        |                      |           | Carrier<br>Carrier Name<br>Shipping Docs<br>None |                                         | Carrier DO<br>12345671<br>Shipper ar<br>None | 89           | odity               |          |             |                                                        |            |
|                                                                                        |                      |           | Uiolation: no                                    | ar 31                                   |                                              |              |                     |          |             |                                                        | 3)<br>102p |
|                                                                                        |                      |           | Saturday N                                       | Nar 30                                  |                                              |              |                     |          |             | ÷                                                      | 3)<br>ICap |
|                                                                                        |                      |           | 🗖 Friday Ma                                      |                                         |                                              |              |                     |          |             |                                                        | 9          |

Scroll the screen to view all of the information, or, tap the log grid to view the log events. The daily log for the current day will be in expanded view by default. The daily driver logs for the previous days will be in collapsed view.

To expand or collapse a daily log, tap the Collapsible Menu Header

*Cycles* and the *Start Hour* time used are also shown in the Log, it is found on the upper right corner just above the *Grid Chart*.

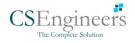

# 5.1 Using the Driver Logs Bulk/ Multiple Selection Functions

The first part of the Driver Logs user interface feature controls and information for the bulk/multiple selection features. These controls will allow you to perform features for multiple selected driver logs.

| Function icon | Function              | Description                                             |
|---------------|-----------------------|---------------------------------------------------------|
| Logs          | Selection Button      | Tap the button to select all certified logs             |
| 0<br>Selected | Selected Logs Counter | This shows the number of selected certified driver logs |
| 5<br>Reset    | Reset Button          | This clears/deselects all of the selected driver logs   |

#### 5.2 The Driver Logs Accordion Header Features

To expand or collapse a daily log, tap the Driver Logs Accordion/Collapsible Menu Header:

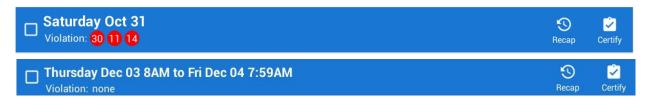

**Note:** Driver Logs title shows the full time range when the **Start Hour** time is not zero. You can change the time by going to Settings > HOS Preferences

#### 5.2.1 Daily Driver's Log Entry Check-box (Uncertified Log)

Tap the check-box to certify the selected daily log:

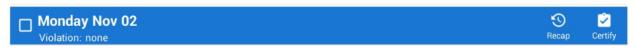

# 5.2.2 Daily Driver's Log Entry Check-box (Already Certified)

Tap the check-box to uncertify the selected daily log:

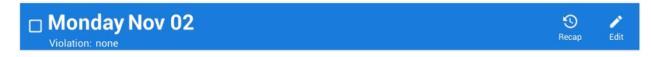

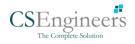

5.2.3 Daily Driver's Title Log (Recertify Log)

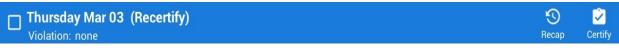

When a certified log has been edited in the portal, it prompts the driver to either accept or reject the proposed changes through the "Edit Suggestions" dialog. Once the driver accepts an edit request, it will display a note on the daily driver's title log stating "*Recertify*", which indicates the log needs to be certified again in order to include the records changes.

#### 5.2.4 Recap

Tap the Recap button to bring up the recap information and corresponding cycle data for the specified duty day

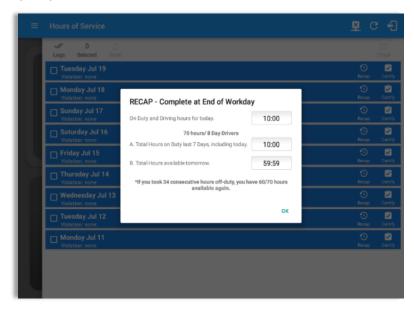

Tapping the *Recap* button will display a complete recap for the end of the workday including:

- On Duty & Driving Hours, - Total hours on duty last 7 days (including current day), - Total hours available tomorrow, - Total hours On Duty last 8 days (including current day)

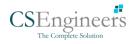

# 5.2.5 Daily Drivers Log Grid

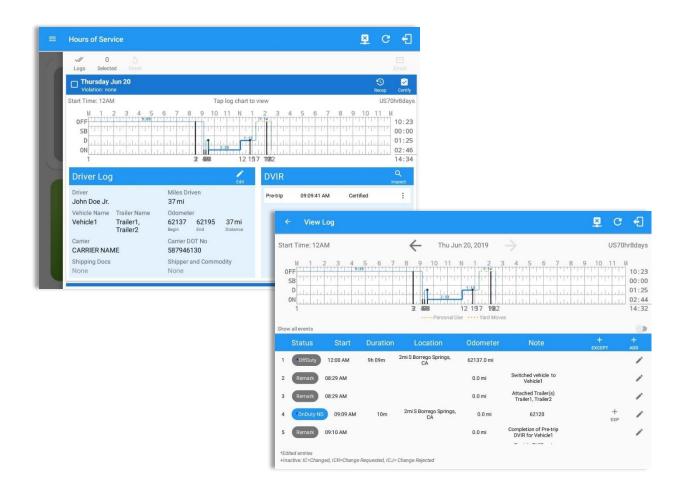

Tap the driver's log grid to view the log events and edit the log. Scroll up/down the screen to view the Daily Driver's Form. This is where you can view the other required information that must appear in the driver's daily log. In addition, not all of the events statuses are displayed on the grid chart.

Personal Use and Yard Moves are also displayed on the grid chart as an Amber color line to be visually different with the other event statuses, a *dashed line* represents the Personal Use event and a *dotted line* represents the Yard Moves event. The legends for Personal Use and Yard Moves event will only display when the said events occurred.

On grid chart regardless of the events, when VBUS Devices is connected, the proceeding grid line will be in *thick line*. If disconnected from VBUS Device, the proceeding grid line will be in *thin line*. The small dot indicates at which point VBUS connection or disconnection occurs. This grid line changes are only for drivers whose using an app version from 1905.190430 up to the latest app versions.

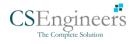

### 5.2.6 Edit Daily Drivers Log Form

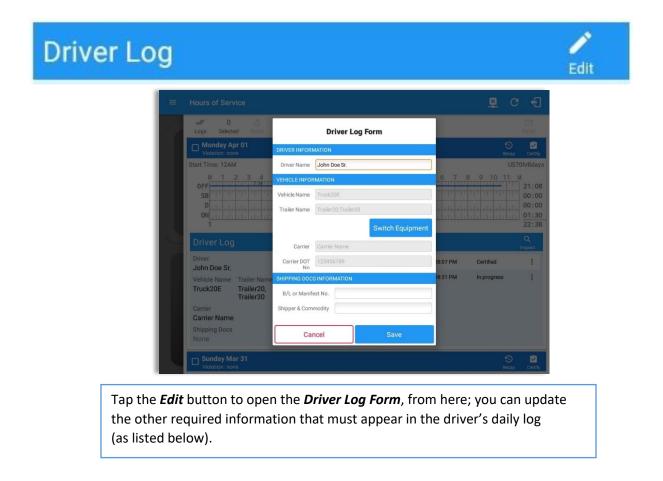

The following information can be viewed / amended within the Daily Drivers Log Grid:

#### **Driver Information**

- a) Driver Name displays the name of the driver
- b) Vehicle Information
  - Vehicle Name displays the name of the current Vehicle of the driver.
  - Trailer Name displays the name of the current Trailer of the driver.
  - Switch Equipment tap this button to launch the Switch Equipment dialog to select another Vehicle or Trailer names.
  - Carrier displays the name of the Carrier. Driver can change their carrier (for driver who driver for more than one fleet or DOT number) if they are allowed to do so. This permission can be enabled in *driver settings> 'Allow Carrier Change'* option.

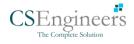

• Carrier DOT Number – a non-editable field which displays the Carrier DOT Number

#### c) Shipping Information

- Shipping docs displays the bill of lading or manifest number entered by the driver
- Shipper & Commodity displays the shipper name and the type of commodity which the shipment contains

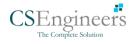

#### 5.2.7 DVIR

|   | V 0<br>Logs Selecte     | 5<br>ed Reset           |                                                  |                  |           |             |             |                                           |
|---|-------------------------|-------------------------|--------------------------------------------------|------------------|-----------|-------------|-------------|-------------------------------------------|
| I | Monday Ap               | or O1<br>le             |                                                  |                  |           |             | Recap       | Certify                                   |
|   | Start Time: 12AM        | 1                       |                                                  | Tap log chart to | view      |             | US          | 70hr8da                                   |
| l |                         |                         | 6 7 8 9<br>1 1 1 1 1 1 1 1 1 1 1 1 1 1 1 1 1 1 1 |                  | 11,11,11, |             |             | M<br>21:1<br>00:0<br>00:0<br>01:3<br>22:4 |
| 0 | Driver Log              |                         |                                                  | Edit             | DVIR      |             |             | Q<br>Inspect                              |
| ſ | Driver<br>John Doe Sr.  |                         | Miles Driven<br>0 mi                             |                  | Pre-trip  | 10:08:07 PM | Certified   | :                                         |
|   | Vehicle Name            | Trailer Name            | Odometer                                         |                  | Pre-trip  | 10:08:31 PM | In progress | :                                         |
|   | Truck20E                | Trailer20,<br>Trailer30 | 0 0<br>Begin End                                 | 0 mi<br>Distance |           |             | Email       |                                           |
| I | Carrier<br>Carrier Name |                         | Carrier DOT No<br>123456789                      |                  |           |             | View        |                                           |
|   | Shipping Docs<br>None   |                         | Shipper and Cor<br>None                          | mmodity          |           |             | Remove      |                                           |

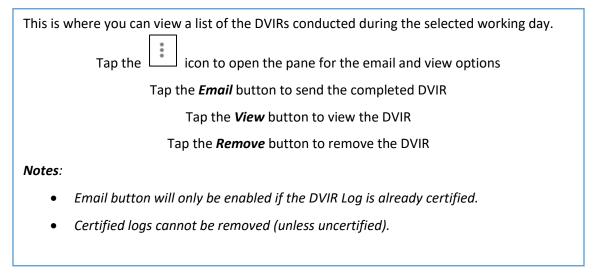

#### 5.2.8 Certify a Log

Tap the *Certify* button to certify the selected daily log. If the current status is *Driving*, a pop-up dialog will open and you will be asked to confirm changing the status to Off Duty:

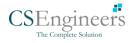

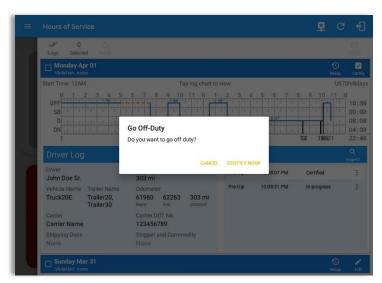

Tap the *Certify Now* button to confirm you wish to go *Off Duty.* 

Tap the *Cancel* button to cancel changing the status.

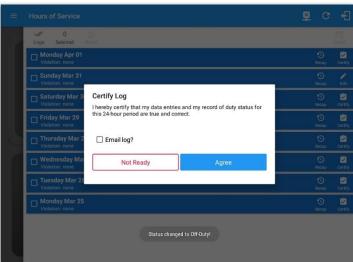

Tap to check *Email log?* option if you wish to email the certified log to a recipient. Leave it uncheck to continue certifying the log without emailing it.

Tap the **Agree** button to confirm certifying a daily log.

Tap the *Not Ready* button to cancel certifying a log.

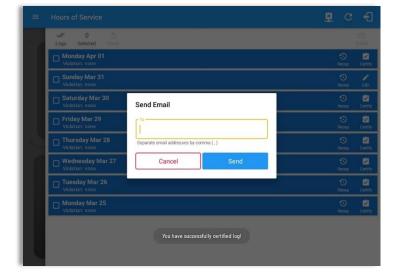

Tap **Send** button after successfully entering email recipient(s) for the certified log. Separate by comma for more than one (1) recipient.

**Note:** Email sender is dependent on what is set on Account Settings > Account controls > App Controls > Email Sender.

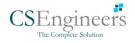

| $\equiv$ Hours of Service                |                          | Ę. | 💆 C          | ÷      |
|------------------------------------------|--------------------------|----|--------------|--------|
| Vehicle disconnected                     |                          |    | Connect      |        |
| ✓ 0<br>Logs Selected Reset               |                          |    |              |        |
| Sunday Dec 02<br>Violation: none         |                          |    | (S)<br>Recap | Edit   |
| Saturday Dec 01<br>Violation: none       |                          |    | - 🕥<br>Recap | Certif |
| Friday Nov 30<br>Violation: none         |                          |    | 1<br>Recap   | Certi  |
| Thursday Nov 29<br>Violation: none       |                          |    | 1<br>Recap   | Edi    |
| Violation: 30 11 14                      |                          |    | ()<br>Recap  | Edi    |
| Tuesday Nov 27<br>Violation: 11 14 11 14 |                          |    | S<br>Recap   | Edi    |
| Monday Nov 26<br>Violation: 14 11        |                          |    | ()<br>Recap  | Edi    |
| Uiolation: none                          | Email successfully sent. |    | S<br>Recap   | Edi    |
| Saturday Nov 24                          |                          |    | ()<br>Recap  | Edi    |

'Email successfully sent' toast message will display below the screen once emailing of certified log is successful.

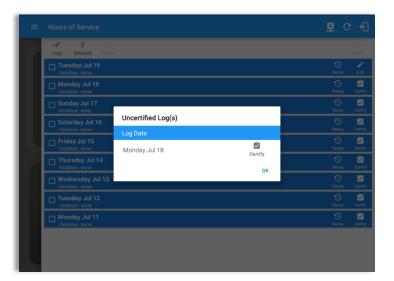

If the driver did not certify all the daily logs, the ELD will prompt the driver regarding uncertified logs upon logging in and logging out to the app along with the option to certify the relevant days.

**Note:** During log certification, if the PDF upload fails, a copy of PDF file is saved into the PDF Archived folder under the App directory: Internal storage/ [App Name Folder]/PDF Archived/Certified Logs. This can be obtained manually if user reaches to more than two retries of failed upload.

#### 5.2.9 Email a Log

When driver need to email a certified logs PDF to the back office, the driver can send directly from the **Mobile App** used (e.g Gmail app for Android) or have the HOS **Server** send the email instead of sending it directly from the mobile device.

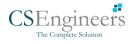

#### <u>Email Log via Server</u>

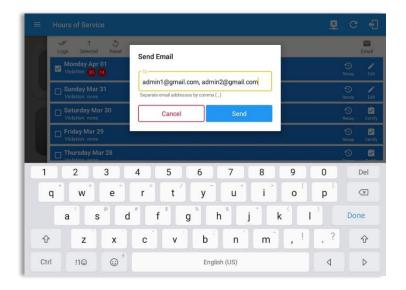

#### Email Log via Mobile App

| ← Compose |                                                         |   | e | ۲ | ŧ |
|-----------|---------------------------------------------------------|---|---|---|---|
| From      |                                                         |   |   |   |   |
| то        |                                                         | ~ |   |   |   |
| Cc        | johndoe.jr@gmail.com                                    |   |   |   |   |
| [App Nar  | me] logs for John Doe Jr. from 07-26-2018 to 07-26-2018 |   |   |   |   |
| Driver's  | Daily Logs                                              |   |   |   |   |
|           | johndoe.jr@8-07-26.pdf ×                                |   |   |   |   |
|           |                                                         |   |   |   |   |
|           |                                                         |   |   |   |   |
|           |                                                         |   |   |   |   |
|           |                                                         |   |   |   |   |
|           |                                                         |   |   |   |   |

A Send Email dialog will display when driver enabled the 'Email log?' checkbox option on the prompt to send certified log.

Enter the email address for the recipient. If the recipient is more than one, separate email addresses by comma. Tap **Send** button to send the certified log PDF.

**Note:** To send certified log PDF via HOS Sever, set the Email sender option to Server in the portal->account settings under App Controls -> Email Sender.

A mobile app will open (e.g. Gmail app will open for Android device) with a new message that has a PDF file attached when the driver enabled the 'Email log?' checkbox option on the prompt to send certified log.

If driver has recipient email populated in the **portal>settings>drivers' management page>PDF Report** or in the **app>settings>PDF Report Email**, then recipient email is also pre-populated in the email draft.

**Note:** To send certified log PDF via Mobile App, set the Email sender option to Mobile App in the portal->account settings under App Controls -> Email Sender.

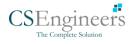

#### 5.2.10 Edit a Log

Only driver logs that have not yet been certified can be edited, you will have to uncertify a driver log in order to update its contents, to do this, tap the Edit button to uncertify the selected log and reopen it for editing:

|    | V 0 0                                                                                                    |                                                                     |   |                                                     |          |
|----|----------------------------------------------------------------------------------------------------|---------------------------------------------------------------------|---|-----------------------------------------------------|----------|
|    | Tuesday May 15<br>Violation: none                                                                                                    |                                                                     |   |                                                     |          |
|    | Monday May 14<br>Violation: none                                                                                                    |                                                                     |   | S<br>Recep                                          | Cert     |
|    | Sunday May 13<br>Violation: none                                                                                                    |                                                                     | _ | S<br>Recap                                          | Cert     |
|    | Saturday May 12<br>Violation: none                                                                                                    | Uncertify Daily Log<br>Log already certified. Uncertify to continue |   | S<br>Recap                                          | Cert     |
|    | Friday May 11<br>Violation: none                                                                                                    |                                                                     |   | 1<br>Becap                                          | E        |
| £. | Thursday May 10                                                                                                    | CANCEL UNCERTIFY NOW                                                |   | S<br>Rocap                                          |          |
|    | U Wednesday May 09<br>Violation: none                                                                                                    |                                                                     |   | 9<br>Pecop                                          | Cert     |
|    | U Tuesday May 08<br>Violation: none                                                                                                    |                                                                     |   | S<br>Recap                                          | Cer      |
|    |                                                                                                    |                                                                     |   |                                                     |          |
| =  | Hours of Service                                                                                                    |                                                                     |   | ₽ C                                                 |          |
| =  | × 0 3                                                                                                    |                                                                     |   | ₽ C                                                 | •        |
| =  | Upp Selected Rimit                                                                                                    |                                                                     |   | 0                                                   |          |
| =  | V 0 0<br>Logs Selected Rivert                                                                                                    |                                                                     |   | -                                                   | E<br>Cer |
| =  | O     O     Selected Rem     Tuesday May 15     Violation: none     Monday May 14                                                                                                    |                                                                     |   | O<br>Recep                                          |          |
| =  | O     O     Selected     Point     Violation: none     Monday May 13     Violation: none     Sunday May 13                                                                                                    | You have successfully uncertified log!                              |   | S<br>Becap<br>Recap                                 |          |
| =  | O Salected See Selected See Selected See Selected See Selected See See See See See See See See See S                                                                                                    | You have successfully uncertified log!                              |   | S<br>Recap<br>Recap<br>Recap                        |          |
|    | D         D           Logs         Selected         Selected           Tuesday May 15         Volation: none           Monday May 14         Volation: none           Sunday May 13         Volation: none           Volation: none         Starday May 12           Volation: none         Fiday May 11                                                                                                    |                                                                     |   | O<br>Riceap<br>Riceap<br>Riceap<br>Riceap<br>Riceap |          |
|    |                                                                                                    |                                                                     |   | Recap<br>Recap<br>Recap<br>Recap<br>Recap<br>Recap  |          |
| =  | D         D         D           Logs         Selected         Selected         Selected           Tuesdsy May 15         Volator: none         Volator: none           Sunday May 13         Volator: none         Volator: none           Sunday May 13         Volator: none         Volator: none           Friday May 13         Volator: none         P           Friday May 14         Volator: none         Volator: none           Tursday May 10         Volator: none         P |                                                                     |   |                                                     |          |

# Tap the *Uncertify Now* button to confirm uncertifying the selected log.

Tap the *Cancel* button to cancel uncertifying the selected log.

Tap the **OK** button to close the pop-up dialog.

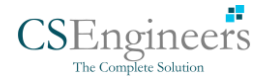

The *Edit Log* screen can update/correct the driver's or driving duty data entries logged through the app. It can also view the history of an edited log.

Tap the driver's log grid to start editing it:

|     | - View                 | Log      |          |                           |             | <b>₽</b>                                                                    | D ( <u>(•)</u> | c f                                           |
|-----|------------------------|----------|----------|---------------------------|-------------|-----------------------------------------------------------------------------|----------------|-----------------------------------------------|
| tai | rt Time: 124           | M        |          | ← Tue Ap                  | or 02, 2019 | $\rightarrow$                                                               |                | US70hr8da                                     |
| 1   | SB<br>D<br>            |          |          |                           |             |                                                                             |                | 19:<br>00:<br>00:<br>00:<br>19:<br>00:<br>19: |
| how | v all events<br>Status | Start    | Duration | Location                  | Odometer    | Note                                                                        | +<br>EXCEPT    | +<br>ADD                                      |
| 1   | OffDuty                | 12:00 AM | 19h 42m  |                           | 0.0 mi      |                                                                             |                |                                               |
| 2   | Remark                 | 07:33 PM |          | 11mi NNW Soap Lake,<br>WA | 0.0 mi      | Switched vehicle to<br>Truck20E                                             |                | /                                             |
| 3   | Remark                 | 07:33 PM |          | 11mi NNW Soap Lake,<br>WA | 0.0 mi      | Attached Trailer(s)<br>Trailer10, Trailer20                                 |                | /                                             |
| 4   | Remark                 | 07:33 PM |          | 11mi NNW Soap Lake,<br>WA | 0.0 mi      | Detached Trailer(s)<br>Trailer10                                            |                | /                                             |
| 5   | ELD Login              | 07:42 PM |          | 11mi NNW Soap Lake,<br>WA | 93.2 mi     | ELD Connection                                                              |                | /                                             |
| 6   | Power On               | 07:42 PM |          |                           | 155.3 mi    | Automatic Transition                                                        |                |                                               |
| 8   | Driving                | 07:42 PM | 00m      | 11mi NNW Soap Lake,<br>WA | 155.3 mi    | Automatic Transition                                                        |                | /                                             |
| 9   | Remark                 | 07:42 PM |          | 11mi NNW Soap Lake,<br>WA | 155.3 mi    | Pre-trip DVIR not<br>performed for Trailer<br>Trailer20,Vehicle<br>Truck20E |                | /                                             |

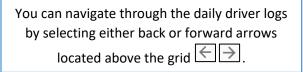

| ÷                         | View      |          |          |                                                |             | <b>P</b>                                        | D                                            | ₽ 0         | > €                             |
|---------------------------|-----------|----------|----------|------------------------------------------------|-------------|-------------------------------------------------|----------------------------------------------|-------------|---------------------------------|
| Start Ti                  | me: 12A   | M        |          | ← Tue Ap                                       | or 02, 2019 | $\rightarrow$                                   |                                              | CanS        | 70hr7da                         |
| OFF<br>SB<br>D<br>ON<br>1 |           |          | 5 6 7    | 8 9 10 11<br>1 1 1 1 1 1 1 1 1 1 1 1 1 1 1 1 1 | N 1 2 3     | 4 5 6 7<br>++++ +++++++++++++++++++++++++++++++ | 8 9<br>1 1 1 1 1 1 1 1 1 1 1 1 1 1 1 1 1 1 1 |             | M<br>21<br>00<br>01<br>01<br>24 |
| Show all e                | atus      | Start    | Duration | Location                                       | Odometer    | Note                                            |                                              | +<br>EXCEPT | +<br>ADD                        |
| 1 0                       | ffDuty    | 12:00 AM | 19h 42m  |                                                | 0.0 mi      |                                                 |                                              |             |                                 |
| 2 R                       | emark     | 07:33 PM |          | 11mi NNW Soap Lake,<br>WA                      | 0.0 mi      | Switched vehicle to<br>Truck20E                 |                                              |             |                                 |
| 3 R                       | emark     | 07:33 PM |          | 11mi NNW Soap Lake,<br>WA                      | 0.0 mi      | Attached Trailer(s)<br>Trailer10, Trailer20     |                                              |             |                                 |
| 4 R                       | emark     | 07:33 PM |          | 11mi NNW Soap Lake,<br>WA                      | 0.0 mi      | Detached Trailer(s)<br>Trailer10                |                                              |             |                                 |
| 5                         | .D Login  | 07:42 PM |          | 11mi NNW Soap Lake,<br>WA                      | 93.2 mi     | ELD Connection                                  |                                              |             |                                 |
| 6 P                       | ower On   | 07:42 PM |          |                                                | 155.3 mi    | Automatic Transition                            |                                              |             |                                 |
| 7                         | liss Diag | 07:42 PM |          | 11mi NNW Soap Lake,<br>WA                      | 155.3 mi    | Missing: Location                               |                                              |             |                                 |
|                           | riving    | 07-42 DM | 04m      | 11 mi NNW Soap Lake,                           | 155.2 mi    | Automatic Transition                            |                                              |             |                                 |

Driver will be able to add a note to the following events:

- Intermediate log
- Login/logout
- CMV Engine power up/shut down
- Malfunctions and diagnostic events

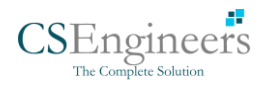

#### Create Log Event via Legacy Mode

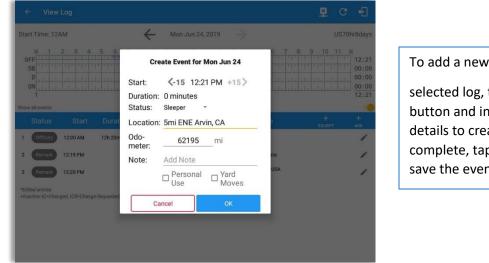

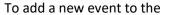

selected log, tap the ADD Add button and input the relevant details to create the event. Once complete, tap the **OK** button to save the event.

#### Change Current Status via Grid View Mode

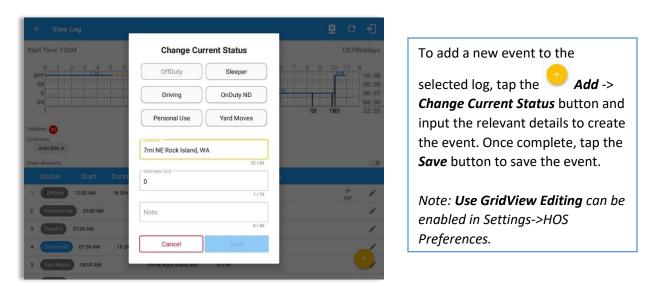

Notes:

- The current status of the app is disabled to prevent adding the status consecutively.
- Refer to 3.2 Changing the Driver's Status for 'Personal Use' or 'Yard Moves'.
- Upon adding or editing an event, **Location** is a required field and must contain at least 5 characters.

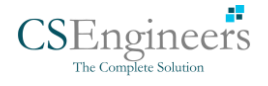

#### Modify Log Event via Legacy Mode

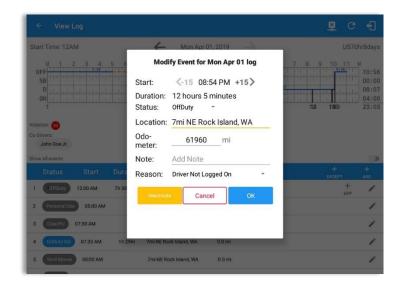

Tap the *Edit* button adjacent to any of the existing log events and make any required changes.

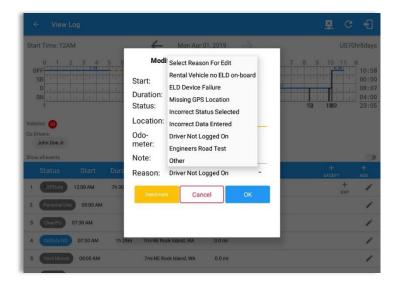

Select a reason from the *Reason* drop-down list.

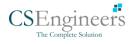

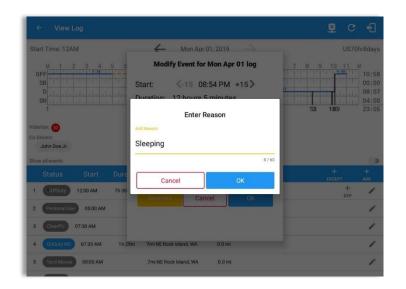

Selecting **Other** option from the Reason dropdown list will prompt the Enter Reason field.

Enter a *Reason*.

| ← View Log                                                                                                    |                                                                                                    |         | D D                                                | ÷                                              |
|----------------------------------------------------------------------------------------------------|----------------------------------------------------------------------------------------------------|---------|----------------------------------------------------|------------------------------------------------|
| Start Time: 12AM                                                                                                    | - Mon Apr 01.                                                                                                    | 2019    | US70                                               | hr8day:                                        |
| 0FF<br>5B<br>00FF<br>1<br>1<br>1<br>1<br>1<br>1<br>1<br>1<br>1<br>1<br>1<br>1<br>1                                                              | Modify Event for Mo       Start:     <-15     08:54       Duration:     12 hours 5 m       Status:     offDuty     ~       Location:     7mi NE Rock       Odo-<br>meter:     61960 | PM +15> | 7 8 9 10 11 1<br>1 1 1 1 1 1 1 1 1 1 1 1 1 1 1 1 1 | 10:55<br>00:00<br>08:0<br><u>04:00</u><br>23:0 |
| Show all events                                                                                                    | Note: Add Note                                                                                                    |         | +                                                  | +                                              |
| Status Start Dura                                                                                                    | Reason: Sleeping                                                                                                    | -       | EXCEPT                                             | ADD                                            |
| 1         OffDuty         12:00 AM         7h 30           2         Personal Use         05:00 AM           3         ClearPU         07:30 AM | Deactivate Cancel                                                                                                    | ОК      | +<br>EXP                                           | 1                                              |
| 4 OnDuty ND 07:30 AM 1h 2                                                                                                    | m 7mi NE Rock Island, WA                                                                                                    | 0.0 mi  |                                                    | 1                                              |
| 5 Yard Moves 08:00 AM                                                                                                    | 7mi NE Rock Island, WA                                                                                                    | 0.0 mi  |                                                    | 1                                              |

Entered reason will be populated in the Reason field.

Tap **OK** button to save changes.

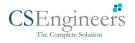

#### Modify Log Event via Grid View Mode

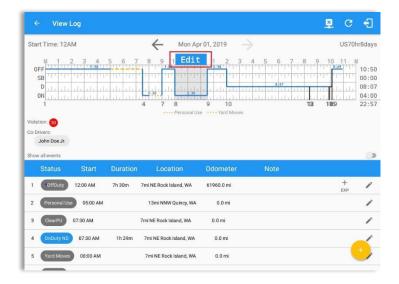

| ← View Lo                                                                                | og                |                    |                                            |                        |         | Ľ             | G                      | Ð                                    |
|------------------------------------------------------------------------------------------|-------------------|--------------------|--------------------------------------------|------------------------|---------|---------------|------------------------|--------------------------------------|
| Start Time: 12AN                                                                         | 1                 |                    | - Mon Ap                                   | r 01, 2019 —           | >       |               | US70                   | hr8day                               |
| M 1 2<br>OFF<br>SB<br>D<br>1                                                             | 3 4               | 5 6 7              | 8 9 10 11<br>1 38<br>1 38<br>1 38<br>4 7 8 | 9 10                   | 4 5 6 7 |               |                        | 10:1<br>00:1<br>08:1<br>04:1<br>22:1 |
|                                                                                          |                   |                    |                                            |                        |         |               |                        |                                      |
|                                                                                          |                   |                    |                                            |                        |         |               |                        |                                      |
| Adation: 💿                                                                               |                   |                    |                                            |                        |         |               |                        |                                      |
| -                                                                                        |                   |                    |                                            |                        |         |               |                        |                                      |
| Do-Drivers:                                                                              |                   |                    |                                            |                        |         | Exce          | ptions                 | b                                    |
| Co-Drivers:<br>John Doe Jr.                                                              |                   |                    |                                            |                        |         |               |                        | ×                                    |
| Co-Drivers:<br>John Doe Jr.<br>Show all events<br>Status                                 | Start<br>12:00 AM | Duration<br>7h 30m | Location<br>7mi NE Rook Island, WA         | Odometer<br>61960.0 mi |         | Exce<br>Add R |                        |                                      |
| Co-Drivers:<br>John Doe Jr.<br>Show all events<br>Status                                 |                   |                    |                                            |                        |         |               | emark<br>EXP           | ×                                    |
| Co-Drivers:<br>John Doe Jr.<br>show all events<br>Status<br>1 CoffDuty<br>2 Personal Use | 12:00 AM          |                    | 7mi NE Rock Island, WA                     | 61960.0 mi             |         | Add R         | emark<br>EXP<br>Status | ×                                    |
| Co-Drivers:<br>John Doe Jr.<br>Show all events<br>Status<br>1 Off Duty<br>2 Personal Use | 12:00 AM          |                    | 7mi NE Rock Island, WA                     | 61960.0 mi<br>0.0 mi   |         | Add R         | emark<br>EXP<br>Status | ×                                    |

To modify log event via Grid View Editing mode:

- Tap *Edit* button on any existing log events;
- Tap *Edit* button shown on the grid chart;
- Tap *Insert Past Status* button to insert a past status event.

Note: **Use GridView Editing** can be enabled in Settings->HOS Preferences.

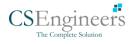

| ← View Log                                                                |                                                                                                    |               | 🖻 C f                                                    |
|---------------------------------------------------------------------------|----------------------------------------------------------------------------------------------------|---------------|----------------------------------------------------------|
| Start Time: 12AM                                                          | Hon Apr 01, 2019                                                                                                    | $\rightarrow$ | US70hr8days                                              |
| M 1 2 3 4 5 6 7 8<br>OFF<br>SB<br>D 0 1 1 1 1 1 1 1 1 1 1 1 1 1 1 1 1 1 1 | 10:00 0 11 N<br>12:30<br>10:00 0 11 N<br>12:30<br>10:00 0 11 N<br>12:30<br>10:00 0 11 N<br>12:30<br>10:00 0 11 N<br>12:30<br>10:00 0 11 N<br>12:30<br>10:00 0 11 N<br>10:00 0 11 N<br>10:00 0 0 11 N<br>10:00 0 0 0 0 0 0 0 0 0 0 0 0 0 0 0 0 0 | 3 4 5 6 7     | 7 8 9 10 11 M<br>10:51<br>00:00<br>08:07<br>12 189 22:58 |
| Begin 10:00 AM O                                                          | End 12:30 PM (                                                                                                    |               | Dur: 02:30 🕒                                             |
| OFFDUTY SI                                                                |                                                                                                    | DRIVING       | ONDUTY ND                                                |
| Location: 7mi NE Rock Island                                              | I, WA                                                                                                    |               |                                                          |
| Odometer: 6196                                                            | 0.0 mi                                                                                                    |               |                                                          |
| Notes: Notes<br>Reason: Select Reason For                                 | Edit -                                                                                                    |               |                                                          |
| Deactivate                                                                | Cancel                                                                                                    |               | Save                                                     |
|                                                                           |                                                                                                    |               |                                                          |

# A grid view editing form will be displayed.

| art Time: 12AM | $\leftarrow$                                                                                                    | Mon Apr 01, 2019 | $\rightarrow$ | )                                                              | US70hr8day                           |
|----------------|----------------------------------------------------------------------------------------------------|------------------|---------------|----------------------------------------------------------------|--------------------------------------|
| Begin 10:01    | 5 6 7 8 10:00<br>Select Reason For Edit<br>Rental Vehicle no ELD on-bo<br>ELD Device Failure<br>Missing GPS Location<br>Incorrect Status Selected | JUse ····· Yard  |               | 7 8 9 10<br>10<br>10<br>10<br>10<br>10<br>10<br>10<br>10<br>10 | 10:5<br>00:0<br>08:0<br>04:0<br>22:5 |
| Odometer:      | Incorrect Data Entered<br>Driver Not Logged On<br>Engineers Road Test<br>Other                                                                    | mi               |               |                                                                |                                      |
| Reason:        | Select Reason For Edit                                                                                                    | *                |               |                                                                |                                      |
| Deactivate     |                                                                                                    | Cancel           |               | Save                                                           |                                      |

Make any required changes using the grid view editing form:

- Drag the sliders on the grid to set the *Begin Time* and *End Time* or;
- Tap on the time picker filed and manually set time.
- Select duty status.
- Select a reason for the edit from the drop-down list.
- Fill other required fields.
- Then tap the *Save* button to save the changes.

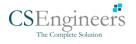

|                     |                                                                                                    | A G 4                  |                                        |
|---------------------|----------------------------------------------------------------------------------------------------|------------------------|----------------------------------------|
| tart Time: 12AM     | ← Mon Apr 01, 2019 →                                                                                                    | US70hr8days            |                                        |
| M 1 2 3 4 5 6       | 7 8 10:00 3 11 N 12:30 3 4 5 6                                                                                                    | 7 8 9 10 11 M<br>10:52 |                                        |
| SB<br>D             | (1)                                                                                                    | 00:00                  |                                        |
| 0N                  |                                                                                                    | 12 189 04:00<br>22:59  | Selecting <b>Other</b> from Reason     |
|                     | Enter Reason                                                                                                    |                        | dropdown list will prompt the          |
| Begin 10:00 AM O    | Add Reason                                                                                                    | Dur: 02:30 🕲           | Enter Reason field.                    |
| OFFDUTY             | Sleeping                                                                                                    | ONDUTY ND              | Enter Reason field.                    |
| Location: 7mi NE R  | 6760                                                                                                    |                        |                                        |
| Odometer.           | Cancel                                                                                                    |                        | Enter <b>Reason</b> .                  |
| Notes: Notes        |                                                                                                    |                        |                                        |
| Reason: Other       | *                                                                                                    |                        |                                        |
|                     | Cancel                                                                                                    | Save                   |                                        |
|                     |                                                                                                    |                        |                                        |
|                     |                                                                                                    |                        |                                        |
| ← View Log          |                                                                                                    | E C f                  |                                        |
| art Time: 12AM      | ← Mon Apr 01, 2019 →                                                                                                    | US70hr8days            |                                        |
| M 1 2 3 4 5 6       | 7 8 10:00 0 11 N 12:30 3 4 5 6                                                                                                    | 7 8 9 10 11 M<br>10:52 |                                        |
| SB<br>D             | x         x         x | 00:00                  |                                        |
| 0N                  | 4 7 3 10                                                                                                    | 1121 1189 22:59        | Entered reason will be populate        |
|                     | Personal Use Yard Moves                                                                                                    |                        | in the Reason field.                   |
| Begin 10:00 AM (9)  | End 12:30 PM (9                                                                                                    | Dur: 02:30 🕲           |                                        |
| OFFDUTY             | SLEEPER DRIVING                                                                                                    | ONDUTY ND              | The Constant of the second second      |
| Location: 7mi NE Ro | ck Island, WA                                                                                                    |                        | Tap <i>Save</i> button to save changes |
| Odometer:           | 61960.0 mi                                                                                                    |                        |                                        |
| Notes: Notes        |                                                                                                    |                        |                                        |
| Reason: Sleeping    | •                                                                                                    |                        |                                        |
|                     |                                                                                                    |                        |                                        |

#### Notes:

- Upon editing a past event, the **Reason** field is a required field (for ELD mode only) and must contain at least 4 characters when filled out. Selecting a reason is optional when editing in AOBRD mode.
- Also, Odometer is a required field when editing a past Driving event.
- Personal Use and Yard Moves options are not displayed when editing an event (both via Legacy Editing and Grid View Editing mode).
- The driver is allowed edit an event in the app if 'Allow ability to edit logs' option in Drivers Management page is enabled. If disabled, driver is prohibited to edit event in the app except for changing the notes and adding remarks.

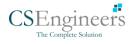

• All log events that have been manually created or amended, will be displayed with an asterisk against it in the log events list depicting that it has been edited. Also scroll down to see check boxes for Personal Use, Yard Moves and Off Road.

| ← View Log                                                                                       |                                                         | ₽ D                    | ୍ର କ                 |
|--------------------------------------------------------------------------------------------------|---------------------------------------------------------|------------------------|----------------------|
| Start Time: 12AM                                                                                 | Modify Event for Tue Apr 02 log                         | 281                    | US70hr8days<br>19:53 |
| Show all events<br>Status Start Dura                                                             | Start: <-15 07:47 PM +15><br>Duration: 6 minutes        |                        | + +<br>except add    |
| 1 OffDury 12:00 AM 19h 42<br>2 Remark 07:33 PM                                                   | Status: OnDuty ND *<br>Location: 11mi NNW Soap Lake, WA | le to                  |                      |
| 3 Remark 07:33 PM                                                                                | Odo- 31 mi<br>meter: Automatic Transition               | ar(s)<br>ar20<br>ar(s) | 1                    |
| 5 ELD Login 07:42 PM                                                                             | Reason: Select Reason For Edit -                        | tion                   | - 7                  |
| 6 Power On 07:42 PM<br>8 Driving 07:42 PM 04m                                                    | Deactivate Cancel OK                                    | sition                 |                      |
| 9 Remark 07:42 PM                                                                                |                                                         | not<br>railer<br>cle   | 1                    |
| 10         Power Off         07:47 PM           11         OnDuty ND         07:47 PM         06 | WA                                                      | Transition             | 1                    |

Regardless if the vehicle currently used is in AOBRD or ELD mode, driver can be able to edit the *Auto OnDuty ND event* the same with editing a manually created events.

| Sta | rt Time: 12                              | AM       |         | *                 | Tue Ap               | 02, 2019   |                    |                         |             | r8day                        |
|-----|------------------------------------------|----------|---------|-------------------|----------------------|------------|--------------------|-------------------------|-------------|------------------------------|
|     | SB<br>D<br>+1 + + +<br>ON<br>1           |          |         |                   |                      |            |                    |                         |             | 00:0<br>00:0<br>00:0<br>20:0 |
|     | irivers:<br>John Doe Jr.<br>v all events |          |         | Reassi            | ign Driving Tin      | ne         |                    | Т                       |             |                              |
|     | Status                                   | Start    | Durat   | Note:             | Automatic            | Transition |                    |                         | +<br>EXCEPT | +<br>AD0                     |
| 1   | OffDuty                                  | 12:00 AM | 19h 59m | Select<br>Driver: | No driver sele       |            | -                  |                         |             |                              |
| 2   | Remark                                   | 07:56 PM |         | Dirver.           | johndoejr@gr         | nail.com   | CEL OK             | cle to<br>20E,<br>siler |             | 1                            |
| 3   | Remark                                   | 07:56 PM |         | 11mi N            | NW Soap Lake,<br>WA  | 31.1 mi    | Authen             | ticate                  |             | 1                            |
| 4   | Remark                                   | 07:56 PM |         | 11mi N            | NW Soap Lake,<br>WA  | 31.1 mi    | Co-Driver(s)<br>Ji |                         |             | 1                            |
| 5   | ELD Login                                | 07:56 PM |         | 11mi              | NNW Soap Lake,<br>WA | 31.1 mi    | ELD Co             | nection                 |             | 1                            |
| 6   | Power On                                 | 07:59 PM |         | 11mi              | NNW Soap Lake,<br>WA | 124.3 mi   | Automatic          | Transition              |             | 1                            |
| 7   | Driving                                  | 07:59 PM | 01m     | 11mi Ni           | WW Soap Lake,        | 124.3 mi   | Automatic          | Transition              |             | 1                            |

For *Auto Driving event*, driver can be able to edit a note or reassign the event to a co-driver. *(See Section 10.1 Logon Co-Driver-> Reassign Driving Time)* 

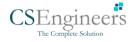

#### Pending Edit Requests

The Motor Carrier can request edits to the driver's logs. In the application allows the driver to review the requested edits which requires the driver to take necessary action whether the driver wants to "**confirm**" or "**reject**" the requested edits. Pending Edit Request(s) dialog includes displaying of requested edits for a day that is beyond the 8 days log for USA cycle (14 days log for Canada cycle).

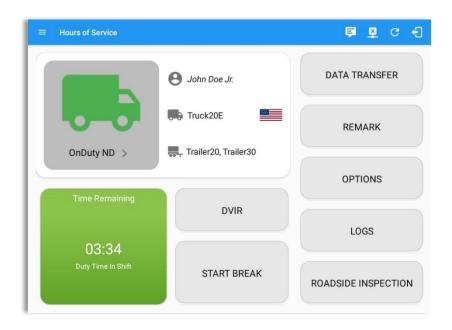

Tap the icon beside the refresh button to display the pending edit request dialog.

|   | Logs |   | 0 5<br>Selected Read |          |                                    |              |        |               |              |    |
|---|------|---|----------------------|----------|------------------------------------|--------------|--------|---------------|--------------|----|
|   |      |   |                      |          | ending Edit Rec<br>each event to v |              |        |               | S<br>Recap   | Ce |
| Н |      |   | Event                | Start    | Date                               | From         | Ac     | tion          | 1<br>Recap   | Ce |
|   |      | 1 | Driving              | 04:00 PM | Nov 20, 2018                       | Personnel    | ACCEPT | (X)<br>REJECT | (S)<br>Recap | Ce |
| U |      | 2 | Sleeper              | 06:45 PM | Nov 20, 2018                       | Personnel    | ACCEPT | REJECT        | 10<br>Recap  |    |
|   |      | 3 | Driving              | 12:39 AM | Nov 28, 2018                       | Unidentified | ACCEPT | (X)<br>REJECT | S<br>Recap   |    |
|   |      | 4 | Driving              | 12:40 AM | Nov 28, 2018                       | Unidentified | ACCEPT | REJECT        | SRecap       |    |
|   |      |   |                      |          |                                    |              |        | CANCEL        | S<br>Recap   | CI |
|   |      |   |                      |          |                                    |              |        |               | ()<br>Recap  | Ce |

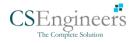

The Pending Request dialog also appears upon certifying a log only if a driver has pending requests. Driver must accept or reject the pending request(s) first before certifying the days' log.

| Logs |   | 0                    |          |                                   |              |        |        |              |  |
|------|---|----------------------|----------|-----------------------------------|--------------|--------|--------|--------------|--|
|      |   |                      |          | ending Edit Re<br>each event to v |              |        |        | ()<br>Recap  |  |
|      |   | Event                | Start    | Date                              | From         | Ac     | tion   | 3            |  |
|      | 1 | OnDuty ND            | 04:15 AM | Nov 21, 2018                      | Personnel    | ACCEPT | REJECT | Recep        |  |
|      | 2 | OffDuty              | 08:30 AM | Nov 21, 2018                      | Personnel    | ACCEPT | REJECT | Recap        |  |
|      | 3 | OnDuty ND            | 07:15 AM | Dec 03, 2018                      | Personnel    | ACCEPT | REJECT | Recap        |  |
|      | 4 | Driving              | 02:39 PM | Nov 28, 2018                      | Unidentified | ACCEPT | REJECT | Recap        |  |
|      | 5 | Driving              | 02:40 PM | Nov 28, 2018                      | Unidentified | ACCEPT | REJECT | Recap        |  |
|      |   |                      |          |                                   |              |        | CANCEL | (S)<br>Recap |  |
|      |   | ay NOV 20<br>n: none |          |                                   |              |        |        | Recap        |  |

A toast message will be displayed at the bottom of app stating, "Must Accept or Reject Pending Request/s".

*Note*: The events from the 'Unidentified' driver does not require acceptance.

The Reject and Accept Event dialog shows the comparison of the Original status vs the changes (requested edits). Also, accepting the edits requested requires the driver to fill in the annotation field (**Required**) to successfully save the changes.

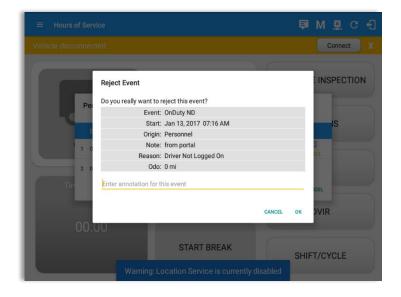

If the driver rejects the edit suggestions then the original record remains.

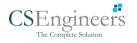

Accepting the requested edits of the day that is beyond the last 8 days log for USA cycle (14 days log for Canada cycle) will display a warning dialog informing that driver needs recertify the log at logout on the app or driver can log into the drivers' portal to certify the log for that day.

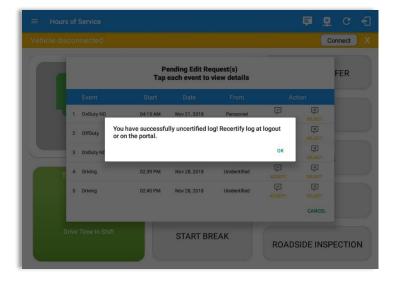

If the driver approves the edit suggestions, the new status will replace the old status and the changes will be reflected in the events history list.

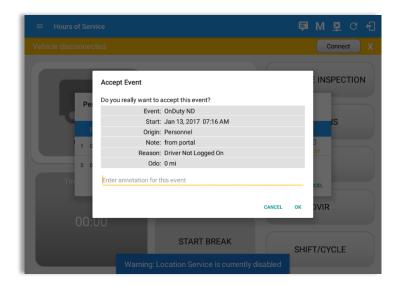

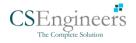

#### <u>Auto Events</u>

The ELD automatically records the driving time when the vehicle is in motion by setting duty status to driving for the driver unless, before the vehicle is in motion, the driver has set the duty status to off-duty and indicates personal use of CMV, in which case duty status must remain off-duty until driver's indication of the driving condition ends.

|   |                   |          |                  | 1                                     |                   |                                                                             |                     |                      |
|---|-------------------|----------|------------------|---------------------------------------|-------------------|-----------------------------------------------------------------------------|---------------------|----------------------|
|   | rt Time: 12/      | AM       |                  | Tue Ap                                | r 02, 2019        |                                                                             | US70                |                      |
|   | SB                |          | ri ili ili i     | 11 - 11 - 11 - 11 - 11 - 11 - 11 - 11 |                   |                                                                             |                     | 19:4<br>00:0<br>00:0 |
|   | 1<br>v all events |          | hdaladada.       | hili (11) (1) (1) (1)                 | 1.1.1.1.1.1.1.1.1 | 20<br>20                                                                    | <u>lelelelelele</u> | 19:4                 |
|   | Status            | Start    | Duration         | Location                              | Odometer          | Note                                                                        | +<br>EXCEPT         | +<br>ADD             |
| 1 | OffDuty           | 12:00 AM | 19h 42m          |                                       | 0.0 mi            |                                                                             |                     |                      |
| 2 | Remark            | 07:33 PM |                  | 11mi NNW Soap Lake,<br>WA             | 0.0 mi            | Switched vehicle to<br>Truck20E                                             |                     | 1                    |
| 3 | Remark            | 07:33 PM |                  | 11mi NNW Soap Lake,<br>WA             | 0.0 mi            | Attached Trailer(s)<br>Trailer10, Trailer20                                 |                     | 1                    |
| 4 | Remark            | 07:33 PM |                  | 11mi NNW Soap Lake,<br>WA             | 0.0 mi            | Detached Trailer(s)<br>Trailer10                                            |                     | /                    |
| 5 | ELD Login         | 07:42 PM |                  | 11mi NNW Soap Lake,<br>WA             | 93.2 mi           | ELD Connection                                                              |                     | 1                    |
| 6 | Power On          | 07:42 PM |                  |                                       | 155.3 mi          | Automatic Transition                                                        |                     | 1                    |
| 8 | Driving           | 07:42 PM | 00m <sup>1</sup> | 1mi NNW Soap Lake,<br>WA              | 155.3 mi          | Automatic Transition                                                        |                     | 1                    |
| 9 | Remark            | 07:42 PM |                  | 11mi NNW Soap Lake,<br>WA             | 155.3 mi          | Pre-trip DVIR not<br>performed for Trailer<br>Trailer20,Vehicle<br>Truck20E |                     | 1                    |

Events such as Power On, Power Off, Driving and OnDuty are automatically created when connecting to a device. Auto events created were recorded and displayed on the Events history list indicated with a note "Automatic Transition".

(These events are also displayed in the Portal)

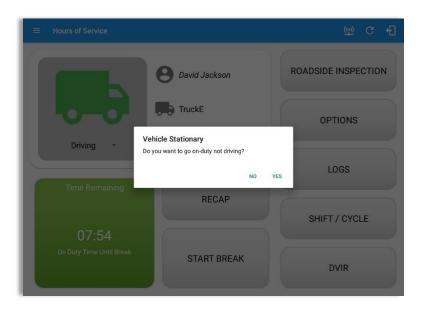

If vehicle remains stationary for five minutes, a dialog will display asking if you would like to change your status to OnDuty (Not Driving). Not responding it within one minute will automatically be changed to OnDuty ND.

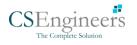

| Star | rt Time: 12/ | MA       |        | Tue Apr                   | 02, 2019 | $\rightarrow$                                                               | CanS70hr7day |
|------|--------------|----------|--------|---------------------------|----------|-----------------------------------------------------------------------------|--------------|
| 4    | Remark       | 07:33 PM |        | 11mi NNW Soap Lake,<br>WA | 0.0 mi   | Detached Trailer(s)<br>Trailer10                                            | 1            |
| 5    | ELD Login    | 07:42 PM |        | 11mi NNW Soap Lake,<br>WA | 93.2 mi  | ELD Connection                                                              | 1            |
| 6    | Power On     | 07:42 PM |        |                           | 155.3 mi | Automatic Transition                                                        | 1            |
| 8    | Driving      | 07:42 PM | 04m    | 11mi NNW Soap Lake,<br>WA | 155.3 mi | Automatic Transition                                                        | 1            |
| 9    | Remark       | 07:42 PM |        | 11mi NNW Soap Lake,<br>WA | 155.3 mi | Pre-trip DVIR not<br>performed for Trailer<br>Trailer20,Vehicle<br>Truck20E | 1            |
| 10   | Power Off    | 07:47 PM |        | 11mi NNW Soap Lake,<br>WA | 31.1 mi  | Automatic Transition                                                        | 1            |
| 11   | OnDuty ND    | 07:47 PM | 1h 10m | 11mi NNW Soap Lake,<br>WA | 31.1 mi  | Automatic Transition                                                        | 1            |
| 12   | Remark       | 07:56 PM |        | 11mi NNW Soap Lake,<br>WA | 31.1 mi  | Co-driver logged in:<br>Carl Smith                                          | 1            |
| 13   | Remark       | 08:06 PM |        | 11mi NNW Soap Lake,<br>WA | 124.3 mi | Switched vehicle<br>Truck20E to vehicle<br>Truck23E                         | 1            |
| 14   | Remark       | 08:57 PM |        | 24mi NNE Anmore, BC       | 0.0 mi   | Crossed into British<br>Columbia, Canada<br>from Washington, USA            | 1            |
| 15   | Remark       | 08:57 PM |        | 24mi NNE Anmore, BC       | 0.0 mi   | Changed to Canada<br>ruleset                                                | /            |

Auto **OnDuty ND** event created is recorded and displayed on the Events history list indicated with a note "**Automatic Transition**".

| ← View Log                                                                                                    |             |                           |             | Ę                                           | D ⊈                                      | C f                                                                |
|----------------------------------------------------------------------------------------------------|-------------|---------------------------|-------------|---------------------------------------------|------------------------------------------|--------------------------------------------------------------------|
| Start Time: 12AM                                                                                                    |             | ← Tue Ap                  | or 02, 2019 | $\rightarrow$                               |                                          | CanS70hr7da                                                        |
| M 1 2 3<br>OFF<br>SB<br>D<br>0<br>0<br>0<br>0<br>0<br>0<br>0<br>0<br>0<br>0<br>0<br>0<br>0<br>0<br>0<br>0<br>0<br>0 |             |                           | N 1 2 3     |                                             | 8 9 10<br>1:28<br>1:12<br>1:28<br>12 112 | 21:<br>00:<br>01:<br>01:<br>01:<br>01:<br>01:<br>01:<br>225 28 24: |
| Status Sta                                                                                                    | rt Duration | Location                  | Odometer    | Note                                        | -<br>EXC                                 |                                                                    |
| 1 OffDuty 12:00 AN                                                                                                  | 1 19h 42m   |                           | 0.0 mi      |                                             |                                          |                                                                    |
| 2 Remark 07:33 PM                                                                                                   | I           | 11mi NNW Soap Lake,<br>WA | 0.0 mi      | Switched vehicle to<br>Truck20E             |                                          | /                                                                  |
| 3 Remark 07:33 PN                                                                                                   |             | 11mi NNW Soap Lake,<br>WA | 0.0 mi      | Attached Trailer(s)<br>Trailer10, Trailer20 |                                          | 1                                                                  |
| 4 Remark 07:33 PN                                                                                                   |             | 11mi NNW Soap Lake,<br>WA | 0.0 mi      | Detached Trailer(s)<br>Trailer10            |                                          | -                                                                  |
| 5 ELD Login 07:42 F                                                                                                 | РМ          | 11mi NNW Soap Lake,<br>WA | 93.2 mi     | ELD Connection                              |                                          | /                                                                  |
| 6 Power On 07:42 F                                                                                                  | м           |                           | 155.3 mi    | Automatic Transition                        |                                          |                                                                    |
| 7 Miss Diag 07:42 F                                                                                                 | м           | 11mi NNW Soap Lake,<br>WA | 155.3 mi    | Missing: Location                           |                                          | /                                                                  |
| 9 Debuter 07:42 DM                                                                                                  | 0.4m        | 11mi NNW Soap Lake,       | 155.2 mi    | Automatic Transition                        |                                          |                                                                    |

To view all the auto created events (primary or secondary events) when connecting to a device, tap on the '**Show all events**' checkbox to enable.

To hide all the secondary events (including VBUS Connected/VBUS Disconnected remarks), tap back on the checkbox to disable.

73

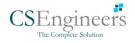

| art Time: 12/                 | M                                |                    | Hu Jur                             | n 20, 2019                                                           | $\rightarrow$                                                  | US70        | hr8da                                |
|-------------------------------|----------------------------------|--------------------|------------------------------------|----------------------------------------------------------------------|----------------------------------------------------------------|-------------|--------------------------------------|
| M 1<br>OFF<br>SB<br>D 1<br>ON | 2 3 4                            |                    |                                    | 1 2 3<br>1:12<br>1:13<br>1:13<br>1:13<br>1:13<br>1:13<br>1:13<br>1:1 |                                                                | 9 10 11     | M<br>10:<br>00:<br>01:<br>02:<br>14: |
| 1                             |                                  |                    | Personal Us                        | e •••• Yard Move                                                     | S                                                              |             |                                      |
| ow all events                 |                                  |                    | Personal Us                        | e •••• Yard Move                                                     | 8                                                              |             |                                      |
| ow all events                 | Start                            | Duration           | Location                           | eYard Move                                                           | s<br>Note                                                      | +<br>ехсерт | +<br>ADD                             |
|                               | Start<br>12:00 AM                | Duration<br>9h 09m |                                    |                                                                      |                                                                |             | +                                    |
| Status                        |                                  |                    | Location<br>2mi S Borrego Springs, | Odometer                                                             |                                                                |             | +                                    |
| Status<br>*OffDuty            | 12:00 AM                         |                    | Location<br>2mi S Borrego Springs, | Odometer<br>62137.0 mi                                               | Note<br>Switched vehicle to                                    |             | +                                    |
| Status<br>•OffDuty<br>Remark  | 12:00 AM<br>08:29 AM<br>08:29 AM |                    | Location<br>2mi S Borrego Springs, | Odometer<br>62137.0 mi<br>0.0 mi                                     | Note<br>Switched vehicle to<br>Vehicle1<br>Attached Trailer(s) |             | +                                    |

- A Remark will be recorded with a note "Authenticate" to the events history list if Driver will login to app.
- A Remark will be recoded with a note "Unauthenticate" if driver will logout from app.
- When app is successfully connected to the VBUS Device, the following will be recorded on the event's history list:
  - o an ELD Login event with a note "ELD Connection"
  - o a Remark with the note "VBUS Connected"
- When driver manually disconnects the VBUS Device, the following will be recorded on the event's history list:
  - o an ELD Logout event with a note "ELD Disconnection"
  - o a Remark with the note "VBUS Disconnected"

**Note**: The graph-grid overlay periods of driver's indications of authorized personal use of CMV and yard moves using a different style line (such as the dashed or dotted line in amber color).

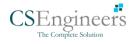

## **Crossing Boundaries**

The border crossing calculation uses the VBUS GPS coordinates if they are available, and the android coordinates if they are not. The following instances happens when the driver crossed boundaries between Canada and US (vice versa):

a. If the GPS coordinates are changed to a different state or province, a remark event will be recorded in the driver log.

|     |            | Log      |        |                           |          |                                                                             | ± • u         |
|-----|------------|----------|--------|---------------------------|----------|-----------------------------------------------------------------------------|---------------|
| Sta | t Time: 12 | AM       |        | Tue Apr                   | 02, 2019 | $\rightarrow$                                                               | CanS70hr7days |
| 4   | Remark     | 07:33 PM |        | 11mi NNW Soap Lake,<br>WA | 0.0 mi   | Detached Trailer(s)<br>Trailer10                                            | 1             |
| 5   | ELD Login  | 07:42 PM |        | 11mi NNW Soap Lake,<br>WA | 93.2 mi  | ELD Connection                                                              | 1             |
| 6   | Power On   | 07:42 PM |        |                           | 155.3 mi | Automatic Transition                                                        | 1             |
| 8   | Driving    | 07:42 PM | 04m    | 11mi NNW Soap Lake,<br>WA | 155.3 mi | Automatic Transition                                                        | 1             |
| 9   | Remark     | 07:42 PM |        | 11mi NNW Soap Lake,<br>WA | 155.3 mi | Pre-trip DVIR not<br>performed for Trailer<br>Trailer20,Vehicle<br>Truck20E | 1             |
| 10  | Power Off  | 07:47 PM |        | 11mi NNW Soap Lake,<br>WA | 31.1 mi  | Automatic Transition                                                        | 1             |
| 11  | OnDuty ND  | 07:47 PM | 1h 10m | 11mi NNW Soap Lake,<br>WA | 31.1 mi  | Automatic Transition                                                        | 1             |
| 12  | Remark     | 07:56 PM |        | 11mi NNW Soap Lake,<br>WA | 31.1 mi  | Co-driver logged in:<br>Carl Smith                                          | 1             |
| 13  | Remark     | 08:06 PM |        | 11mi NNW Soap Lake,<br>WA | 124.3 mi | Switched vehicle<br>Truck20E to vehicle<br>Truck23E                         | 1             |
| 14  | Remark     | 08:57 PM |        | 24mi NNE Anmore, BC       | 0.0 mi   | Crossed into British<br>Columbia, Canada<br>from Washington, USA            | 1             |
| 15  | Remark     | 08:57 PM |        | 24mi NNE Anmore, BC       | 0.0 mi   | Changed to Canada                                                           | 1             |

- b. If the current location is in Canada, the driving rules will automatically switched to Canadian rules. Similarly, if the location is in the US, the driving rules automatically switched to US rules.
- c. If there is a co-driver logged in, both the remark and the rules changes will be occurring to be applied for him/her as well.

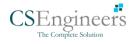

## 5.3 Malfunction and Data Diagnostic Events

At Each instance when an ELD malfunction or data diagnostic event is detected or cleared by the ELD, the ELD records the event. The recorded malfunctions and data diagnostic events are inconsistencies found while monitoring the app/ELD against FMCSA compliance requirements. These instances are indicated in the application header and in the Android notification toolbar with the letters M and D, respectively.

 $\equiv$  Hours of Service  $\square$  M  $\blacksquare$ :

**Note**: The ELD Data Diagnostic indicator provides notification of active data diagnostics events applicable to the active driver. The Data Diagnostics "D" icon will flash in amber color if there are new active Data Diagnostics events that is not yet reviewed by the driver and will only turn back to white once the Data Diagnostic dialog is closed after being reviewed by the driver. There will also be a notification in the Android toolbar indicating a malfunction or a data diagnostic event.

| Code     | Date             | Time        | Description                       | Action      |                  |             |                    |        |
|----------|------------------|-------------|-----------------------------------|-------------|------------------|-------------|--------------------|--------|
| 3        | Wed Aug 01, 2018 | 06:52:51 PM | Missing: EngineHours              | CLEAR       |                  |             |                    |        |
| 3        | Wed Aug 01, 2018 | 06:52:51 PM | Missing: Location,<br>EngineHours | <i>Q</i> .  |                  |             |                    |        |
| -        |                  |             | Unidentified Driver               | Malfunction | 5                |             |                    |        |
| 5        | Wed Aug 01, 2018 | 06:52:13 PM | Diagnostic                        | Code        | Date             | Time        | Description        | Actior |
| LEAR ALL |                  |             |                                   | т           | Thu Jul 26, 2018 | 01:42:36 PM | Timing Malfunction | CLEA   |
|          |                  |             |                                   | т           | Thu Jul 19, 2018 | 12:46:06 PM | Timing Malfunction | CLEA   |
|          |                  |             |                                   | т           | Thu Jul 19, 2018 | 12:41:23 PM | Timing Malfunction | CLEA   |
|          |                  |             |                                   |             |                  |             |                    | CANC   |

|      |              |          |                                                                                 | D | М |         |         |
|------|--------------|----------|---------------------------------------------------------------------------------|---|---|---------|---------|
| Star | t Time: 12AM |          | ← Thu Aug 02, 2018 →                                                            |   |   |         | Alberta |
| 4    | Remark       | 10:57 AM | Crossed into Ontario,<br>5mi SSW Niagara Falis, NY Canada from New York,<br>USA |   |   |         | EDIT    |
| 5    | Remark       | 10:57 AM | 5mi SSW Niagara Falls, NY Changed to Canada ruleset                             |   |   |         | EDIT    |
| 6    | Remark       | 10:57 AM | Crossed into Ontario,<br>8km SSW Niagara Falls, NY Canada from New York,        |   |   |         | EDIT    |
| 7    | Remark       | 10:57 AM | Edit Miss Diag Note                                                             |   |   |         | EDIT    |
| 8    | OnDuty ND    | 01:29 PM | Note: Missing: Location,<br>EngineHours                                         |   |   | +<br>XP | EDIT    |
| 9    | Remark       | 02:18 PM |                                                                                 |   |   |         | EDIT    |
| 10   | Power On     | 02:18 PM | CANCEL OK                                                                       |   |   |         | NOTE    |
| 11   | Miss Diag    | 02:18 PM | Missing: Location,<br>EngineHours                                               |   |   |         | NOTE    |
| 12   | Driving      | 02:18 PM | 02m Automatic Transition                                                        |   |   |         | EDIT    |
| 13   | Miss Diag    | 02:18 PM | Missing: EngineHours                                                            |   |   |         | NOTE    |
| 14   | Remark       | 02:19 PM | 7mi W Danville, IL Crossed into Illinois, USA<br>from Indiana, USA              |   |   |         | EDIT    |
| 15   | Remark       | 02:20 PM | 13mi WNW Crawfordsville, Crossed into Indiana, USA<br>IN from Illinois, USA     |   |   |         | 1       |

The Malfunction and Data Diagnostic events note can also be edited on the edit log screen

Tap the *Clear button* to clear the malfunction or data diagnostic event detected

To clear all Data Diagnostic Events, tap the **Clear All** button.

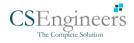

|                 | Ma            | lfunction Even                           | ts                                                                                                    |
|-----------------|---------------|------------------------------------------|----------------------------------------------------------------------------------------------------|
| Requirement No. | Event Code    | Event Name                               | Description                                                                                                    |
| 4.6.1.1         | P / Power MF  | Power<br>Malfunction                     | An ELD must set a power compliance<br>malfunction if the power data<br>diagnostics event described in<br>paragraph 4.6.1.1(a) of this appendix<br>indicates an aggregated in-motion<br>driving time understatement of 30<br>minutes or more on the ELD over a<br>24-hour period across all driver<br>profiles, including the unidentified<br>driver profile. |
| 4.6.1.2         | E / Sync MF   | Engine<br>Synchronization<br>Malfunction | An ELD must set an engine<br>synchronization compliance<br>malfunction if connectivity to any of<br>the required data sources specified in<br>section 4.3.1 of this 87 appendix is<br>lost for more than 30 minutes during<br>a 24-hour period aggregated across<br>all driver profiles, including the<br>unidentified driver profile.                       |
| 4.6.1.3         | T / Timing MF | Timing<br>Malfunction                    | The ELD must periodically cross-<br>check its compliance with the<br>requirement specified in section<br>4.3.1.5 of this appendix with respect<br>to an accurate external UTC source<br>and must record a timing compliance<br>malfunction when it can no longer<br>meet the underlying compliance<br>requirement.                                           |
| 4.6.1.4         | L / Pos MF    | Position<br>Malfunction                  | ELD records requiring location<br>information must use the last valid<br>position measurement and include<br>the latitude/longitude coordinates<br>and distance traveled, in miles, since<br>the last valid position measurement.<br>An ELD must monitor elapsed time<br>during periods when the ELD fails to                                                |

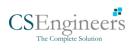

|         |              |                               | acquire a valid position<br>measurement within 5 miles of the<br>CMV's movement. When such<br>elapsed time exceeds a cumulative<br>60 minutes over a 24 hour period, the<br>ELD must set and record a positioning<br>compliance malfunction.                                                                                                    |
|---------|--------------|-------------------------------|----------------------------------------------------------------------------------------------------|
| 4.6.1.5 | R / DR MF    | Data Recording<br>Malfunction | An ELD must monitor its storage<br>capacity and integrity and must<br>detect a data recording compliance<br>malfunction if it can no longer record<br>or retain required events or retrieve<br>recorded logs that are not otherwise<br>catalogued remotely by the motor<br>carrier.                                                                                                    |
| 4.6.1.7 | S / Trans MF | Data Transfer<br>Malfunction  | <ul> <li>(a) An ELD must implement in-service monitoring functions to verify that the data transfer mechanism(s) described in section 4.9.1 of this appendix are continuing to function properly. An ELD must verify this functionality at least once every 7 days.These monitoring functions may be automatic or may involve manual steps for a driver.</li> <li>(c) After an ELD records a data transfer data diagnostic event, the ELD must increase the frequency of</li> </ul> |
|         |              |                               | the monitoring function to check at<br>least once every 24-hour period. If<br>the ELD stays in the unconfirmed<br>data transfer mode following the<br>next three 90 consecutive monitoring<br>checks, the ELD must detect a data<br>transfer compliance malfunction.                                                                                                    |
| 4.6.1.8 | O / Other MF | Other<br>Malfunction          | In addition to the required monitoring schemes described in sections 4.6.1.1– 4.6.1.7 of this                                                                                                    |

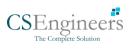

| appendix, the ELD provider may<br>implement additional, technology-<br>specific malfunction and data<br>diagnostic detection schemes and<br>may use the ELD's malfunction status |
|----------------------------------------------------------------------------------------------------|
| indicator and data diagnostic status indicator (described in sections                                                                                                    |
| 4.6.2.1 and 4.6.3.1) to communicate the ELD's malfunction or non-                                                                                                    |
| compliant state to the operator(s) of the ELD.                                                                                                    |

|                 | Data          | Diagnostic Eve                          | ents                                                                                                    |
|-----------------|---------------|-----------------------------------------|----------------------------------------------------------------------------------------------------|
| Requirement No. | Event Code    | Event Name                              | Description                                                                                                    |
| 4.6.1.1         | 1 / Pwd Diag  | Power<br>Diagnostic                     | An ELD must monitor data it receives<br>from the engine ECM or alternative<br>sources as allowed in sections<br>4.3.1.1-4.3.1.4 of this appendix, its<br>onboard sensors, and data record<br>history to identify instances when it<br>may not have complied with the<br>power requirements specified in<br>section 4.3.1.1, in which case, the<br>ELD must record a power data<br>diagnostics event for the<br>corresponding driver(s), or under the<br>unidentified driver profile if no<br>drivers were authenticated at the<br>time of detection. |
| 4.6.1.2         | 2 / Sync Diag | Engine<br>Synchronization<br>Diagnostic | An ELD required to establish a link to<br>the engine ECM as described in<br>section 4.2 must monitor its<br>connectivity to the engine ECM and<br>its ability to retrieve the vehicle<br>parameters described under section<br>4.3.1 of this appendix and must<br>record an engine-synchronization                                                                                                    |

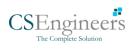

|             |                |                                        | data diagnostics event when it no<br>longer can acquire updated values<br>for the ELD parameters required for<br>records within 5 seconds of the need.<br>If a new ELD event must be recorded<br>at an instance when the ELD had                                                                                                    |
|-------------|----------------|----------------------------------------|----------------------------------------------------------------------------------------------------|
| 4.6.1.4 (d) | 3 / Miss Diag  | Missing Data<br>Elements<br>Diagnostic | failed to acquire a valid position<br>measurement within the most recent<br>elapsed 5 miles of driving, but the<br>ELD has not yet set a positioning<br>compliance malfunction, the ELD<br>must record the character "X" in both<br>the latitude and longitude fields,<br>unless location is 88 entered<br>manually by the driver, in which case<br>it must log the character "M" instead.<br>Under the circumstances listed in this<br>paragraph, if the ELD event is due to<br>a change in duty status for the driver,<br>the ELD must prompt the driver to<br>enter location manually in<br>accordance with section 4.3.2.7 of<br>this appendix. If the driver does not<br>enter the location information and<br>the vehicle is in motion, the ELD must<br>record a missing required data<br>element data diagnostic event for the<br>driver. |
| 4.6.1.7     | 4 / Trans Diag | Data Transfer<br>Diagnostic            | (b) If the monitoring mechanism fails<br>to confirm proper in-service<br>operation of the data transfer<br>mechanism(s), an ELD must record a<br>data transfer data diagnostic event<br>and enter an unconfirmed data<br>transfer mode.                                                                                                    |
| 4.6.1.6     | 5 / Unid Diag  | Unidentified<br>Driver<br>Diagnostic   | (b) If more than 30 minutes of driving<br>in a 24-hour period show<br>unidentified driver on the ELD, the<br>ELD must detect and record an<br>unidentified driving records data                                                                                                    |

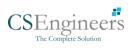

|         |                   |                     | <ul> <li>diagnostic event and the data diagnostic indicator must be turned on for all drivers logged in to that ELD for the current 24-hour period and the following 7 days.</li> <li>(c) An unidentified driving records data diagnostic event can be cleared by the ELD when driving time logged under the unidentified driver profile for the current 24-hour period and the previous 7 consecutive days drops to 15 minutes or less.</li> </ul>                                              |
|---------|-------------------|---------------------|----------------------------------------------------------------------------------------------------|
| 4.6.1.8 | 6 / Other<br>Diag | Other<br>Diagnostic | In addition to the required<br>monitoring schemes described in<br>sections 4.6.1.1– 4.6.1.7 of this<br>appendix, the ELD provider may<br>implement additional, technology-<br>specific malfunction and data<br>diagnostic detection schemes and<br>may use the ELD's malfunction status<br>indicator and data diagnostic status<br>indicator (described in sections<br>4.6.2.1 and 4.6.3.1) to communicate<br>the ELD's malfunction or non-<br>compliant state to the operator(s) of<br>the ELD. |

# Actions for Malfunction & Data Diagnostic Events

# **Carrier responsibilities regarding malfunctions:**

- Provide drivers with an instruction sheet describing the various ELD malfunction events and recordkeeping procedures (395.22)
- Provide drivers with a supply of 8 days' worth of blank paper driver records (395.22)
- Repair, replacement, or service

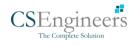

 Motor carrier must correct the malfunction of the ELD within 8 days of discovery of the condition or a driver's notification to the motor carrier, whichever occurs first (395.34)

## Record keeping responsibilities by the driver:

- Malfunction events
  - Note the ELD malfunction and provide carrier with written notice within 24hrs (395.34)
  - Reconstruct driving events for the current 24hr period and previous 7 consecutive days using paper logs (unless they can be retrieved from the ELD) (395.34)
  - Continue to manually prepare driving logs until ELD is serviced and brought back into compliance (395.34)
  - During inspections which take place when a malfunction has occurred: provide safety official with manually kept driver logs (395.34)
- Data diagnostic events
  - Driver must follow the motor carriers and ELD provider's recommendations in resolving the data inconsistency (395.34)

# Clearing of malfunction and data diagnostic events:

- ELD needs to capture when a malfunction or data diagnostic event has been cleared by the driver (4.5.1.7)
- Unidentified driving records data diagnostic
  - Events that drop to 15 minutes or less during the current 24hr period and previous 7 days can be cleared automatically and there is no requirement to record the automatic clear (4.6.1.6)

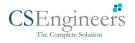

#### **5.4 DVIR**

The **DVIR** feature provides a way for you to create online vehicle DVIR reports while in the field. This helps to ensure that your vehicle confirms to the FMCSA's safety regulations. Driver can have a DVIR feature only if they have **DVIR** product enabled both on account level and driver level.

There are a number of ways to access this feature:

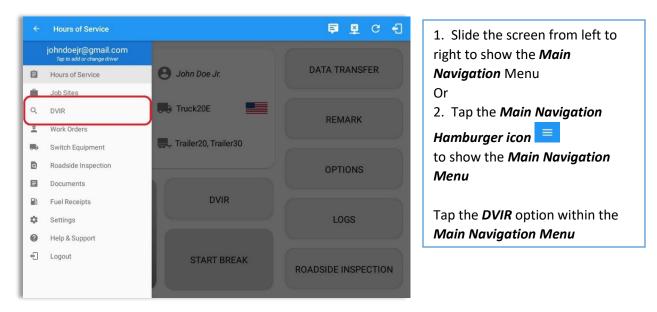

#### 5.4.1 DVIR Feature – Main Navigation Menu

5.4.2 DVIR Feature – Hours of Service Main Screen

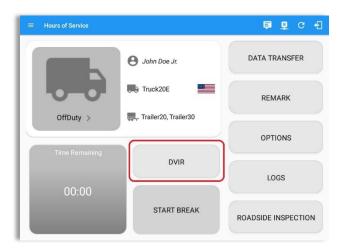

From the Hours of Service Main Screen, tap the DVIR button to display the DVIR screen.

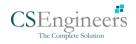

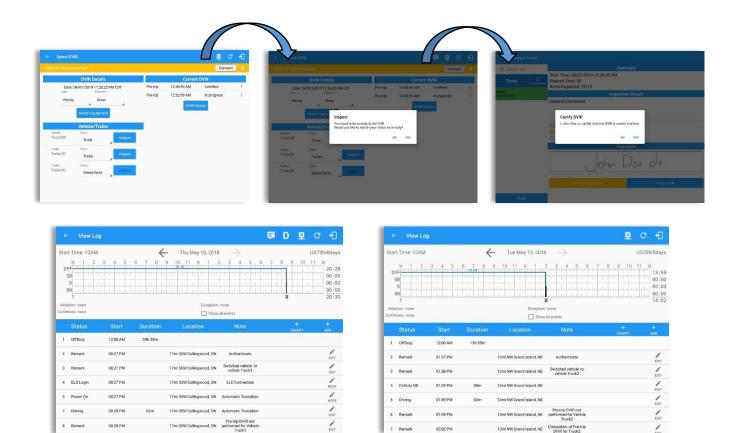

- When driver manually/automatically change to Driving event without completing the Pre-trip DVIR, it will create a 'Remark' event with a note 'Pre-trip DVIR not performed for Vehicle [vehicle name] or Trailer [trailer name]'.
- The Remark event will only be created once per shift.
- The Remark event will be created after it detects or when a first Driving event on the shift cycle is created.
- Also, an **alert** is sent only once for each vehicle or trailer that begins to drive without having done a Pre-Trip DVIR.

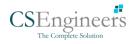

## 5.4.3 Selecting Your DVIR Type

**DVIR Details** 

Date: 04/01/2019 11:26:22 PM CDT

Truck

Trailer orm:

Driver

Pre-trip

Truck20E

Trailer: Trailer20

| /ehicle discon     | nected                         |         |          |             | Connect     |   |
|--------------------|--------------------------------|---------|----------|-------------|-------------|---|
|                    | DVIR Details                   |         |          | Current     | t DVIR      |   |
|                    | 04/01/2019 11:26:22 F          | PM CDT  | Pre-trip | 12:46:49 AM | Certified   | 1 |
| Type.              | Inspector:                     |         | Pre-trip | 12:52:09 AM | In progress | 1 |
|                    | a biver                        | 4       | Pre-trip | 11:28:28 PM | In progress | ) |
| Post-tri<br>Ad-hoc | n Fquipment<br>Vehicle/Trailer |         |          | DVIRH       | istory      |   |
|                    | n Equipment                    | Inspect |          | DVIRH       | istory      |   |
| Ad-hoc<br>Vehicle: | Vehicle/Trailer                | Inspect |          | DVIRH       | istory      |   |

Pre-trip

Pre-trip

Pre-trip

Connect X

Current DVIR 12:46:49 AM Ce

12:52:09 AM

11:28:28 PM

Certified

In progress

In progress

Choose the appropriate **DVIR Type** from the following options.

Choose the appropriate Inspector from the following options.

You can select a **DVIR Form** from the 6 default DVIR forms or you can also select a **Customized DVIR Form for Asset(s)** also from the list.

|                                  | nected                            |         |           |             | Connect     |   |
|----------------------------------|-----------------------------------|---------|-----------|-------------|-------------|---|
|                                  | DVIR Details                      |         |           | Current     | DVIR        |   |
| Date: 04/01/2019 11:26:22 PM CDT |                                   |         | Pre-trip  | 12:46:49 AM | Certified   | 1 |
| Type:                            | Inspector:                        |         | Post-trip | 11:32:19 PM | Certified   | ÷ |
| Ad-hoc                           | Driver                            | 4       | Ad-hoc    | 11:32:51 PM | In progress | : |
| Vehicle:<br>Truck20E             | Vehicle/Trailer<br>Form:<br>Truck | Inspect |           |             |             |   |
| Trailer:                         | Form.                             |         |           |             |             |   |
| Trailer20                        | Trailer                           | Inspect |           |             |             |   |
|                                  |                                   | _       |           |             |             |   |
| Trailer:<br>Trailer30            | Form:                             | Inspect |           |             |             |   |

- a) **Pre:** A DVIR conducted before driving the CMV.
- b) **Post:** A DVIR conducted after driving a CMV.
- c) Ad Hoc: Any DVIR conducted in any other period that the ones specified in points a & b.

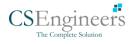

#### 5.4.4 Starting Your DVIR

Tap the **Inspect** button in each equipment to start the DVIR, you will be directed to the **DVIR screen**.

**Note:** However, a dialog as shown below will display that will ask confirmation to switch you to On Duty status to do DVIR if current duty status is in Off Duty or will take you out to Personal Use if current status is Off Duty under Personal Use.

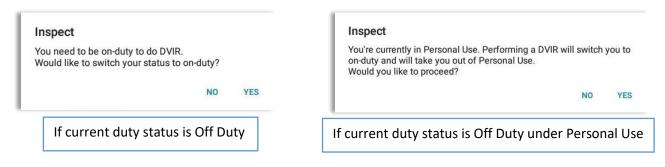

#### 5.4.5 Searching a DVIR Item

A **Search** field is available located on the top of the DVIR form name which allows driver to search specific inspection item.

| Q tire X               | Tire Chains / Cadenas para<br>Llanta | 0 |   |                                                |
|------------------------|--------------------------------------|---|---|------------------------------------------------|
| uck<br>arch results: 2 | Tires / Llantas                      | Ō | Ę | ← Inspect Areas                                |
|                        |                                      |   |   | Q batty X<br>No DVIR Areas<br>No DVIR Points   |
|                        |                                      |   |   | 1 2 3 4 5 6 7 8 9 0 p<br>q w e r t y u i o p < |
| Finish                 |                                      |   |   | a's d'f g h j k l Q                            |
|                        |                                      |   |   |                                                |
|                        |                                      |   |   |                                                |

Type the specific inspection item on the Search text field. Search results will then show on the DVIR item list. If entered keyword has no DVIR item match, it will display 'No DVIR Areas' and 'No DVIR Points'.

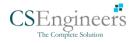

| Q Search item      | erking Brake                    | 0       | E                        |     |                            |          |                                                                             |     |         |
|--------------------|---------------------------------|---------|--------------------------|-----|----------------------------|----------|-----------------------------------------------------------------------------|-----|---------|
| Truck S<br>Uncheck | AI Steering Mechanism           | O       | Ę                        |     |                            |          |                                                                             |     |         |
| ems<br>one (13/13) | Lighting Devices and Reflectors | Ō       | ← View Log               |     |                            |          |                                                                             | ₽ C | ÷       |
|                    | Tires                           | 6       | fla Start Time: 12AM     |     | ← Tue Apr                  | 02, 2019 | $\rightarrow$                                                               |     | hr8day: |
|                    | - Hollio                        | MINOR O | 4 (Remark 07:56 PM       |     | 11mi NNW Soap Lake,<br>WA  | 31.1 mi  | Co-Driver(s): John Doe<br>Jr.                                               |     | 1       |
|                    | Windshield, Wipers, Washers     | 0       | 5 ELD Login 07:56 PM     |     | 11mi NNW Soap Lake,<br>WA  | 31.1 mi  | ELD Connection                                                              |     | /       |
|                    | Rear View Mirrors               | O       | 6 Power On 07:59 PM      |     | 11mi NNW Soap Lake,<br>WA  | 124.3 mi | Automatic Transition                                                        |     | 1       |
|                    | Wheels and Rims                 | 0       | 7 Driving 07:59 PM       | 03m | 11mi NNW Soap Lake,<br>WA  | 124.3 mi | Automatic Transition                                                        |     | 1       |
|                    | Emergency Equipment             | 0       | 8 Remark 07:59 PM        |     | 11mi NNW Soap Lake,<br>WA  | 124.3 mi | Pre-trip DVIR not<br>performed for Trailer<br>Trailer20,Vehicle<br>Truck20E |     | 1       |
|                    | Load Securement                 | O       | 10 OffDuty 08:02 PM      | 02m | 11 mi NNW Soap Lake,<br>WA | 124.3 mi |                                                                             |     | 1       |
| Finish             |                                 |         | 11 Personal Use 08:03 PM |     | 13mi N Ephrata, WA         | 124.3 mi |                                                                             |     | 1       |
|                    | Counting Devices                | n       | 12 ClearPU 08:05 PM      |     | 11mi NNW Soap Lake,<br>WA  | 124.3 mi |                                                                             |     | 1       |
|                    |                                 |         | 13 OnDuty ND 08:05 PM    | 21m | 11mi NNW Soap Lake,<br>WA  | 124.3 mi |                                                                             |     | 1       |
|                    |                                 |         | 14 Remark 08:06 PM       |     | 11mi NNW Soap Lake,<br>WA  | 0.0 mi   | Switched vehicle<br>Truck20E to Truck23E                                    |     | 1       |
|                    |                                 |         | 15 Remark 08:26 PM       |     | 11mi NNW Soap Lake,<br>WA  | 0.0 mi   | Completion of Pre-trip<br>DVIR for Truck23E                                 |     | 1       |

#### 5.4.6 Completing the First DVIR Area

The first *DVIR Area* is selected by default; you can also tap its corresponding tab to display the DVIR items under this area.

You can select the status of each DVIR Item by tapping their respective tri-state check boxes as listed below:

Tap the unselected check box once or select the green from Thumbs Up icon to specify that the item has passed.

Tap the unselected check box twice or select the red **Thumbs** Down icon to specify that the item has failed.

Tap the unselected check box three times or select the NA NA icon it the item is not applicable for the current DVIR.

When failing a DVIR, an option for selecting a severity level will appear with its corresponding color: Major – Red  $\blacktriangle$  or Minor – Yellow  $\checkmark$ .

Tap the *Check All* button to automatically select all the DVIR items.

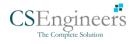

#### 5.4.7 Capturing an Image of a DVIR Item

If you wish to capture an image of a DVIR item, you can tap the **Camera Button**. The Camera app will then appear, proceed to take a picture of the DVIR item. After tapping the **Capture Image Button**, select the Save button to save the image and add it to your item report. You can also discard the captured image by selecting the **Cancel** button.

#### 5.4.8 Add a Comment or Remark to a DVIR Item

| ← Add Comment        |                 |    | ₽ ₽ 0  | e •  |
|----------------------|-----------------|----|--------|------|
| Vehicle disconnected |                 |    | Connec | ct X |
|                      | Tires Item Repo | rt |        |      |
| flat tire            |                 |    | ٥      | Ļ    |
|                      |                 |    |        |      |
|                      |                 | OK |        |      |
| Cancel               |                 | UK |        |      |
| Cancel               |                 |    |        |      |
| Cancel               |                 | ŬŔ |        |      |
| Cancel               |                 | ŬŔ |        |      |

You may add comments or remarks against a DVIR item by tapping the **Comment** button, enter the relevant comment or remark in the **Enter Report** field, tap the **Camera** button to add more images if required and select the **OK** button to finish adding your images and comments or remarks.

**Note:** You can also tap the Voice Dictation button (speech to text) to use voice dictation instead of typing your comments or remarks.

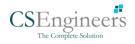

| ← Inspect /           | Areas            |                                 |   |           |
|-----------------------|------------------|---------------------------------|---|-----------|
| Q Search item.        |                  | Parking Brake                   | 0 | E         |
| Truck                 | 5<br>Uncheck All | Steering Mechanism              | O | E         |
| Items<br>Done (13/13) |                  | Lighting Devices and Reflectors | O | Ę         |
|                       |                  | Tires                           | ප | flat tire |
|                       |                  | 🗨 Horns                         | O | E         |
|                       |                  | Windshield, Wipers, Washers     | O | E         |
|                       |                  | Rear View Mirrors               | 0 | E         |
|                       |                  | Wheels and Rims                 | O | E         |
|                       |                  | Emergency Equipment             | O | E         |
|                       |                  | Load Securement                 | 0 | Ę         |
| Finish                |                  | Counling Devices                | Ō | E         |

If you add an image and a comment or remark to the DVIR item, the *camera* button will have a numbered icon over it depicting the number of images that have been attached. Also, any comments or remarks that have been added will be displayed and will replace the *Comments* button.

# 5.4.9 Finishing / Certifying Your DVIR

| Q Search item      | Summary                                                                             |  |
|--------------------|-------------------------------------------------------------------------------------|--|
| Truck 5            | Start Time: 04/01/2019 11:32:51 PM<br>Elapsed Time: 05:59<br>Items Inspected: 13/13 |  |
| ems<br>one (13/13) | Inspection Result                                                                   |  |
|                    | General Comments                                                                    |  |
|                    | Defects Corrected     Condition Satisfactory     Condition Unsatisfactory           |  |
|                    | Signature                                                                           |  |
|                    | John Doe dr.                                                                        |  |
|                    | Change Signature Finish DVIR                                                        |  |

To finish / certify your DVIR, select the **Finish** tab, this will display the information detailed on the next page.

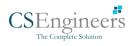

89

#### <u>Summary</u>

## Summary

Start Time: 09/28/2017 09:52:20 AM Elapsed Time: 02:08 Items Inspected: 2/14

- Start Time the date and time the DVIR was started
- *Elapsed Time* the duration of the current DVIR
- Items Inspected this is a counter for the number of items already inspected

#### **Remaining Items**

### **12 Remaining Items**

Trailer - Brakes

This will only be displayed if you have not yet updated all of the DVIR items, this will show the item(s) that are still to be inspected.

### Inspection Result

| Inspection Result          |  |  |  |  |  |  |  |
|----------------------------|--|--|--|--|--|--|--|
| General Comments           |  |  |  |  |  |  |  |
|                            |  |  |  |  |  |  |  |
|                            |  |  |  |  |  |  |  |
|                            |  |  |  |  |  |  |  |
| O Defects Corrected        |  |  |  |  |  |  |  |
| ○ No Defect Found          |  |  |  |  |  |  |  |
| O Condition Satisfactory   |  |  |  |  |  |  |  |
| O Condition Unsatisfactory |  |  |  |  |  |  |  |

General Comments - this is where you can enter your general DVIR report comments

One of the following options must be selected before the DVIR can be finished / certified.

• Defects Corrected

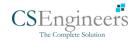

- No Defect Found (*Note:* 'No Defect Found' option is only available for Canadian cycle drivers.)
- Condition Satisfactory
- Condition Unsatisfactory

#### <u>Signature</u>

| Signature        |             |  |  |  |  |  |
|------------------|-------------|--|--|--|--|--|
| John I           | Doe Jr.     |  |  |  |  |  |
| Change Signature | Finish DVIR |  |  |  |  |  |

Drivers can change their signature by tapping the *Change Signature* button

Mechanics and other inspectors can create their signatures by tapping the *Change Signature* button

Selecting the *Change Signature* button will open the *Create Your Signature Here screen*:

| ← Change Signature   | Þ | ₽   | С     | Ð          |
|----------------------|---|-----|-------|------------|
| Vehicle disconnected |   | Cor | nnect | ) <b>X</b> |
| John Doe Jr.         |   |     |       |            |
| Clear Done           |   |     |       |            |
|                      |   |     |       |            |

Tap the **Done** button to save your signature or tap the **Clear** button to discard the signature.

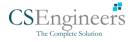

#### 5.4.10 Submit or Certify the DVIR

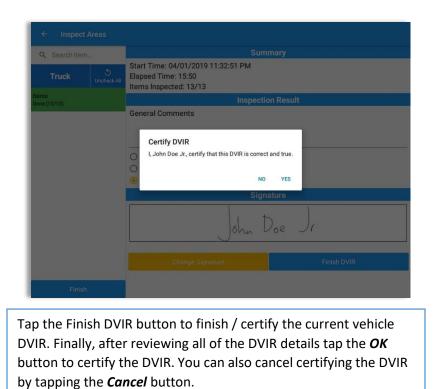

After successfully certifying the DVIR, a remark event will be created in the Edit Logs screen stating the completion of Pre/Post/Ad-Hoc DVIRs.

| Star | rt Time: 12 | AM          |     | Tue Apr                    | 02, 2019 | $\rightarrow$                                                               | US70hr8days |
|------|-------------|-------------|-----|----------------------------|----------|-----------------------------------------------------------------------------|-------------|
| 4    | Remark      | 07:56 PM    |     | 11 mi NNW Soap Lake,<br>WA | 31.1 mi  | Co-Driver(s): John Doe<br>Jr.                                               | 1           |
| 5    | ELD Login   | 07:56 PM    |     | 11mi NNW Soap Lake,<br>WA  | 31.1 mi  | ELD Connection                                                              | 1           |
| 6    | Power On    | 07:59 PM    |     | 11mi NNW Soap Lake,<br>WA  | 124.3 mi | Automatic Transition                                                        | 1           |
| 7    | Driving     | 07:59 PM    | 03m | 11mi NNW Soap Lake,<br>WA  | 124.3 mi | Automatic Transition                                                        | 1           |
| 8    | Remark      | 07:59 PM    |     | 11 mi NNW Soap Lake,<br>WA | 124.3 mi | Pre-trip DVIR not<br>performed for Trailer<br>Trailer20,Vehicle<br>Truck20E | 1           |
| 10   | OffDuty     | 08:02 PM    | 02m | 11mi NNW Soap Lake,<br>WA  | 124.3 mi |                                                                             | 1           |
| 11   | Personal U  | se 08:03 PM |     | 13mi N Ephrata, WA         | 124.3 mi |                                                                             | 1           |
| 12   | ClearPU     | 08:05 PM    |     | 11mi NNW Soap Lake,<br>WA  | 124.3 mi |                                                                             | 1           |
| 13   | OnDuty ND   | 08:05 PM    | 21m | 11mi NNW Soap Lake,<br>WA  | 124.3 mi |                                                                             | 1           |
| 14   | Remark      | 08:06 PM    |     | 11mi NNW Soap Lake,<br>WA  | 0.0 mi   | Switched vehicle<br>Truck20E to Truck23E                                    | 1           |
| 15   | Remark      | 08:26 PM    |     | 11mi NNW Soap Lake,<br>WA  | 0.0 mi   | Completion of Pre-trip<br>DVIR for Truck23E                                 | 1           |

**Note:** A remark 'Pre-trip DVIR not performed for Vehicle [vehicle name] or Trailer [trailer name.]' will display in event history list when driver went Driving without performing Pre-trip DVIR.

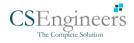

#### 5.4.11 Deleting a DVIR

Go to the *Current DVIR* section. This is where you can view a list of the DVIRs conducted within the Vehicle DVIR screen:

| Current DVIR |             |           |   |  |  |  |
|--------------|-------------|-----------|---|--|--|--|
| Pre-trip     | 08:46:06 AM | Certified | : |  |  |  |

- Tap the Email button to send the completed DVIR to an intended recipient.
- Tap the View button to view the DVIR details (once submitted, this cannot be amended).
- Tap the Remove button to remove the DVIR (once submitted, this cannot be removed).

## 5.4.12 Emailing a DVIR

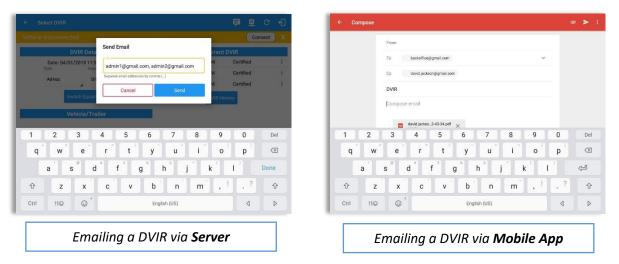

- If Email Sender is set to Server, a Send Email dialog will display when the driver taps Email button to send the completed DVIR. Enter the email address for the recipient. If the recipient is more than one, separate email addresses by comma.
- If Email Sender is set to Mobile App, an app will open (e.g. Gmail app will open for Android device) with a new message that has a DVIR Report PDF file attached.

**Note:** Email Sender option can be set in the portal->account settings under App Controls -> Email Sender.

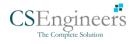

## 5.5 DVIR History

| Select DV            | IR                                       |                       |                            | 📮 🛄 (                  | 3 <del>-</del> 1 |                      |                 |                     | 🗭 D M          |
|----------------------|------------------------------------------|-----------------------|----------------------------|------------------------|------------------|----------------------|-----------------|---------------------|----------------|
| hicle discon         | nected                                   |                       |                            | Conne                  | ct X             | Vehicle disconnected |                 |                     | Connec         |
|                      | DVIR Details                             |                       | Curren                     | t DVIR                 |                  | All Equipment        |                 |                     |                |
| Date: 0<br>Type:     | 04/01/2019 11:26:22 PM CDT<br>inspector: | Pre-trip<br>Post-trip | 12:46:49 AM<br>11:32:19 PM | Certified<br>Certified |                  | Equipment            | Inspection Type | Inspector           | Date Inspected |
| Ad-hoc               | Driver                                   | Ad-hoc                | 11:32:51 PM                | In progress            |                  | AUB2137              | Pre-trip        | Arturo Moore II     | 18/09/2017     |
|                      | Switch Equipment                         |                       |                            |                        |                  | AUB2136              | Pre-trip        | Arturo Moore II     | 18/09/2017     |
|                      | Switch Equipment                         |                       | DVIRH                      | istory                 |                  | AAN890               | Pre-trip        | Arturo Moore II     | 18/09/2017     |
|                      | Vehicle/Trailer                          |                       |                            |                        |                  | AUB2137              | Pre-trip        | Arturo Moore II     | 17/09/2017     |
| Vehicle:<br>Truck20E | Form:                                    |                       |                            |                        |                  | AAN890               | Pre-trip        | Arturo Moore II     | 17/09/2017     |
| THUCKZUE             | Truck Inspect                            |                       |                            |                        |                  | SER987               | Pre-trip        | douglas richards II | 17/09/2017     |
| Trailer:             | Form:                                    |                       |                            |                        |                  | AUB2137              | Pre-trip        | douglas richards II | 17/09/2017     |
| Trailer20            | Trailer                                  |                       |                            |                        |                  | AAN890               | Pre-trip        | douglas richards II | 17/09/2017     |
| Trailer:             | Form:                                    |                       |                            |                        |                  | - AUB2136            | Pre-trip        | douglas richards II | 17/09/2017     |
| Trailer30            | Select form                              |                       |                            |                        |                  | Item Name            | Repa            | ired Status Repair  | Comment        |

The **DVIR History** feature displays the DVIRs for the last 30 days for the currently selected equipment. Completed DVIRs that don't have failed items shows in a row highlighted in green color while Completed DVIRs with failed items are highlighted in red. Also, a '+' can be tap to show the details of failed items.

### 5.5.1 Viewing DVIR History by Vehicle

| ← DVIR History |                 |               |          | D          | 2 C 43               |                 |               |           |          |        |    |
|----------------|-----------------|---------------|----------|------------|----------------------|-----------------|---------------|-----------|----------|--------|----|
|                |                 |               |          |            | Connect X            |                 |               |           |          |        |    |
| All Equipment  |                 |               |          |            |                      |                 |               |           |          |        |    |
| Equipment      | Inspection Type | Inspector     |          | Date Inspe | cted                 |                 |               |           |          |        |    |
| Truck1         | Post-trip       | Leonard Do    | e Jr.    | 09/28/2017 |                      |                 |               |           |          |        |    |
| Item Name      |                 | oair Status   | Repair C | omment     | ← DVIR History       |                 |               |           | D        | ×      | C  |
| Horns          |                 | pair made     | Repaired |            | Vehicle disconnected |                 |               |           | (        | Conne  | ct |
| Tires          |                 | ir not needed | Ok       |            | Truck1               |                 |               |           |          |        | _  |
| Truck1         | Pre-trip        | Leonard Do    | /e Jr.   | 09/28/2017 | 4                    |                 |               |           |          |        |    |
|                |                 |               |          |            | Equipment            | Inspection Type | Inspecto      | r         | Date Ins | pected |    |
|                |                 |               |          |            | - Truck1             | Post-trip       | Leonard D     |           | 09/28/20 | 17     |    |
|                |                 |               |          |            | Item Name            |                 | pair Status   | Repair Co | mment    |        |    |
|                |                 |               |          |            | Horns                |                 | epair made    | Repaired  |          |        |    |
|                |                 |               |          |            | Tires                |                 | ir not needed | Ok        |          |        |    |
|                |                 |               |          |            | Truck1               | Pre-trip        | Leonard D     | oe Jr.    | 09/28/20 | 17     |    |

- DVIR Screen displays DVIR inspections for all equipment by default.
- Tap the Equipment name on the upper left of the screen to view the DVIR of the specified vehicle.

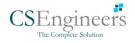

# 6 Roadside Inspection

The Roadside Inspection feature provides the ability to view the driver daily logs for the past one week. It includes information on the vehicle used, shipments and driving statuses. It also has the ability to send all the logs that have already been certified to an intended recipient.

There are a number of ways to access this feature:

## 6.1 Roadside Inspection – Main Navigation Menu

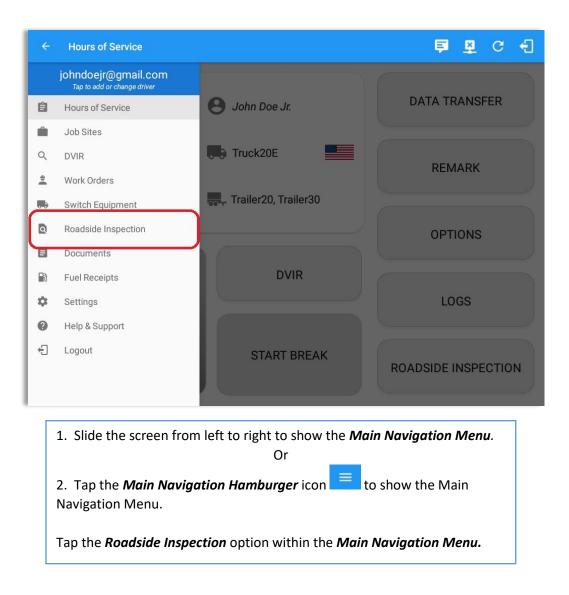

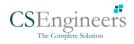

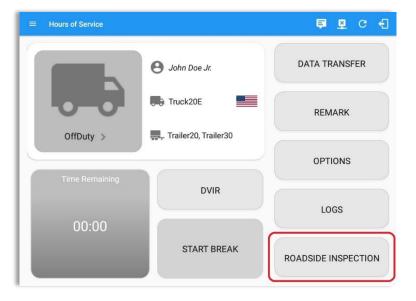

## 6.2 Roadside Inspection – Log n Drive Main Menu

From the *Hours of Service Main Screen,* tap the *Roadside Inspection* button.

## 6.3 Roadside Inspection Screen – Start Review

| ÷ | Roadside Inspection                                                                                                    | C |
|---|----------------------------------------------------------------------------------------------------|---|
|   | Regulation Mode: ELD 395.20                                                                                                    |   |
|   | Review logs for the current 24-hour period and the previous 7 consecutive days<br>Tap "Start Review" button and give your device to the DOT Officer<br>Start Review                                 |   |
|   | Data Transfer<br>Transfer data of the compilation of the driver's ELD records<br>Data Transfer<br>Tap for instructions.                                                                             |   |
|   | Email logs for the current 24-hour period and the previous 7 consecutive days<br>Email your logs to the DOT Office if they request a paper copy of your logs<br>Email Logs<br>Tap for instructions. |   |

From the *Roadside Inspection Screen*, tap the *Start Review* button to view the *Driver's Daily Log screen.* 

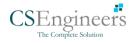

| ← Roadside Inspection                                                                                    | )                                                                                       |                                                                                                    |                                                          | G                                                 | ← Roadsi                                                        | de Inspection                                    |                                                                                           |                            |                                                                                                    |                   | c                                                                                                    |
|----------------------------------------------------------------------------------------------------|-----------------------------------------------------------------------------------------|----------------------------------------------------------------------------------------------------|----------------------------------------------------------|---------------------------------------------------|-----------------------------------------------------------------|--------------------------------------------------|-------------------------------------------------------------------------------------------|----------------------------|----------------------------------------------------------------------------------------------------|-------------------|----------------------------------------------------------------------------------------------------|
|                                                                                                    | ← Mon D                                                                                 | ec 03, 2018 —                                                                                                    |                                                          |                                                   |                                                                 |                                                  | $\leftarrow$                                                                              | Mon Dec 0                  | 3, 2018 ->                                                                                                    |                   |                                                                                                    |
| Record Date: 3-Dec-18<br>Driver iD jackdoe.sr@gmail<br>.com<br>Driver License, AK<br>State: John Doe Jr. | Carrier: Carrier2<br>Truck Tractor ID: TRKE1<br>Trailer ID:<br>ELD ID:                  | Driver Name: Jack Doe Sr.<br>Driver License 346345<br>Number:<br>Exempt Driver No<br>Status:<br>Co-Driver ID. joom | ELD Manufacturer:<br>Time Zone:                          | 387HC13Z2WG155<br>910<br>CST6CDT                  | Driver License<br>State:                                        | ohndoe.jr@gmail<br>com                           | Carrier: Carr<br>TRKI<br>Truck Tractor ID: Truc<br>013)<br>Trailer ID:<br>Time Zone: CSTI | E1 (BAC 071)<br>k700A (ABC | Driver Name: John Do<br>Driver License 56768<br>Number: 56768<br>Exempt Driver<br>Status:<br>Miles Today: 6 mi | Truck Tractor     | DT #: 12345<br>-387HC13Z2WG1<br>VIN: 5910, -1FT8W3DT<br>CEB54447<br>ame: Jack Doe Sr.<br>ffset.<br>-06:00 |
| Miles Today: 0 mi<br>Start - End Engine<br>Hours: 0.0 - 0.0                                              | Time Zone Offset<br>from UTC: -06:00<br>Shipping ID:                                    | Start - End<br>Odorneter:<br>ELD Malfunction<br>Indicators: No                                                     | 24 Period Starting<br>Time:<br>Shipper and<br>Commodity: | 000000                                            |                                                                 |                                                  | 24 Period Starting<br>Time: 0000                                                          | 100                        | Shipping ID: 98601                                                                                             | Shippe            | r and ABC Cargo<br>odity: Shipping Corp.                                                                  |
| Data Diegnostic No<br>Indicators: No<br>OFF<br>SB                                                        | Unidentified Driver<br>Records:<br>6 7 8 9 10 11<br>1 1 1 1 1 1 1 1 1 1 1 1 1 1 1 1 1 1 | N 1 2 3 4 5 6                                                                                                    |                                                          | 11 M<br>00:00<br>00:00<br>00:41<br>00:00<br>00:41 | OFF<br>SB<br>D<br>ON<br>1<br>Exceptions:<br>Emergency Condition | 2 3 4 5<br>1 1 1 1 1 1 1 1 1 1 1 1 1 1 1 1 1 1 1 |                                                                                           |                            |                                                                                                    |                   | 10 11 M<br>00:43<br>00:00<br>00:04<br>00:04<br>00:04<br>00:04<br>00:04                                    |
| Exceptions: none                                                                                         |                                                                                         |                                                                                                    |                                                          |                                                   | Time                                                            | Loc                                              | ation                                                                                     | Duration                   | Odometer                                                                                                    | Event Type/Status | Note                                                                                                    |
| Time Locatio                                                                                             | NO NORMANI                                                                              | Odometer Eng Hours                                                                                                 | Event Type/Status                                        | Origin                                            | 12:00 AM                                                        |                                                  |                                                                                           | 43m                        | 0                                                                                                    | OffDuty           |                                                                                                    |
| 12:00 AM                                                                                                 | 40m                                                                                     |                                                                                                    | Driving                                                  | Driver                                            | 12:41 AM                                                        | Omi NNE E                                        | Danbury, CT                                                                               |                            | 0                                                                                                    | Remark            | Authenticate                                                                                              |
| *Edited entries<br>Inactive: IC=Changed, ICR=Change Reque                                                | sted, ICJ= Change Rejected                                                              |                                                                                                    |                                                          |                                                   | 12:43 AM                                                        | 49 Ellsworth Ave, I<br>U                         | Danbury, CT 06810,<br>SA                                                                  | 06m                        | 62144                                                                                                    | OnDuty ND         |                                                                                                    |
|                                                                                                    |                                                                                         |                                                                                                    |                                                          |                                                   | 12:48 AM                                                        |                                                  | Danbury, CT 06810,<br>SA                                                                  |                            | 0                                                                                                    | Remark            | Added CanEmer-<br>nencyConditions                                                                         |

Roadside Inspection screen for vehicle in **ELD** mode Roadside Inspection screen for vehicle in **AOBRD** mode

#### Notes:

- Automatic 'Remarks' will not be displayed in the screen such as 'Pre-Trip not performed', 'Authenticate', border crossing and Inter events remarks if current vehicle is in AOBRD mode.
- Note column will be displayed in the Roadside Inspection screen when in Canada regardless of the regulation. For driver in USA, note column will only be displayed for AOBRD regulation mode only.
- Driver that is being inspected must provide a password when exiting from the Roadside Inspection Screen.
- For Canadian HOS rules, the License Plate number is displayed for each vehicle driven and each trailer used by the driver on the day.
- Vehicle and trailer information is not shown on Roadside Inspection screen once driver was OffDuty all day for a specific day.

| ← Roadside                        | e Inspection                   |                                     |            |                          |                     |                                    | C              |  |
|-----------------------------------|--------------------------------|-------------------------------------|------------|--------------------------|---------------------|------------------------------------|----------------|--|
|                                   |                                | ~                                   | Mon        | Dec 03, 2018             | $\rightarrow$       |                                    |                |  |
| Record Date: 3-0                  | Dec-18                         | Carrier: C                          | arrier2    |                          | ne: Will Smith      | USDOT #: 1                         | 2345           |  |
|                                   | lsmith@gmail<br>m              | Truck Tractor ID:                   |            | Driver Licer<br>Numb     | 1se<br>ber: 3045111 | Truck Tractor VIN:                 |                |  |
| Driver License<br>State: QC       |                                | Trailer ID:                         |            | Exempt Dri<br>Stat       | ver<br>us: No       | ELD Manufacturer:                  |                |  |
| Co-Driver Name:                   |                                | ELD ID:                             |            | Co-Driver                |                     | Time Zone: 0                       | ST6CDT         |  |
| Miles Today: 0 n                  | ni                             | Time Zone Offset<br>from UTC: -     | 6:00       | Start - E<br>Odome       | ter;                | 24 Period Starting<br>Time: 000000 |                |  |
| Start - End Engine<br>Hours: 0.0  | 0-0.0                          | Shipping ID:                        |            | ELD Malfunct<br>Indicate | ion<br>ors: No      | Shipper and<br>Commodity:          |                |  |
| Data Diagnostic<br>Indicators: No |                                | Inidentified Driver N<br>Records: N | 0          |                          |                     |                                    |                |  |
| M 1 2                             | 3 4 5                          | 6 7 8 9                             | 10 11      | N 1 2 3                  | 3 4 5 6             | 7 8 9 10                           | 11 M           |  |
| 0FF                               |                                |                                     |            |                          |                     |                                    | 01:0           |  |
| SB                                | Tel stre strengt               | 1 2 1 2 1 2 1 2 1 2 1 2             | 212. SIX 8 | 1205161515151716         | ALCONTO MAR         | ALCOLO ALCOLARIAN                  | 00:0           |  |
| D                                 |                                |                                     | di di c    | D D D D D D D            |                     |                                    | 00:0           |  |
| ON                                | Le via el el el el             | a state be at a                     | de de la   | Edula Maladada           | ale ale dela        | tels belief at the left of the     | 00:0           |  |
| 1 2                               |                                |                                     |            |                          |                     |                                    | 01:0           |  |
|                                   | Location                       | Du                                  | ration     | Odorneter                | Eng Hours           | Event Type/Status                  | Origin         |  |
| Time                              |                                | 1.00                                | h 00m      |                          |                     | OffDuty                            | Auto           |  |
| Time<br>12:00 AM                  |                                | 01                                  |            |                          |                     |                                    |                |  |
|                                   | 0mi NNE Danbu                  | 2.17                                |            | 0                        | 0                   | Remark                             | Driver         |  |
| 12:00 AM                          | Omi NNE Danbu<br>Omi NNE Danbu | ry, CT                              |            | 0<br>204                 | 0<br>37149          | Remark<br>Power On                 | Driver<br>Auto |  |

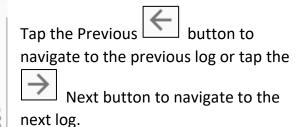

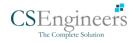

# 6.4 Roadside Inspection Screen – Data Transfer

| ÷ | Roadside Inspection                                                                                                    | C |
|---|----------------------------------------------------------------------------------------------------|---|
|   | Regulation Mode: ELD 395.20                                                                                                    |   |
|   | Review logs for the current 24-hour period and the previous 7 consecutive days<br>Tap 'Start Review' button and give your device to the DOT Officer<br>Start Review                                  |   |
|   | Data Transfer<br>Transfer data of the compilation of the driver's ELD records<br>Data Transfer<br>Tap for instructions.                                                                              |   |
|   | Email logs for the current 24-hour period and the previous 7 consecutive days<br>Email your logs to the DOT Officer If they request a paper copy of your logs<br>Email Logs<br>Tap for instructions. |   |

From the *Roadside Inspection Screen,* tap the *Data Transfer* button.

Select an option to transfer the compilation of the driver's ELD records.

| ← Roadside Inspectio |                                                                                                    |             |
|----------------------|----------------------------------------------------------------------------------------------------|-------------|
| Review log:          | Regulation Mode: ELD 395.20         Data Transfer via         Selected Vehicle(s): Truck20E, Truck23E, Truck24E         image: image: i | cutive days |
| œEnglish             | Cancel                                                                                                    | Español     |

*Note:* For Canadian ruleset, only *Email Logs* button is available within the Roadside Inspection screen.

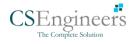

## 6.5 Roadside Inspection Screen – Email Logs

| ÷ | Roadside Inspection                                                                                                    | c |
|---|----------------------------------------------------------------------------------------------------|---|
|   | Regulation Mode: ELD 395.20                                                                                                    |   |
|   | Review logs for the current 24-hour period and the previous 7 consecutive days Tap 'Start Review' button and give your device to the DOT Officer Start Review                                        |   |
|   | Data Transfer<br>Transfer data of the compliation of the driver's ELD records<br>Data Transfer<br>Tap for instructions.                                                                              |   |
|   | Email logs for the current 24-hour period and the previous 7 consecutive days<br>Email your logs to the DOT Officer if they request a paper copy of your logs<br>Email Logs<br>Tap for instructions. |   |

From the *Roadside Inspection Screen*, tap the *Email Logs* button.

Tap on **Proceed** button to send the certified logs. If driver has no certified logs, it will prompt a 'No Certified Logs' dialog. Driver must certify at least one log in order to continue.

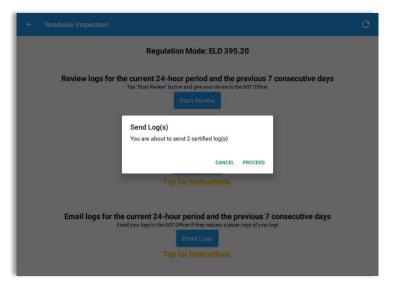

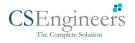

99

# 7 Switch Equipment

The Switch Equipment feature allows a driver to easily 'switch' from one vehicle to another. It also assists in monitoring and documenting the vehicles being used as part of their driver logs.

There are a number of ways to access this feature:

#### 7.1 Switch Equipment – Main Navigation Menu

| ÷  | Hours of Service                                   |                      | 🖻 💆 C 🕄             |
|----|----------------------------------------------------|----------------------|---------------------|
|    | johndoejr@gmail.com<br>Tap to add or change driver |                      |                     |
| Ê  | Hours of Service                                   | 😑 John Doe Jr.       | DATA TRANSFER       |
| ÷. | Job Sites                                          |                      |                     |
| ۹  | DVIR                                               | Truck20E             | DEMADY              |
|    | Work Orders                                        |                      | REMARK              |
|    | Switch Equipment                                   | Trailer20, Trailer30 |                     |
| ٩  | Roadside Inspection                                |                      | OPTIONS             |
|    | Documents                                          |                      |                     |
| B  | Fuel Receipts                                      | DVIR                 |                     |
| \$ | Settings                                           |                      | LOGS                |
| 0  | Help & Support                                     |                      |                     |
| Ð  | Logout                                             | START BREAK          | ROADSIDE INSPECTION |

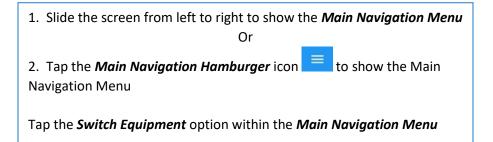

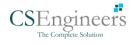

# 7.2 Options Menu

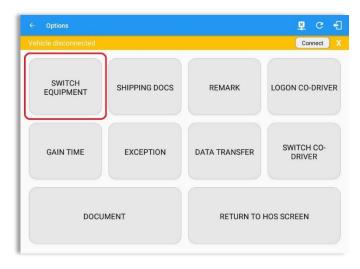

From the *Hours of Service Main Screen*, tap the *Options* button and then tap the *Switch Equipment* button.

# 7.3 Switch Equipment – DVIR Screen

| DVIR Details         Current DVIR           Date: 04/01/2019 11:26:22 PM CDT         Pre-trip         12:46:49 AM         Certified           Type:         Inspector:         Post-trip         11:32:19 PM         Certified           Ad-hoc         Driver         Driver         Driver         Driver         Driver |  |
|----------------------------------------------------------------------------------------------------|--|
| Type: Inspector: Post-trip 11:32:19 PM Certified Ad-hoc Driver                                                                                                    |  |
| Post-trip 11:32:19 PM Certified<br>Ad-hoc Driver                                                                                                    |  |
|                                                                                                    |  |
| Ad-hoc 11:32:51 PM In progress                                                                                                    |  |
| Switch Equipment DVIR History                                                                                                    |  |
| Vehicle/Trailer                                                                                                    |  |
| ehicle: Form:<br>ruck20E lospect                                                                                                    |  |
| Truck Inspect                                                                                                    |  |
| railer: Form:                                                                                                    |  |
| railer20 Trailer                                                                                                    |  |
|                                                                                                    |  |
| railer: Form:<br>railer30 Select form Inspect                                                                                                    |  |

1. Slide the screen from left to right to show the *Main Navigation Menu*.

2. Tap the *Main Navigation Hamburger* icon to show the Main Navigation Menu Tap the *DVIR* option within the *Main Navigation Menu*.

Or

3. Select the *DVIR* button from the Main Hours of Service Menu and then select the *Switch* button.

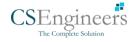

# 7.4 Switching Equipment

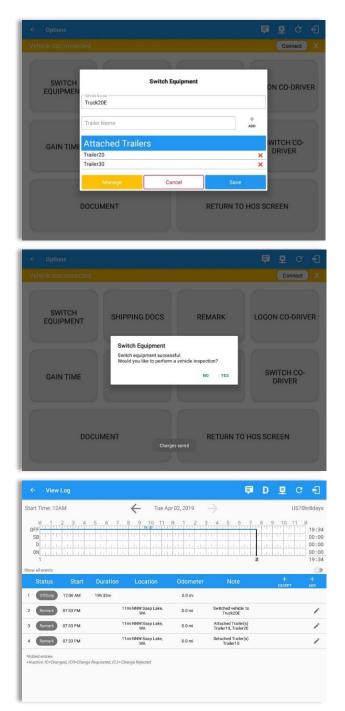

Select vehicle or trailer, then tap the *Save* button to switch to the selected vehicle or trailer.

Vehicles and Trailers can be filtered through *text entry* on the vehicle / trailer text fields.

After tapping the Switch button, you will be asked if you would like to perform a vehicle DVIR, tap the **YES** button to navigate to the **Vehicle DVIR** screen or tap the **NO** button to close the dialog box and continue.

Switch equipment can be performed also in the dashboard, by tapping the vehicle/trailer icon.

A remark is recorded on event history list after successfully switching vehicle, attaching trailer(s) and/or detaching trailer(s).

Switching or selecting a Vehicle with a preconfigured VBUS device enables the app to find and connect on the match device.

Note: On the VBUS Settings, VBUS Data and Automatic Configuration should be enabled.

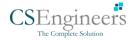

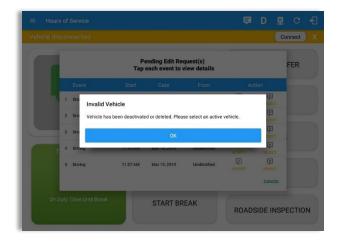

Switching or selecting a Vehicle that has been deactivated or deleted by the personnel will prompt a dialog 'Invalid Vehicle' and stating that 'Vehicle has been deactivated or deleted. Please select an active vehicle.'

# 7.5 Managing Vehicles / Trailers

|          |                        |              | Connect              |
|----------|------------------------|--------------|----------------------|
|          |                        |              |                      |
| SWITCH   |                        | ON CO-DRIVER |                      |
| EQUIPME  | Vehicle Name           |              | UN CO-DRIVER         |
|          | TellerNews             |              | +                    |
|          | Trailer Name           | ADD          |                      |
| GAIN TIM |                        | rs           | WITCH CO-<br>DRIVER  |
|          | Trailer20<br>Trailer30 |              | ×                    |
|          | Manage                 | Cancel       | Save                 |
|          | DOCUMENT               |              | RETURN TO HOS SCREEN |
|          | DOCOMENT               |              | neronitio noo ooneen |
|          |                        |              |                      |

You can add, update and delete vehicles or trailers by tapping the *Manage* button; this will display the *Manage Vehicles/Trailers Screen*.

The 'Manage' button is only available given a situation, that the driver is an asset admin and that the 'Allow drivers to manage equipment' options are both enabled in account settings and driver settings. Otherwise, the button will not be available on the Switch Equipment dialog.

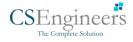

# 7.5.1 Manage Vehicles / Trailers – Delete

| Manage Vehicles | /Trailers                                                                           |                                                                                                    |                                                                                                    | 브                                                                                                    | G                                                                                                    | £                                                                                                    |
|-----------------|-------------------------------------------------------------------------------------|----------------------------------------------------------------------------------------------------|----------------------------------------------------------------------------------------------------|----------------------------------------------------------------------------------------------------|----------------------------------------------------------------------------------------------------|----------------------------------------------------------------------------------------------------|
| Name            | License Plate                                                                       | VIN                                                                                                    | Туре                                                                                                    |                                                                                                    |                                                                                                    |                                                                                                    |
| Trailer20       |                                                                                     | 1FTWW33P54EA65602                                                                                                    | Trailer                                                                                                    |                                                                                                    |                                                                                                    | Ĩ                                                                                                    |
| Trailer22       |                                                                                     | 1FT8W3DT0CEB54447                                                                                                    | Trailer                                                                                                    |                                                                                                    |                                                                                                    | Î                                                                                                    |
| Trailer44       |                                                                                     |                                                                                                    | Trailer                                                                                                    |                                                                                                    |                                                                                                    | Î                                                                                                    |
| TRKA1           |                                                                                     | 5NPE34AFXFH053565                                                                                                    | Vehicle                                                                                                    |                                                                                                    |                                                                                                    | Î                                                                                                    |
| TRKE1           | BAC 071                                                                             | 3B7HC13Z2WG155910                                                                                                    | Vehicle                                                                                                    |                                                                                                    |                                                                                                    | Î                                                                                                    |
| Truck100        | TRCK-02                                                                             | JHMCG6658XC001323                                                                                                    | Vehicle                                                                                                    |                                                                                                    |                                                                                                    | Î                                                                                                    |
| Truck200        | ABC 677                                                                             | 1FT8W3DT0CEB54447                                                                                                    | Vehicle                                                                                                    |                                                                                                    |                                                                                                    | Î                                                                                                    |
| Truck3          |                                                                                     | 1FT8W3DT0CEB54447                                                                                                    | Vehicle                                                                                                    |                                                                                                    |                                                                                                    | Î                                                                                                    |
| Truckó          | ASDK 20348                                                                          | 2B3AD46V64H593921                                                                                                    | Vehicle                                                                                                    |                                                                                                    |                                                                                                    | Î                                                                                                    |
| Truck700A       | ABC 013                                                                             | 1FT8W3DT0CEB54447                                                                                                    | Vehicle                                                                                                    |                                                                                                    |                                                                                                    | î                                                                                                    |
|                 | Name Name Trailer22 Trailer22 Trailer44 TRKA1 TRKE1 Truck100 Truck200 Truck2 Truck6 | Traile22<br>Traile22<br>Traile44<br>TRKA1<br>TRKA1<br>BAC 071<br>TRKA0<br>TRCK-02<br>ABC 677<br>Truck200<br>ABC 677<br>Truck3<br>Truck3<br>ABC 627<br>Truck4 | Name         License Plate         VIN           Trailer20         1FT8W3DT0CEBS4447           Trailer21         1FT8W3DT0CEBS4447           Trailer22         1FT8W3DT0CEBS4447           Trailer4         SNPE34AFXFH05365           TRK41         SNPE34AFXFH05365           Truck100         TRCK-02         JHMC06558XC001323           Truck200         ABC 677         1FT8W3DT0CEBS4447           Truck3         1FT8W3DT0CEBS4447           Truck6         ASDK 20348         2B3AD46V64H593921 | Name         License Plate         VIN         Type           Trailer20         IFTWX33P54EA65602         Trailer2           Trailer21         IFTWX33P54EA65602         Trailer2           Trailer22         IFT8W30T0CEB5447         Trailer3           Trailer4         SNPE34AEXFH053565         Vehide           TRKA1         BAC 071         387HC1322W0159910         Vehide           Truek100         TRCK-02         JHMC06658EX001323         Vehide           Truek200         ABC 677         IFT8W3DT0CEB5447         Vehide           Truek30         ABC 677         IFT8W3DT0CEB5447         Vehide           Truek30         ABC 677         IFT8W3DT0CEB5447         Vehide           Truek30         ABC 677         IFT8W3DT0CEB5447         Vehide | Name     License Plate     VIN     Type       Trailer20     1FTWKI32P54EA65602     Trailer       Trailer21     1FT8W30T0CEB5447     Trailer       Trailer22     1FT8W30T0CEB5447     Trailer       Trailer4     SNPE34AFXFH053565     Vehicle       TRKA1     BAC 071     3B7HC1322W0159910     Vehicle       Truek100     TRCK-02     JHMC66558K001232     Vehicle       Truek200     ABC 677     1FT8W3DT0CEB5447     Vehicle       Truek200     ABC 677     1FT8W3DT0CEB5447     Vehicle       Truek30     ABC 677     1FT8W3DT0CEB5447     Vehicle       Truek400     ABC 677     1FT8W3DT0CEB5447     Vehicle       Truek400     ABC 677     1FT8W3DT0CEB5447     Vehicle | Name         Llocnse Plate         VIN         Type           Trailer20         1FTWN33764EA5602         Trailer           Trailer22         1FT8W30T0CEB5447         Trailer           Trailer24         1FT8W30T0CEB5447         Trailer           TRKA1         SNPE34AFXFH053565         Vehicle           Truck100         TRCK-02         JHMCG655EX001323         Vehicle           Truck200         ABC 677         1FT8W30T0CEB5447         Vehicle           Truck3         1FT8W30T0CEB54447         Vehicle           Truck3         ASDK 20348         2B3AD46V64H593921         Vehicle |

To delete any of the vehicles or trailers listed, tap the icon. Vehicles/Trailers made in the portal can be deleted in the Log n Drive app and vice versa.

Note: Delete button will be available only when 'Delete' permission is enabled for that certain driver. On the portal, go to driver's management page, Vehicles' Delete checkbox and Trailer's Delete checkbox need to be checked. Otherwise the driver will not be able to delete equipment.

| Tap the <b>DELETE</b> button within   |
|---------------------------------------|
| the <i>Delete Equipment</i> dialog to |
| confirm deletion or, tap the          |
| CANCEL button to return without       |
| deleting.                             |
|                                       |

| Trailer20 |                  | 1FTWW33P54EA65602 | Trailer |  |  |
|-----------|------------------|-------------------|---------|--|--|
| Trailer22 |                  | 1FT8W3DT0CEB54447 | Trailer |  |  |
| Trailer44 |                  |                   | Trailer |  |  |
| TRKA1     | Delete Equipment |                   | Vehicle |  |  |
| TRKE1     | Delete Truck6?   |                   | Vehicle |  |  |
| Truck100  | _                | CANCEL DELETE     | Vehicle |  |  |
| Truck200  | ABC 677          | 1FT8W3DT0CEB54447 | Vehicle |  |  |
| Truck3    |                  | 1FT8W3DT0CEB54447 | Vehicle |  |  |
| Truck6    | ASDK 20348       | 2B3AD46V64H593921 | Vehicle |  |  |
| Truck700A | ABC 013          | 1FT8W3DT0CEB54447 | Vehicle |  |  |

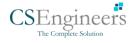

104

# 7.5.2 Manage Vehicles / Trailers - Edit

| Name      | License Plate | VIN               | Туре    |   |
|-----------|---------------|-------------------|---------|---|
| Trailer20 |               | 1FTWW33P54EA65602 | Trailer | 1 |
| Trailer22 |               | 1FT8W3DT0CEB54447 | Trailer | 1 |
| Trailer44 |               |                   | Trailer | 1 |
| TRKA1     |               | 5NPE34AFXFH053565 | Vehicle | 1 |
| TRKE1     | BAC 071       | 3B7HC13Z2WG155910 | Vehicle | 1 |
| Truck100  | TRCK-02       | JHMCG6658XC001323 | Vehicle | 1 |
| Truck200  | ABC 677       | 1FT8W3DT0CEB54447 | Vehicle | 1 |
| Truck3    |               | 1FT8W3DT0CEB54447 | Vehicle | 1 |
| Truckő    | ASDK 20348    | 2B3AD46V64H593921 | Vehicle | 1 |
| Truck700A | ABC 013       | 1FT8W3DT0CEB54447 | Vehicle | 1 |

To edit any of the vehicles or trailers listed, tap the icon, make any required changes to the selected truck or trailer and then tap the **SAVE** button to save the changes or, tap the **CANCEL** button to return without saving.

**Note:** Edit button will be available only when 'Edit permission is enabled for that certain driver. On the portal, go to driver's management page, Vehicles' Edit checkbox and Trailer's Edit checkbox need to be checked. Otherwise the driver will not be able to edit an equipment.

|           | Туре                                       |       | Туре    |   |
|-----------|--------------------------------------------|-------|---------|---|
| Trailer20 | C.Name-                                    |       | Trailer | 1 |
| Trailer22 | Truck6                                     | 6/10  | Trailer | 1 |
|           | 2B3AD46V64H593921                          |       |         |   |
| Trailer44 |                                            | 17/17 | Trailer |   |
| TRKA1     | Odometer Offset (mi)                       |       | Vehicle | 1 |
| TRKE1     | C License Plate                            | 1/10  | Vehicle | 1 |
| Truck100  | ASDK 20348                                 |       | Vehicle | 1 |
| Truck200  | License Plate State Ontario (ON)           |       | Vehicle | , |
| Truck3    | Regulation Mode<br>ELD - Regulation 395.20 | ÷     | Vehicle | 1 |
| Truck6    | GPS Receiver                               |       | Vehicle | 1 |
| Truck700A | CANCEL                                     | SAVE  | Vehicle | 1 |

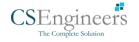

# 7.5.3 Manage Vehicles / Trailers – Add

| Name      | License Plate |                   | Туре    |  |  |
|-----------|---------------|-------------------|---------|--|--|
| Trailer20 |               | 1FTWW33P54EA65602 | Trailer |  |  |
| Trailer22 |               | 1FT8W3DT0CEB54447 | Trailer |  |  |
| Trailer44 |               |                   | Trailer |  |  |
| TRKA1     |               | 5NPE34AFXFH053565 | Vehicle |  |  |
| TRKE1     | BAC 071       | 3B7HC13Z2WG155910 | Vehicle |  |  |
| Truck100  | TRCK-02       | JHMCG6658XC001323 | Vehicle |  |  |
| Truck200  | ABC 677       | 1FT8W3DT0CEB54447 | Vehicle |  |  |
| Truck3    |               | 1FT8W3DT0CEB54447 | Vehicle |  |  |
| Truck6    | ASDK 20348    | 2B3AD46V64H593921 | Vehicle |  |  |
| Truck700A | ABC 013       | 1FT8W3DT0CEB54447 | Vehicle |  |  |

To add a new truck or trailer, tap the button, this will open the Create Equipment dialog, enter the following details: **Vehicle Type** – Vehicle or Trailer **Vehicle/Trailer Name** – Vehicle or Trailer name

*Note*: Vehicle type's name field is limited to 20 characters at maximum.

*VIN* – Vehicle Identification Number *License Plate* – License number

Fill in the **Device Information** section to pre-configure the Vehicle to a specific VBUS device.

When creating a new equipment, the default selected device option is set to "**None**". Also, If the option "**None**" is selected, on the create/edit equipment screen, all other fields on the ELD configuration section will be hidden.

|           |                             |     | 1000    |     |
|-----------|-----------------------------|-----|---------|-----|
| Name      | License Plate State         |     | Туре    | ADD |
| AOBRDTRK  | None                        | •   | Vehicle |     |
| AOBRDTRK2 | Regulation Mode             |     | Vehicle |     |
| CASC01    | ELD - Regulation 395.20     | •   | Vehicle |     |
| DB20      | Either Device               | •   | Trailer |     |
| ELDTRK1   | Form:<br>None               | •   | Vehicle |     |
| TRAIL33   | Use GPS Odometer            | ()  | Trailer |     |
| TRAILCAN  | Use Calculated Engine Hours |     | Trailer |     |
| TRAILCAN2 | Device<br>VBUS Device       |     | Trailer |     |
| Trailer20 | None                        | •   | Trailer |     |
| Trailer22 | CANCEL                      | ADD | Trailer |     |
|           |                             |     |         |     |
|           |                             |     |         | _   |

Tap the Add button to save the new truck or trailer or, tap the *CANCEL* button to cancel adding the new truck or trailer.

**Note:** Add button will be available only when 'Add' permission is enabled for that certain driver. On the portal, go to driver's management page, Vehicles' Add checkbox and Trailer's Add checkbox need to be checked. Otherwise the driver will not be able to add an equipment.

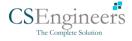

#### **Computer Software Engineers**

| TRLA35         License Plate         Trailer           Trailer20         License Plate State         None ~         Trailer                                                                                                    | Home         Name           X         TBKE1           X         TBLA35           X         Trailer20 | Create Equipment Equipment Information Name Name Type Trailer > | Type<br>Vehicle<br>Trailer |   |
|----------------------------------------------------------------------------------------------------|----------------------------------------------------------------------------------------------------|-----------------------------------------------------------------|----------------------------|---|
| TRKE1         Odometer Offset         Odometer Offset         mi         Webie           TRL435         License Plate         License Plate         Trailer           Trailer20         License Plate State         None <         Trailer           Trailer21         Use GPS Odometer         Trailer         Trailer | TRL435                                                                                               | Name                                                            |                            |   |
| TRL435     License Plate     Trailer       Trailer20     License Plate State     Nore ×     Trailer       Trailer22     Use GPS Odometer     Trailer                                                                                                    | TRL435                                                                                               |                                                                 |                            | 1 |
| Trailer20         License Plate State         None ~         Trailer           Trailer22         Use GPS Odometer         Trailer         Trailer                                                                                                    |                                                                                                    | Type Trailer 🗸                                                  | Troilor                    |   |
| Trailer22 Use GPS Odometer Trailer                                                                                                    | 🖍 🗙 Trailer20                                                                                        |                                                                 | mairer                     | / |
| Trailer22 Trailer                                                                                                    |                                                                                                    | VIN [VIN]                                                       | Trailer                    | / |
| Lise Calculated                                                                                                    | Trailer22                                                                                            | License Plate License Plate                                     | Trailer                    |   |
|                                                                                                    | Truck100                                                                                             | License Plate State None -                                      | Vehicle                    |   |
| GPS Source Either Device V Truck200 Vehicle                                                                                                    | Truck200                                                                                             | DVIR Form None 🗸                                                | Vehicle                    |   |
|                                                                                                    | Truck3                                                                                               |                                                                 | Vehicle                    |   |
| Regulation Mode         ELD - Regulation 395.20 ∨           Truck6         Device Information                                                                                                    | Truck6                                                                                               | Cancel Add                                                      | Vehicle                    |   |
|                                                                                                    | Truck700A                                                                                            | TEL8W3DT0CE854447                                               | Vehicle                    |   |
| Truck800E Cancel Add Vehicle                                                                                                    | Truck800E                                                                                            | 3D4GG67V79T243032                                               | Vehicle                    | / |
| Truck90 TRCK-01 3GCRKSE32AG155128 Vehicle                                                                                                    | Truck90                                                                                              | TRCK-01 30CRKSE32AG155128                                       | Vehicle                    | / |
| TruckCAN ABX 123 2GNALAEK3F1129818 Vehicle                                                                                                    | TruckCAN                                                                                             | ABX 123 2GNALAEK3F1129818                                       | Vehicle                    | / |
| TruckCAN2 CAN 42 4T1BE32K65U638081 Vehicle                                                                                                    | TruckCAN2                                                                                            | CAN 42 4T1BE32K65U638081                                        | Vehicle                    | / |
|                                                                                                    |                                                                                                    |                                                                 |                            |   |

#### Notes:

- The connection type defers on the VBUS Device selected.
- For iOS app, VBUS Device information is not displayed. Only for Android application.
- If user selects "Digi WVA" in connection type, then admin password field is required.
- Firmware version field can be manually populated. For some VBUS device, it is already prepopulated.
- In the Portal, an ability to determine on which VBUS devices will be displayed is present. Accordingly, on the app, only those devices selected on the portal will be displayed in the "**VBUS Device**" menu.

When creating/modifying an equipment with a selected type of "Trailer", the VIN field is also enabled but is not required when saving. VIN field does not require valid format.

If the VIN is optionally populated and that the source is not the engine ECM, it will be auto converted to capital letters when saved.

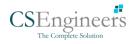

| Name      | License Plate | VIN               | Туре    |   | +<br>ADD |
|-----------|---------------|-------------------|---------|---|----------|
| Trailer20 |               | 1FTWW33P54EA65602 | Trailer | 1 | Î        |
| Trailer22 |               | 1FT8W3DT0CEB54447 | Trailer | 1 | Î        |
| Trailer44 |               |                   | Trailer | / | Î        |
| TRKA1     |               | 5NPE34AFXFH053565 | Vehicle | / | Î        |
| TRKE1     | BAC 071       | 3B7HC13Z2WG155910 | Vehicle | / | Î        |
| Truck100  | TRCK-02       | JHMCG6658XC001323 | Vehicle | / | Î        |
| Truck200  | ABC 677       | 1FT8W3DT0CEB54447 | Vehicle | / | 1        |
| Truck3    |               | 1FT8W3DT0CEB54447 | Vehicle | / | 8        |
| Truckó    | ASDK 20348    | 2B3AD46V64H593921 | Vehicle | 1 | Î        |
| Truck700A | ABC 013       | 1FT8W3DT0CEB54447 | Vehicle | / | î        |

Once the new vehicle or trailer has been added, it will be displayed in the *Manage Vehicles/Trailers screen.* 

Deactivated or deleted equipment will no longer be available on the vehicle and trailer lists.

|           | Create Equipment            |      |         |   |          |
|-----------|-----------------------------|------|---------|---|----------|
| Name      | L                           | 0/10 | Туре    |   | +<br>ADD |
| Trailer20 | License Plate               |      | Trailer | 1 | Û        |
| Trailer22 | License Plate State         |      | Trailer | 1 | ٥        |
| Trailer44 | None<br>Regulation Mode     | •    | Trailer | 1 |          |
| TRKA1     | ELD - Regulation 395.20     | *    | Vehicle | 1 | Î        |
| TRKE1     | AOBRD - Regulation 395.15   | -    | Vehicle | 1 | ĩ        |
| Truck100  | Form:<br>None               |      | Vehicle | 1 | î        |
| Truck200  | Use GPS Odometer            |      | Vehicle | 1 | 1        |
| Truck3    | Use Calculated Engine Hours |      | Vehicle | 1 | Î        |
| Truck6    | Device                      |      | Vehicle | 1 |          |
| Truck700A | CANCEL                      | ADD  | Vehicle | 1 | Î        |

A **Regulation Mode** option to switch between 395.15 (AOBRD) and 395.20 (ELD) support is available. When 395.15 (AOBRD) mode is selected it turns off all 395.20 (ELD) features. It simply records the drivers' events regardless to the FMCSA rules. ELD is set as the default regulation mode for all new equipment.

#### Notes:

- Drivers on the app cannot change the Regulation Mode unless the driver is allowed to do so by enabling the following account control within the Account Settings under App Controls -> 'Allow drivers to specify vehicle HOS Regulation Mode (AOBRD or ELD).
- When in AOBRD mode, disables the data transfer button in the Options screen and changed the button to 'Email Logs' in the Roadside Inspection screen.
- When the driver is in AOBRD mode then the edit "\*" sign & events will not be displayed in the Edit Logs screen and on the Certified PDF logs.

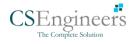

|           | Create Equipment                           |   |         | C + |
|-----------|--------------------------------------------|---|---------|-----|
|           |                                            |   | Туре    |     |
| Trailer20 | License Plate State None                   | • | Trailer | Z 1 |
| Trailer22 | Regulation Mode<br>ELD - Regulation 395.20 | • | Trailer | Z 1 |
| Trailer44 | GPS Receiver                               |   | Trailer | / 1 |
| TRKA1     | Mobile Device (Smartphone/Tablet)          | * | Vehicle | / 1 |
| TRKE1     | Either Device                              | * | Vehicle | / 1 |
| Truck100  | Use GPS Odometer                           | • | Vehicle | / 1 |
| Truck200  | Use Calculated Engine Hours                |   | Vehicle | / 1 |
| Truck3    | VBUS Device                                |   | Vehicle | / 1 |
| Truck6    | None                                       | • | Vehicle | / 1 |
| Truck700A | CANCEL ADD                                 |   | Vehicle | / 1 |

A **GPS Receiver** option allows the user to change how to get the device GPS positions. The GPS Receiver settings can be set in a specific vehicle in the portal->equipment management page.

|                        |      | Modify E  | quipment    |            |     |
|------------------------|------|-----------|-------------|------------|-----|
|                        |      | r Name    |             | Туре       |     |
| TRK                    | (A1  | Truck6    | 6/          | Vehicle    | / 1 |
| TR                     | (E1  | 2B3AD4    | 6V64H593921 | Vehicle    | Z 1 |
| Truci                  | k100 | Codometer | 17 /        | 17 Vehicle | / T |
| Truck                  | k200 | 100       |             | Vehicle    | 2 I |
| Trui<br>earch Equipmer |      |           | ANCEL SAVE  | Vehicle    | / 1 |
| 1                      | 2    | 3         | X           |            |     |
| 4                      | 5    | 6         | Next        |            |     |
| 7                      | 8    | 9         | -           |            |     |
|                        | 0    |           | ©           |            |     |

An **Odometer Offset** allows driver or personnel to adjust the odometer so that the driver will see an odometer matches their dashboard, rather the engine odometer. Possible scenario is when the engine is replaced and the value is not yet synchronized.

#### Notes:

- Negative entry for odometer offset field is allowed.
- Odometer offset does not affect app screens like Roadside Inspection and Certified Logs PDF.
- If the saved offset is 100, and the logs have odometer values of 10, 20, 30, 40, will display to the driver 110, 120, 130, 140 (Odometer + Offset).
- If the offset is 100, and the driver edits an event to change the odometer from 140 to 130, will display 130 100 (the Offset) or 30 to the log.

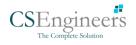

|                              | Modify Equipment                           |          |         |           |
|------------------------------|--------------------------------------------|----------|---------|-----------|
| Vehicle disconnected<br>Name | License Plate State<br>Ontario (ON)        |          | Туре    | Connect + |
| Truck100                     | Regulation Mode<br>ELD - Regulation 395.20 | -        | Vehicle | / 1       |
| Truck200                     | GPS Receiver                               |          | Vehicle | / 1       |
| Truck3                       | Either Device                              | <b>.</b> | Vehicle | / 1       |
| Truck6                       | Truck                                      | *        | Vehicle | 1         |
| Truck700A                    | Requires VBUS connection for driving       |          | Vehicle | Z 1       |
| Truck800E                    | Use GPS Odometer                           |          | Vehicle | Z 1       |
| Truck90                      | Use Calculated Engine Hours                |          | Vehicle | 2.1       |
| TruckCAN                     | VBUS Device                                |          | Vehicle | / 1       |
| TruckCAN2                    | Cancel                                     | Save     | Vehicle | / 1       |

| Hours of Service           Vehicle disconnected | Change Cur<br>You cannot set yourself to driv | rrent Status | 다 다 다 다 다 다 다 다 다 다 다 다 다 다 다 다 다 다 다 |
|-------------------------------------------------|-----------------------------------------------|--------------|---------------------------------------|
|                                                 | OffDuty                                       | Sleeper      |                                       |
|                                                 | Driving                                       | OnDuty ND    | DATA TRANSFER                         |
|                                                 | Personal Use                                  | Yard Moves   | REMARK                                |
| OffDuty >                                       | Start                                         | Break        |                                       |
|                                                 | 8mi SW Mojave, CA                             | 17/60        | OPTIONS                               |
| Time Remaining                                  | Odometer (mi)                                 |              |                                       |
| 00:00                                           | Note:                                         | 1/10         | LOGS                                  |
|                                                 | Canad                                         | 0760         | OADSIDE INSPECTION                    |
|                                                 | Cancel                                        | Save         |                                       |

A *Requires VBUS connection for driving* option prevents drivers from changing to Driving status if they are not connected to a VBUS device. Drivers must have their tablet, iPad, or mobile device connected with the VBUS device using a tethered, Bluetooth, or WIFIdirect connection.

Driving button is disabled and a red note stating, 'You cannot set yourself to driving without a vbus connection' is displayed.

**Note**: This optional feature is controlled by an account property: hos.temp.enable.assetflagforvbusconne ction which must be enabled by setting it to "true" and checking "Requires VBUS connection for driving" at an equipment level.

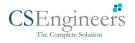

110

# 8 Documents

The Documents feature provides an easy way to capture, view and email documents related to hours of service activities. This includes documentation such as bill of lading, fuel receipts, accident photos etc.

There are a number of ways to access this feature:

### 8.1 Documents – Main Navigation Menu

| ÷  | Hours of Service                                   |                                                                                                    | <b>₽ ⊻ C €</b>      |
|----|----------------------------------------------------|----------------------------------------------------------------------------------------------------|---------------------|
|    | johndoejr@gmail.com<br>Tap to add or change driver |                                                                                                    |                     |
| Ê  | Hours of Service                                   | 🕒 John Doe Jr.                                                                                                    | DATA TRANSFER       |
|    | Job Sites                                          |                                                                                                    |                     |
| ٩  | DVIR                                               | Truck20E                                                                                                    | REMARK              |
| *  | Work Orders                                        |                                                                                                    | REMARK              |
|    | Switch Equipment                                   | Reference of the second second |                     |
| ۵  | Roadside Inspection                                |                                                                                                    | OPTIONS             |
|    | Documents                                          |                                                                                                    |                     |
| 18 | Fuel Receipts                                      | DVIR                                                                                                    |                     |
| \$ | Settings                                           |                                                                                                    | LOGS                |
| 0  | Help & Support                                     |                                                                                                    |                     |
| Ð  | Logout                                             | START BREAK                                                                                                    |                     |
|    |                                                    |                                                                                                    | ROADSIDE INSPECTION |
|    |                                                    |                                                                                                    |                     |

| 1. Slide the screen from left to right to show the <i>Main Navigation Menu.</i> |
|---------------------------------------------------------------------------------|
| Or                                                                              |
| 2. Tap the <i>Main Navigation Hamburger</i> icon<br>Menu.                       |
| 3. Select the <i>Documents</i> button from the Main Hours of Service Menu.      |

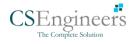

111

## 8.2 Documents – Options Menu

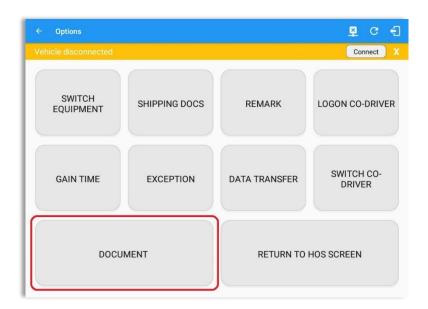

From the *Hours of Service Main Screen*, tap the Options button and then tap the *Document* button.

| Documents            |              | ■ 单 (         | ; E        |
|----------------------|--------------|---------------|------------|
| Vehicle disconnected |              | Conne         | ct X       |
|                      |              | i<br>Grid Vie | +<br>w Add |
| Document Details     | Date         |               |            |
| Citation             | Apr 02, 2019 | 1             | î.         |
| Bill of Lading       | Apr 02, 2019 | 1             | ii.        |

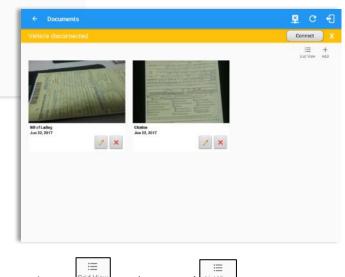

**Note**: The Documents screen has two views; Grid View or 'List View'

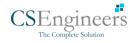

## 8.3 Adding Documents

| Documents                |              | 🖻 C 🗧                 |
|--------------------------|--------------|-----------------------|
| Vehicle disconnected     |              | Connect               |
|                          |              | i≡ +<br>Grid View Add |
| Document Details         | Date         |                       |
| Other                    | Mar 18, 2019 | / 1                   |
| Citation                 | Mar 18, 2019 | / 1                   |
| Bill of Lading           | Mar 18, 2019 | / 1                   |
|                          |              |                       |
|                          |              |                       |
|                          |              |                       |
|                          |              |                       |
|                          |              |                       |
|                          |              |                       |
|                          |              |                       |
|                          |              |                       |
|                          |              |                       |
|                          |              |                       |
| ŝ                        |              | 6                     |
|                          |              |                       |
|                          |              |                       |
|                          |              |                       |
|                          |              |                       |
|                          |              |                       |
|                          |              |                       |
|                          |              |                       |
|                          |              |                       |
|                          |              |                       |
|                          |              |                       |
|                          |              |                       |
|                          |              |                       |
|                          |              |                       |
|                          |              |                       |
| ত্য                      |              |                       |
| গ্র                      |              |                       |
| <u>ଗ</u>                 | o +          | Ŭ                     |
| হা<br>← Add New Document | o *          | <b>5 1 1 1</b>        |
|                          | • •          | 다.<br>Connect X       |

Tap the **Add** button, the camera app will open and you can then take a picture of the document or damage etc.

After tapping the Capture Image button, tap the Save button to save the image and add it to your document. You can also discard the image if you are not happy with the picture by tapping the Retry button.

Select the type of document you wish to save by tapping the Document Type drop down list and selecting from the available options.

Enter your *Reference Number* Add any *Notes* to support the image.

Tap the **OK** button to save and continue or tap the **CANCEL** button to return without saving.

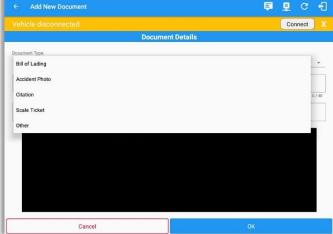

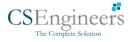

## 8.4 Editing / Deleting a Document

|                  |              | Connect              |
|------------------|--------------|----------------------|
|                  |              | i≡ +<br>Grid View Ad |
| Document Details |              |                      |
| Other            | Mar 18, 2019 | / 1                  |
| Citation         | Mar 18, 2019 | / 1                  |
| Bill of Lading   | Mar 18, 2019 | / 1                  |
|                  |              |                      |
|                  |              |                      |
|                  |              |                      |
|                  |              |                      |
|                  |              |                      |
|                  |              |                      |
|                  |              |                      |
|                  |              |                      |

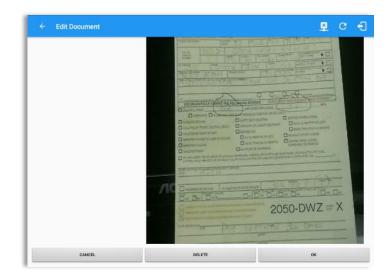

Tap the Edit 🖍 button adjacent to the relevant fuel receipts, make any required changes.

Tap the **OK** button to save the changes.

Tap the **CANCEL** button to return without saving changes.

Tap the **DELETE** button to delete the fuel receipt completely.

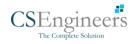

# 9 Add Fuel Receipts

The Fuel Receipt's feature provides an easy way to capture and view fuel receipts purchased related to hours of service activities.

## 9.1 Main Navigation Menu

| ÷          | Hours of Service                                   |                      | 🖻 💆 C 🕄             |
|------------|----------------------------------------------------|----------------------|---------------------|
|            | johndoejr@gmail.com<br>Tap to add or change driver |                      |                     |
| Ê          | Hours of Service                                   | 🕒 John Doe Jr.       | DATA TRANSFER       |
| •          | Job Sites                                          |                      |                     |
| Q          | DVIR                                               | Truck20E             | REMARK              |
| ÷          | Work Orders                                        |                      | REWARK              |
|            | Switch Equipment                                   | Trailer20, Trailer30 |                     |
| ۵          | Roadside Inspection                                | ) [                  | OPTIONS             |
|            | Documents                                          |                      |                     |
| <b>₽</b> ð | Fuel Receipts                                      | DVIR                 |                     |
| \$         | Settings                                           |                      | LOGS                |
| 0          | Help & Support                                     |                      |                     |
| ÷          | Logout                                             | START BREAK          | ROADSIDE INSPECTION |

- 1. Slide the screen from left to right to show the Main Navigation Menu
- 2. Tap the **Main Navigation Hamburger** icon = to show the Main Navigation Menu

or

3. Tap on the Fuel Receipts button from the Main Hours of Service Menu

*Note:* Fuel Receipts tab will not be available for driver whose account does not have a State Mileage feature enabled on portal.

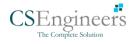

### 9.2 Fuel Receipts Screen

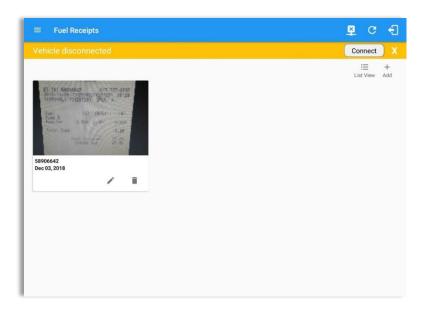

**Note:** You can change the documents' view to either **"List View"** or **"Grid View"**.

## 9.3 Adding Fuel Receipts

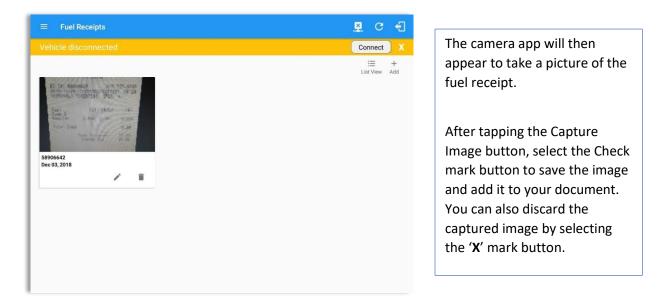

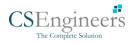

| ← Add New Fuel Rece                                                                                                    | ipt         |                      | 🖻 G 🕄 | Fill in the necessary                                                                                                    |
|----------------------------------------------------------------------------------------------------|-------------|----------------------|-------|----------------------------------------------------------------------------------------------------|
|                                                                                                    | Document De | etails               |       | information:                                                                                                    |
| Select Date/Time           12/03/2018 03:06 AM           Address           47 Fischer Rd, Hartford, CT           City           Hartford | 06120, USA  | Fuel                 | 8/40  | <ul> <li>Reference No.</li> <li>Address, City and<br/>State/Province are pre-<br/>populated when location i<br/>captured</li> <li>Vehicle</li> </ul> |
| State/Province<br>Connecticut (CT)                                                                                                    | Truck800E   | Gasoline             | *     | Fuel Type                                                                                                    |
| Gallons                                                                                                    | 9.66        | 0dometer (mi) 203.88 |       | <ul><li>Gallons</li><li>Total Cost</li><li>Odometer</li></ul>                                                                                        |
| CAI                                                                                                    | NCEL        | ок                   |       | Notes                                                                                                    |

**Note**: Unlike adding a document (e.g Citation or Bill of Lading), additional fields will be displayed when adding a Fuel Receipts.

| Add New Fuel Receipt      |                                                                               |          | ₽ C | Ð |
|---------------------------|-------------------------------------------------------------------------------|----------|-----|---|
| SUNI<br>1                 | Document Details<br>DCD GAS STATIO<br>131 DARLIN ST<br>EAST HARTF<br>CT 06108 | N        |     |   |
| 2018-11-28                | 6642 917<br>CP255492:42873<br>54287391 OPER:                                  | 91 08:29 |     |   |
| Fuel<br>Pump 6<br>Regular | (G) (\$/G)<br>3,500 2,781                                                     |          |     |   |
| Total Oved                |                                                                               | 9.66     |     |   |
| CANCEL                    |                                                                               | ок       |     |   |

After filling in all the fields you can now tap the **button** to successfully add the document. You can also tap the **button** to cancel adding the fuel receipt.

**Note:** For every Fuel Receipt created via the App Fuel Receipt feature, it creates a Remark event, found on the Edit Logs screen, with a note "Purchased 3.5 gallons at \$9.66 price (sample note for the above purchased).

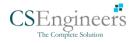

### 🛛 C 🗧 Connect X i≣ + List View Add 58906642 Dec 03, 2018 1 Î 🖻 C 🗐 **Document Details** State/Province Vehicle Fuel + Truck800E -Connecticut (CT) Gasoline 3.50 9.66 203.88 Notes: SUNDED GAS STATION 131 DARLIN ST FAST HART CANCEL

# 9.4 Editing or Deleting a Fuel Receipt

Tap the Edit 🖉 button adjacent to the relevant fuel receipts, make any required changes.

Tap the **OK** button to save the changes.

Tap the **CANCEL** button to return without saving changes.

Tap the **DELETE** button to delete the fuel receipt completely.

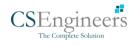

# 10 Co-Drivers 10.1 Logon Co-Driver

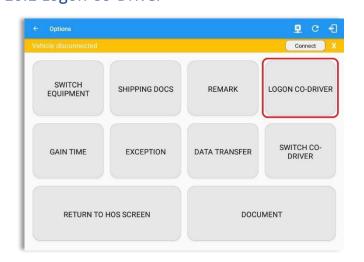

From the *Hours of Service Main Screen*, tap the *Options* button and then tap the *Logon Co-Driver* button.

Computer Software Engineers

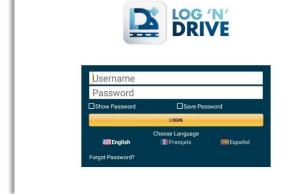

| Start Ti                        | me: 12AM           |          | 🔶 🛛 Thu Jur                            | 20, 2019                                       |                                                                                      | US70                                                   | nr8day                                      |
|---------------------------------|--------------------|----------|----------------------------------------|------------------------------------------------|--------------------------------------------------------------------------------------|--------------------------------------------------------|---------------------------------------------|
| N<br>OFF<br>SB<br>D<br>ON<br>1: | 3 948              | 5 6 7    | rahashadsrahas                         | 1 2 5<br>1 1 1 1 1 1 1 1 1 1 1 1 1 1 1 1 1 1 1 |                                                                                      | 9 10 11 1<br>1 1 1 1 1 1 1<br>1 1 1 1 1 1 1<br>1 1 1 1 | 01:1<br>00:0<br>00:1<br><u>21:5</u><br>23:2 |
|                                 | itus Start         | Duration | Location                               | Odometer                                       | Note                                                                                 | +<br>EXCEPT                                            | +<br>ADD                                    |
| 8 💽                             | inDuty ND 01:31 AM | 21h 53m  | 2mi S Borrego Springs,<br>CA           | 0.0 mi                                         | Yard Moves note<br>sample                                                            | +<br>EXP                                               | 1                                           |
| 9                               | earYM 10:48 PM     |          | 19mi NW Baker, CA                      | 0.0 mi                                         |                                                                                      |                                                        | 1                                           |
|                                 |                    |          |                                        |                                                |                                                                                      |                                                        |                                             |
|                                 | mark 11:20 PM      |          | 19mi NW Baker, CA                      | 0.0 mi                                         | Completion of Pre-trip<br>DVIR for Vehicle1                                          |                                                        | 1                                           |
| 10 R                            | rmark 11:20 PM     |          | 19mi NW Baker, CA<br>19mi NW Baker, CA | 0.0 mi<br>0.0 mi                               | Completion of Pre-trip<br>DVIR for Vehicle1<br>Co-driver logged in:<br>Adam McArthur |                                                        | 1                                           |
| 10 R                            |                    | 01m      |                                        |                                                | DVIR for Vehicle1<br>Co-driver logged in:                                            |                                                        | 111                                         |

Personnel accounts cannot be Co-Drivers. Only authenticated users with a Driver role are allowed to log-in as Co-Driver.

The Co-Driver must enter his/her Username & Password and then tap the Login button to continue, he/she will then be logged on successfully and the Hours of Service Main Screen will display their log details.

**Note:** A remark with a note "Codriver logged: <co-driver name>" will be recorded on the event history list every time a co-driver is logged on the app or a note "Co-driver logged out: <co-driver name> if co-driver logged out from the app.

119

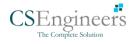

| Sta           | rt Time: 12A                          | M                 |                     | - Mon Ap                                         | r 01, 2019                    | $\rightarrow$ | US                                             | 70hr8day                                              |
|---------------|---------------------------------------|-------------------|---------------------|--------------------------------------------------|-------------------------------|---------------|------------------------------------------------|-------------------------------------------------------|
|               | M 1<br>SB 1<br>D<br>ON                |                   | 5 6 7               | the star at a star at a                          | N 1 2 3<br>1.39<br>1.4<br>3 4 | 4 5 6 7<br>   | 8 9 10 11                                      | M<br>11:5<br>00:0<br>08:0<br>1.08:0<br>1.02:3<br>22:3 |
| Co-D          | ation: 🚳<br>Privers:                  |                   |                     |                                                  |                               |               |                                                |                                                       |
|               |                                       |                   |                     |                                                  |                               |               |                                                |                                                       |
|               | John Doe Jr.<br>wall events           |                   |                     |                                                  |                               |               |                                                |                                                       |
|               |                                       | Start             | Duration            | Location                                         | Odometer                      | Note          | +<br>EXCEPT                                    | +<br>ADD                                              |
|               | w all events                          | Start<br>12:00 AM | Duration<br>10h 00m | Location<br>7mi NE Rock Island, WA               | Odometer<br>61960.0 mi        | Note          |                                                | +<br>ADD                                              |
| hon           | w all events<br>Status                | 12:00 AM          |                     |                                                  |                               | Note          | EXCEPT +                                       | +<br>ADD                                              |
| hov<br>1<br>2 | Status                                | 12:00 AM          | 10h 00m             | 7mi NE Rock Island, WA                           | 61960.0 mi                    | Note          | EXCEPT<br>+<br>EXI                             | +<br>ADD<br>P                                         |
| ho            | V all events Status OffDury OnDuty NE | 12:00 AM          | 10h 00m<br>2h 30m   | 7mi NE Rock Island, WA<br>7mi NE Rock Island, WA | 61960.0 mi<br>61960.0 mi      | Note          | ЕХСЕРТ<br>+<br>ЕХГ<br>+<br>ЕХГ<br>+<br>ЕХ<br>+ | +<br>ADD                                              |

In addition, the Co-Driver's name is displayed in the daily logs which is placed under the grid chart.

# Team Driving

When in Team Driving, The Co-Driver is allowed to review his/her information by having the "Access Co-Driver Logs" option on the lock screen which allows them to access the HOS dashboard and subsequently select the Logs option while the vehicle is still in motion.

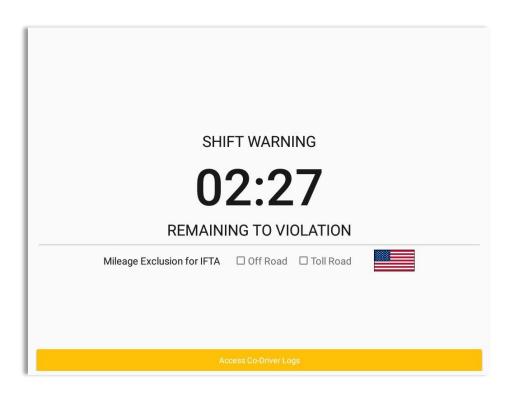

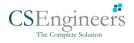

| Choose Driver<br>johndoejr@gmail.com              | Cho Driver Authentication<br>john: Enter password for carl@gmail.com<br>carl(<br>Show Password<br>Cancel<br>OK<br>Cancel<br>OK                             |
|---------------------------------------------------|----------------------------------------------------------------------------------------------------|
| carl@gmail.com                                    |                                                                                                    |
| CANCEL                                            | 1 2 3 4 5 6 7 8 9 0 Del                                                                                                    |
| Mileage Exclusion for IFTA D Off Road D Toll Road | q <sup>+</sup> w <sup>×</sup> e <sup>+</sup> r <sup>*</sup> t <sup>'</sup> y <sup>*</sup> u <sup>&lt;</sup> i <sup>×</sup> o <sup>†</sup> p <sup>†</sup> 🗷 |
|                                                   | a s d $f$ $g$ h $j$ $k$ $l$ Done                                                                                                    |
|                                                   | 1         2         X         C         V         b         n         m         , !         . ?         1                                                  |
| Access Co-Driver Logs                             | Ctrl         !@1         t§3         English (US)         ↓                                                                                                |

See steps in 9.2 Switch Driver to complete process.

Once the Co-Driver has successfully logged in, the main dashboard is displayed with the co-driver's information while setting the app in Review Mode with limited capabilities.

## Review Mode

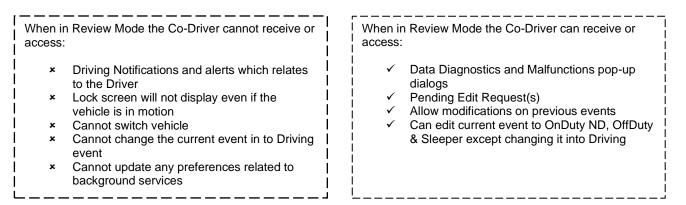

Notes: (when the vehicle is still in motion)

• Attempts to change the status to Driving will only display an error stating "Cannot change status while vehicle is in motion."

| Error<br>Currently driving, cannot switch vehicle |    |
|---------------------------------------------------|----|
|                                                   | ок |

• Attempts to Accept or Reject requested driving event is not allowed in a co-driver's account, instead an error dialog is displayed stating that "Only the Driver" can switch to "Driving" as current status."

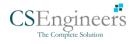

121

When a Co-Driver is on the Review Mode and that the vehicle is not in motion, an option to make the co-driver to become the Driver is available on the Drivers List.

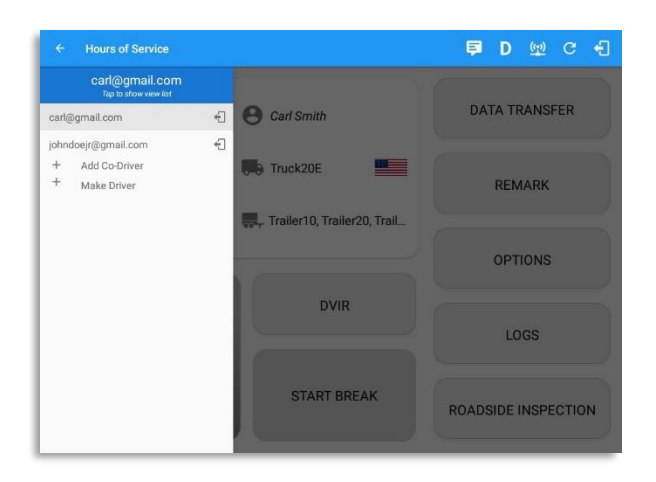

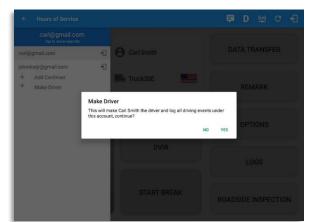

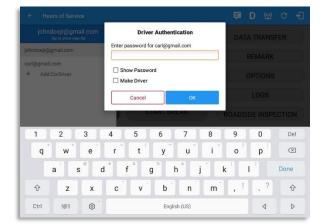

Once the "Make Driver" button is tap, a confirmation dialog will display.

- If **YES** is tap, the VBUS services will restart under the new primary driver's account
- If **No** is tap, the dialog will close

**Note**: The "Make Driver" button will be disabled when the main driver is in a Driving state, which will then display a label stating "Cannot Change Driver While Driving".

When the Driver switch to the Co-Driver's account, in the Authentication dialog an option for the "Make Driver" is available.

122

**Note**: A driver that is set as the Driver is the one currently using the application while the other one is only in the monitoring state.

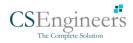

# **Reassign Driving Time**

The ELD allows the driver to reassign his driving time to a co-driver.

| Start Time: 12AM                               |                           | - Tue Apr               | 02, 2019   |              |                |             | Dhr8days |
|------------------------------------------------|---------------------------|-------------------------|------------|--------------|----------------|-------------|----------|
| 58<br>D<br>1<br>0N<br>1                        |                           |                         |            |              |                |             | 00:00    |
| Co-Drivers:<br>John Doe Jr.<br>Show all events | Reas                      | sign Driving Tin        | ne         |              | Ш              |             |          |
| Status Sta                                     | rt Durat Note:            | Automatic               | Transition |              | <b>.</b>       | +<br>EXCEPT | +        |
| 1 OffDuty 12:00 AN                             | A 19h 59m Selec<br>Driver |                         |            | *            | cle to         |             |          |
| 2 Remark 07:56 PM                              | ٨                         | Jonnooejriagn           | CAN        | CEL OK       | c20E,<br>aller |             | 1        |
| 3 (Remark) 07.56 PM                            | 110                       | i NNW Soap Lake,<br>WA  | 31.1 mi    | Auther       | iticate        |             | 1        |
| 4 Remark 07.56 PM                              | ۸ <sup>۱۱</sup> ۳         | i NNW Soap Lake,<br>WA  | 31.1 mi    | Co-Driver(s) |                |             | 1        |
| 5 ELD Login 07:56 P                            | РМ 11                     | mi NNW Soap Lake,<br>WA | 31.1 mi    | ELD Co       | nnection       |             | 1        |
| 6 Power On 07:59 P                             | РМ 11                     | mi NNW Soap Lake,<br>WA | 124.3 mi   | Automatic    | Transition     |             | 1        |
| 7 (Driving) 07:59 PM                           | 01m 11m                   | NNW Soap Lake,          | 124.3 mi   | Automatic    | Transition     |             | 1        |

| Start Time: 12AM                                | ← Tue Api                  | 02, 2019                     | $\rightarrow$                       |   |            | anS70       | nr7days  |
|-------------------------------------------------|----------------------------|------------------------------|-------------------------------------|---|------------|-------------|----------|
| M 1 2 3 4 5 6<br>OFF<br>SB<br>D<br>1            | Reassign Driving Tim       | lafa ata ata<br>lata ata ata |                                     |   | 9 10<br>   | 11 I<br>131 |          |
| Show all events                                 | Reassign Driving Tim       | ne                           |                                     |   |            |             |          |
| Status Start Durat                              | Are you sure you want to   | reassign this dr             | iving event?                        |   | +<br>EXCES | æ           | +<br>ADD |
| 1 0//Duty 12:00 AM 19h 59m<br>2 Rémark 07:56 PM | _                          | CAN                          | NO YES<br>cle to<br>C20E,<br>3 ller |   |            |             | 1        |
| 3 Rémark 07:56 PM                               | 11mi NNW Soap Lake,<br>WA  | 31.1 mi                      | Authenticate                        |   |            |             | 1        |
| 4 Remark 07:56 PM                               | 11mi NNW Soap Lake,<br>WA  | 31.1 mi                      | Co-Driver(s): John Do<br>Jr.        | • |            |             | 1        |
| 5 ELD Login 07:56 PM                            | 11 mi NNW Soap Lake,<br>WA | 31.1 mi                      | ELD Connection                      |   |            |             | 1        |
| 6 Power On 07:59 PM                             | 11mi NNW Soap Lake,<br>WA  | 124.3 mi                     | Automatic Transitio                 | h |            |             | 1        |
| 7 Oriving 07:59 PM 03m                          | 11mi NNW Soap Lake,        | 124.3 mi                     | Automatic Transition                |   |            |             | 1        |

Tap on the Edit button of the created auto driving event to display the Reassign Driving Time dialog. Select for the co-driver's name of the list.

Once the OK button is tap, it will display a confirmation dialog whether to proceed to reassign the driving time event.

- If YES is tap, the driving event will have recorded as an Inactive Changed (IC) event on the main driver's log
- If **No** is tap, the dialog will close and will not reassign the driving time.

Switch to the Co-Driver's account to check the Reassign Driving Time which will be displayed on the Pending Edit Request dialog.

- If Accepted, the driving event will be reassigned and recorded on the co-driver's log.
- If Rejected, the driving event will not be recorded under the codriver's log. However, it will be displayed as an Inactive Changed Rejected (ICJ) event (both Main and Co-drivers log).

**Note**: A Co-Driver is not allowed to accept or reject a requested Driving event. Only the driver can switch to "Driving" as current status.

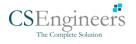

## 10.2 Switch Driver

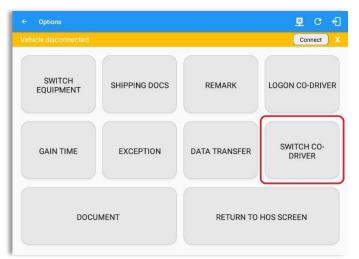

From the *Hours of Service Main Screen,* tap the *Options* button and then tap the *Switch Co-Driver* button.

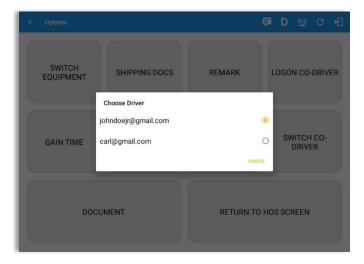

From within the *Choose Driver* dialog, tap the driver's name who you wish to switch to.

Tap the *CANCEL* button to return to the *Options* screen.

The Log N Drive app then asks the co-driver to input the password to authenticate the account.

| c  | WITCH    | Cho | Enter |                                   | er Authen |                | _      |     |                        |        |
|----|----------|-----|-------|-----------------------------------|-----------|----------------|--------|-----|------------------------|--------|
|    | UIPMEN   |     | □ sł  | ow Passwo<br>ake Driver<br>Cancel | ord       | ОК             |        | 0   | DGON CO                | -DRIVE |
| GA | AIN TIME |     | EXC   | EPTION                            |           | DATA TR        | ANSFER |     | SWITCH                 |        |
| 1  | 2        | 3   | 4     | 5                                 | 6         | 7              | 8      | 9   | 0                      | Del    |
| q  | w        | e   | r     | <b>t</b> '                        | у         | u <sup>×</sup> | i      | 0   | <b>p</b> <sup>-1</sup> | ×      |
|    | a        | s e | " t   | f s                               | g         | h <sup>a</sup> | j k    |     |                        | Done   |
|    | z        | x   | c     | v                                 | b         | n              | m      | , 1 | . ?                    | Ŷ      |
| 仑  | 2        | ~   |       |                                   |           |                |        |     |                        |        |

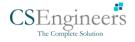

# **11 Shipping Documents**

| ← Options                         |           |               | ⊈ C €                |
|-----------------------------------|-----------|---------------|----------------------|
| Vehicle disconnected              |           |               | Connect X            |
| SWITCH<br>EQUIPMENT SHIPPING DOCS |           | REMARK        | LOGON CO-DRIVER      |
| GAIN TIME                         | EXCEPTION | DATA TRANSFER | SWITCH CO-<br>DRIVER |
| DOCL                              | JMENT     | RETURN TO     | HOS SCREEN           |

#### From the *Hours of Service Main Screen,* tap the *Options* button and then tap the *Shipping Docs* button.

| ← Options           |                        |                    |                      |
|---------------------|------------------------|--------------------|----------------------|
| SWITCH<br>EQUIPMENT | SHIPPING DOCS          | REMARK             | LOGON CO-DRIVER      |
| GAIN TIME           | Shipper and Commodity: | 0/40<br>0/40<br>OK | SWITCH CO-<br>DRIVER |
| DOCUM               | IENT                   | RETURN TO H        | OS SCREEN            |

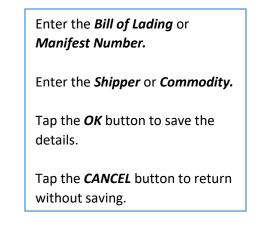

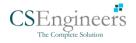

# 12 Add Remark

| ← Options            |                                           |                           | B C €                |                                                                                                    |
|----------------------|-------------------------------------------|---------------------------|----------------------|----------------------------------------------------------------------------------------------------|
| Vehicle disconnected |                                           |                           | Connect X            |                                                                                                    |
| SWITCH<br>EQUIPMENT  | SHIPPING DOCS                             | REMARK                    | LOGON CO-DRIVER      | From the <i>Hours of Service Main</i><br><i>Screen,</i> tap the <i>Options</i> button<br>and then tap the <i>Remarks</i> |
| GAIN TIME            | EXCEPTION                                 | DATA TRANSFER             | SWITCH CO-<br>DRIVER | button.                                                                                                    |
| DOCU                 | MENT                                      | RETURN TO                 | HOS SCREEN           |                                                                                                    |
| ← Options            |                                           |                           | ■D 땐 C 윈             |                                                                                                    |
| SWITCH<br>EQUIPMENT  | Add R                                     | emark<br>Road 🗆 Toll Road | LOGON CO-DRIVER      | Enter the <i>Location</i> (optional).                                                                                    |
| GAIN TIME            | 7mi NE Rock Island, W<br>Remark<br>Cancel | A 22/60<br>0/60<br>OK     | SWITCH CO-<br>DRIVER | Enter the <b>Remark.</b><br>Tap the <b>OK</b> button to save the<br>remark.                                              |
| DOCU                 | MENT                                      | RETURN TO                 | HOS SCREEN           | Tap the <b>CANCEL</b> button to return without saving.                                                                   |

### Off Road / Toll Road Feature:

- When **Off Road** is enabled it will create a "Remark" with a note "Off Road". When uncheck it will create a "Remark" with a note "On Road"
- When **Toll Road** is enabled it will create a "Remark" with a note "Start Toll Road". When uncheck it will create a "Remark" with a note "End Toll Road"

**Note:** Hide or unhide "Off Road" and "Toll Road" options in the portal->Account Controls under App Controls-> "Show Off Road" and "Show Toll Road" checkboxes.

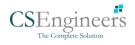

# 13 Cargo Inspected (Canada only)

In Canada, drivers need to ensure that cargo is transported safely and secured in accordance with National Safety Code standards.

The app will prompt the '*Cargo Check'* dialog to remind driver of the vehicle to regularly re-inspect the vehicle's cargo based on whichever of the following occurs:

- (a) there is a change of duty status
- (b) the vehicle has been driven for 3 hours; or
- (c) the vehicle has been driven for 240 kilometres.

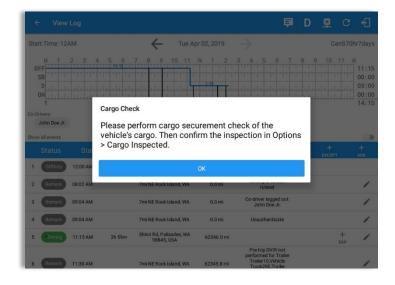

Once the 'Cargo Check' dialog prompted, go to main dashboard > **Options** button > **Cargo Inspect** button to confirm that cargo has been inspected. A 'Cargo Inspected' remark event will be recorded on event history list with location and odometer information.

If driver has not performed a Cargo inspection, the 'Cargo Check' dialog will prompt every after 30 minutes from the time 'Cargo Check' dialog displayed.

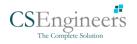

| ← Options               |                                                                     | 🖻 D <u>छ</u> C                                                                                                    | Ð                                                                                                    |
|-------------------------|---------------------------------------------------------------------|----------------------------------------------------------------------------------------------------|----------------------------------------------------------------------------------------------------|
| SWITCH<br>EQUIPMENT     | SHIPPING DOCS REMAI                                                 | RK LOGON CO-DRIV                                                                                                    | YER                                                                                                    |
| GAIN TIME               | EXCEPTION DATA TRA                                                  | NSFER SWITCH CO-<br>DRIVER                                                                                             | From the <i>Hours of Service Main</i><br><i>Screen,</i> tap the <i>Options</i> button<br>and then tap the <i>Cargo</i><br><i>Inspected</i> button. |
| CARGO INSPECTED         | DOCUMENT                                                            | RETURN TO HOS SCREE                                                                                                    | EN                                                                                                    |
| ← Options               |                                                                     | <b>Đ <u>Q</u> C</b>                                                                                                    | Enter the <i>Location</i> (Auto-<br>populated when app detected location).                                                                         |
| SWITCH<br>EQUIPMENT     | SHIPPING DOCS REMA                                                  |                                                                                                    | Enter the <i>Odometer</i> (Auto-<br>populated when app captured                                                                                    |
| GAIN TIME               | Odo-<br>meter:         62346         mi           Cancel         OK | s, us,<br>SWITCH CO-<br>DRIVER                                                                                         |                                                                                                    |
| CARGO INSPECTED         | DOCUMENT                                                            | RETURN TO HOS SCRE                                                                                                    | Tap the <b>OK</b> button to save the remark.                                                                                                    |
|                         |                                                                     |                                                                                                    | Tap the <i>Cancel</i> button to return without saving.                                                                                             |
| ← View Log              | Tur 1000 0000                                                       | 🖻 D 📱 C                                                                                                    | Ð                                                                                                    |
| Start Time: 12AM        | Tue Apr 02, 2019                                                    | Changed to USA                                                                                                    | nr/days                                                                                                    |
| 3 Remark 09:04 AM       |                                                                     | ruleset<br>o-driver logged out:<br>John Doe Jr.                                                                        | 1                                                                                                    |
| 4 Remark 09:04 AM       |                                                                     | Unauthenticate                                                                                                    | 1                                                                                                    |
| 5 Driving 11:15 AM 3h 0 | 3m Shinn Rd, Palisades, WA 62346.0 mi<br>98845, USA 62346.0 mi      | +<br>EXP                                                                                                    | A Cargo Inspected remark will                                                                                                    |
| 6 Remark 11:30 AM       | pe<br>7mi NE Rock Island, WA 62345.8 mi                             | Pre-trip DVIR not<br>efformed for Trailer<br>Trailer 10, Vehicle<br>Truck205, Trailer<br>Trailer20<br>Switched trailer | be recorded on event history lis<br>with location and odometer                                                                                     |

Switched trailer Trailer20 to trailer Trailer10, Trailer20, Trailer30

Authenticate

Co-Driver(s): John Doe

Changed to Canada ruleset

Cargo Inspected

7mi NE Rock Island, WA 0.0 mi

7mi NE Rock Island, WA 0.0 mi

7mi NE Rock Island, WA 62345.8 mi Shinn Rd, Palisades, WA 62345.8 mi

0.0 mi

7mi NE Rock Island, WA

1

1

1

1

r

with location and odometer information.

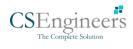

7 Remark 01:23 PM

8 Remark 01:23 PM

9 Remark 01:23 PM

10 Remark 02:02 PM

11 Remark 02:18 PM

# **14 Exempt Driver**

If the Driver is an **Exempt Driver** or a driver that operates under the short-haul exemption (395.1 (e)), upon *logging in* or *logging out* a dialog will display confirming whether the driver chooses to continue as an exempt driver.

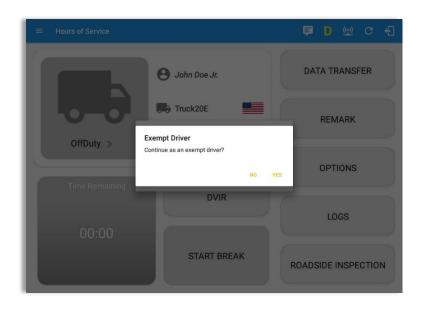

By selecting the OK button, the "**No Logs for Non-CDL-Driver Short-Haul Drivers operating within 150 air-miles**" exception will be enabled. You can enable Exempt Driver through these steps:

Login to Portal  $\rightarrow$  Go to the Drivers Management page  $\rightarrow$  Select on New Driver button or select the Edit driver button  $\rightarrow$  Enable the Exempt Driver option

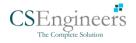

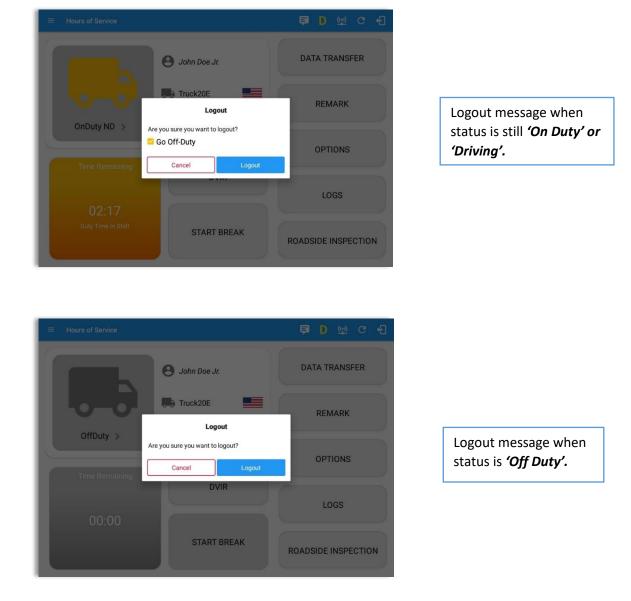

# 15 Logout

**Note**: Once the "**Logout**" option is tapped, the valid driver that logged into the Log n Drive app will be logged out and the Log n Drive app will be close completely (with no Computer Software Engineers service or VBUS service running in the background)

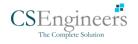

# **16 Unidentified Driving Events**

**Unidentified Driving Events** are events that are automatically recorded when a vehicle has been moving for more than 3 minutes while there is no driver logged in. These events are recorded under "**Unidentified Driver**" account. Unidentified Driving events can be accepted by actual drivers upon logging in to the app (within the Pending Request(s) window). However, the app prevents from Unidentified Driving for vehicle in **AOBRD** mode.

| = Hou | irs of Service |           |                                 |                          | Þ      | D (!!)    | C     | Ð |
|-------|----------------|-----------|---------------------------------|--------------------------|--------|-----------|-------|---|
| ſ     |                | Θ         | ohn Doe Jr.                     |                          | DA     | TA TRANS  | SFER  |   |
| Uh.   |                | Pe<br>Tap | ending Edit Re<br>each event to | quest(s)<br>riew details |        |           |       |   |
|       | Event          |           |                                 |                          |        |           |       |   |
| -     | 1 Driving      | 04:00 PM  | Apr 01, 2019                    | Personnel                | ACCEPT | REJECT    |       |   |
|       | 2 Driving      | 08:01 PM  | Mar 31, 2019                    | Unidentified             | ACCEPT | REJECT    |       |   |
|       |                |           |                                 |                          |        | CANCEL    |       |   |
|       |                |           |                                 |                          |        | LOGS      |       |   |
|       |                |           |                                 |                          |        |           |       |   |
|       |                |           | START BR                        | EAK                      | ROAD   | SIDE INSP | ECTIO | N |

When the next Authenticated Driver logs in or logs out, this popup will then appear. In order for the Unidentified Driving Events to be reassigned, the logged in driver will be the one to accept or reject the **Pending Edit Requests** of the Unidentified Driver.

| o you want to accept    | this event?                 |  |
|-------------------------|-----------------------------|--|
| Event:                  | Driving                     |  |
| Start:                  | Jul 30, 2018 12:31 AM       |  |
| End:                    | Aug 02, 2018 07:56 PM       |  |
| From:                   | 14mi E Kill Devil Hills, NC |  |
| To:                     | 13mi S Fairmount, NY        |  |
| Vehicle Miles:          | -584                        |  |
| VIN:                    | unknown_vin                 |  |
| Equipment ID:           | Truck2                      |  |
| Origin:                 | Unidentified                |  |
| Note:                   | Automatic Transition        |  |
| Reason:                 |                             |  |
| Enter annotation for th | nis event                   |  |
|                         |                             |  |

#### Note:

- Odometer field is displayed for edit request(s) made by the Personnel but it is displayed as Vehicle Miles field for edit request(s) made by the Unidentified Driver.

- The Unidentified Driving Event pending edit request dialog has additional details like: **From**, **To & Equipment ID** compared to that of the Personnel's pending edit request dialog.

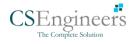

# **17 Warning Features**

#### Audible and Visible Warning

If the driver logged out from the app and the driver does not log onto the ELD, as soon as the vehicle is in motion, the ELD prompts a visual and audible warning reminding the driver to stop and login to the ELD.

| Warning!                                                 |
|----------------------------------------------------------|
| You are not currently logged in, please stop the vehicle |
| LOGIN                                                    |
| Forgot Password?                                         |
|                                                          |
|                                                          |

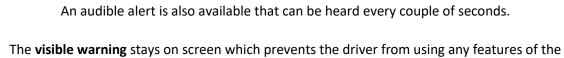

tablet except from accessing it through the driver icon on the *notification bar*.

#### **Driver Multiple Session**

If the driver logged into the application on more than one device, a warning dialog will display on the previous device used informing driver that driver has logged into different device. If driver is prompted with this warning dialog, he/she is advised to logout to avoid possible data loss due to multiple devices logins.

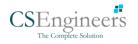

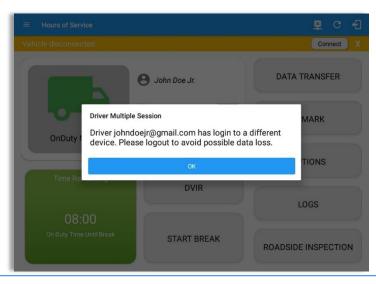

Logging in on a second device will cause this message to be displayed on the first device: **Driver Multiple Session.** 'Driver <driver email> has login to a different device. Please logout to avoid possible data loss.' Tap **OK** button. Once tapped, it will the dismiss the dialog and will NOT automatically logged out the driver on current device used. A driver needs to manually log out the device from the app.

#### **Location Services**

If the driver logged into the application without the Location Services turned on, a snackbar will display on the main dashboard and to other screens except for the screens navigated through the Settings menu. However, when the Location Services of the device is enabled then the snackbar will no longer display.

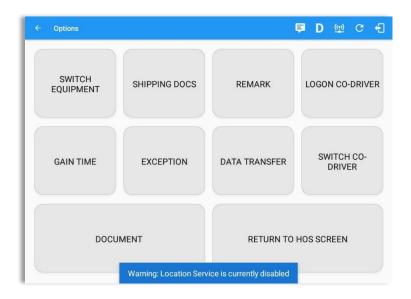

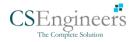

## Lock Screen

All warnings acquired by the authenticated driver while driving, will be displayed on the lock screen and remains on screen along with a countdown (to 00:00) being displayed however the text will dim down after 15 seconds to not distract the driver. The normal text color (black or white, depending on day/night mode) will be displayed upon tapping of the screen.

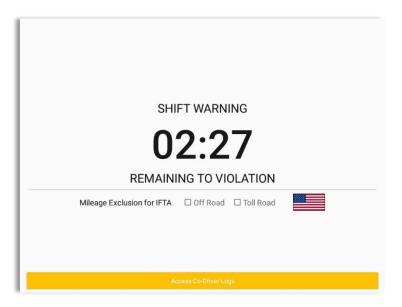

Notes:

- If the driver stops driving while one of the checkbox is enabled the driver can still uncheck the "Off Road" or the "Toll Road" through the Options screen > Remarks.
- Country flag displayed indicates which ruleset the driver is on: USA ruleset or Canadian ruleset.

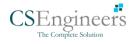

# 18 List of Login Errors

These are the different error messages that appear upon an incorrect login. Follow the steps that follow to determine the cause of the error and to mitigate the problem.

| Login Errors                                                                                              | Mitigation Steps                                                                                                    |
|----------------------------------------------------------------------------------------------------|----------------------------------------------------------------------------------------------------|
| No Internet Connection. Check your network connection.                                                    | Ensure that the tablet/mobile phone is connected to a data network or Wi-Fi network.                                                                                                    |
| No Internet Connection. Check<br>your internet connection (Code<br>15001). Continue without syncing?      | Ensure that the tablet/mobile phone is connected to a data network or Wi-Fi network.                                                                                                    |
|                                                                                                    | Note: Driver can still successfully continue to login<br>by tapping on 'Continue without syncing' button for<br>driver who has logged into the device before.                                                                                                    |
| Invalid user id or password.                                                                              | Ensure that the email address and password are correct and valid. The password should match the valid email address.                                                                                                    |
| Driver has been deactivated.<br>Please contact your service<br>provider.                                  | Contact Computer Software Engineers support at (619) 600-0146 or send an email to <u>ventas@bxing.us</u> .                                                                                                    |
| The account you belong has been deactivated. Please contact your service provider.                        | Contact Computer Software Engineers support at (619) 600-0146 or send an email to <u>ventas@bxing.us</u> .                                                                                                    |
| Unable to communicate with HOS<br>server. Check your internet<br>connection. Continue without<br>syncing? | Try logging in after a few minutes and if error persists, contact your service provider.                                                                                                    |
| A timeout error has occurred.                                                                             | Ensure that the tablet/mobile phone is connected to<br>a data network or Wi-Fi network with internet<br>access. If issue persists, try again later or contact<br>Computer Software Engineers support at (619) 600-<br>0146 or send an email to <u>ventas@bxing.us</u> . |
| An unknown error has occurred.                                                                            | Contact Computer Software Engineers support at (619) 600-0146 or send an email to <u>ventas@bxing.us</u> .                                                                                                    |
| Username is required.                                                                                     | Ensure that the username field is not empty.                                                                                                    |

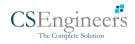

| Password is required.                                                                                                    | Ensure that the password field is not empty.                                                                                                    |
|----------------------------------------------------------------------------------------------------|----------------------------------------------------------------------------------------------------|
| Login timed out.                                                                                                    | Ensure that the tablet/mobile phone is connected to<br>a data network or Wi-Fi network with internet<br>access.                                                             |
| An error has occurred while<br>creating the account. If the error<br>continues please contact<br>Computer Software Engineers for<br>assistance.                                               | Try logging in after a few minutes and if error persists, contact Computer Software Engineers support to (619) 600-0146 or send an email at <u>ventas@bxing.us</u> .        |
| An error has occurred while retrieving account details.                                                                                                    | Contact Computer Software Engineers support at (619) 600-0146 or send an email to <u>ventas@bxing.us</u>                                                                    |
| An error has occurred while<br>setting up the account. Please<br>contact Computer Software<br>Engineers for assistance.                                                                       | Contact Computer Software Engineers support at (619) 600-0146 or send an email to <u>ventas@bxing.us</u>                                                                    |
| Check account configuration                                                                                                    | Ensure that the driver and the asset are in the same Visibility Sets and has a role Driver role.                                                                            |
| Error creating unidentified driver account                                                                                                    | Try logging in after a few minutes and if error<br>persists, contact Computer Software Engineers<br>support to (619) 600-0146 or send an email at<br><u>ventas@bxing.us</u> |
| A non-driver accounts cannot be login as co-driver.                                                                                                    | Ensure that the user account has a role Driver role.<br>Personnel accounts are not allowed to log in as co-<br>drivers.                                                     |
| A new version of the <b><eld app<="" b=""><br/><b>name&gt;</b> is available. Please update<br/>to version <b><recommended b="" build<=""><br/><b>version&gt;</b>.</recommended></b></eld></b> | Upgrade the Application to the latest version.                                                                                                    |
| or;                                                                                                    |                                                                                                    |
| Your app/ELD < <b>eld app name&gt;</b><br>version is < <b>current build version&gt;</b> ,<br>This version is no longer                                                                        |                                                                                                    |

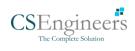

| supported, continued use could result in serious issues.                    |  |
|-----------------------------------------------------------------------------|--|
| Upgrade to < <b>latest build version</b> > or greater for stable operation. |  |

137